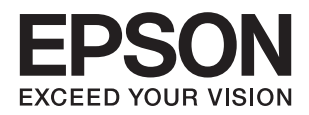

# **دليل المستخدم**

**حقوق النشر**

<span id="page-1-0"></span>لا يجوز إعادة نسخ أي جزء من هذا المنشور أو تخزينه في نظام استرداد أو نقله بأي شكل أو بأية وسيلة إلكترونية أو ميكانيكية أو عن طريق التصوير أو التسجيل، أو خلاف ذلك دون الحصول على إذن كتابي مُسبق من شركة Seiko Epson Corporation. ولا توجد أي مسؤولية قانونية تجاه أي براءة اختراع في ما يخص استخدام المعلومات الواردة في هذه الوثيقة. ولاتوجدأيضًا أي مسؤولية قانونية تجاه التلفيات الناجمة عن استخدام العلومات الواردة في هذه الوثيقة. المعلومات المذكورة في هذه الوثيقة مُعدة للاستخدام مع منتج Epson هذا فقط. ولا تتحمل Epson مسؤولية<br>استخدام أي من هذه المعلومات وتطبيقها على أي منتجات أخرى.

لن تتحمل Seiko Epson Corporation أو أي من الشركات التابعة لها تجاه مشتري هذا المنتج أو أطراف أخرى المسؤولية عن الأضرار أو الخسائر أو التكاليف أو النفقات التي يتعرض لها المشتري أو أطراف أخرى كنتيجة لحادث أو سوء استخدام أو العبث بهذا المنتج أو التعديلات أو الإصلاحات أو التغييرات غير المصرح بهاً لهذا المنتج، أو (باستثناء الولايات المتحدة) الفشل في الالتزام الكامل بإرشادات الصيانة والتشغيل الخاصة بشركة Seiko<br>Epson Corporation.

لن تتحمل شركة Seiko Epson Corporation والشركات التابعة لها مسؤولية أي أضرار أو مشاكل تنجم عن استخدام أية وحدات اختيارية أو أية<br>منتجات استهلاكية غير تلك المعينة كمنتجات Epson الأصلية أو المنتجات المعتمدة من Epson بواسطة شر

لن تتحمل شركة Seiko Epson Corporation مسؤولية أي ضرر ناجم عن التشويش الكهرومغناطيسي الذي يحدث نتيجة استخدام أي كابلات<br>توصيل غير تلك المعينة كمنتجات معتمدة من Epson بواسطة شركة Seiko Epson Corporation.

© 2016 Seiko Epson Corporation. All rights reserved.

تكون محتويات هذا الدليل والمواصفات عُرضة للتغيري دون إشعار.

## **العلامات التجارية**

- <span id="page-2-0"></span> $\Box$ تعد بنتيراجت بنتملاء EXCEED YOUR VISION وأ EPSON EXCEED YOUR VISION دعتو ،ةلجسم ةيراجت ةملاء ®EPSON حلاصل ةكشر Seiko Epson Corporation.
- Microsoft<sup>®</sup>, Windows®, Windows Server®, and Windows Vista® are either registered trademarks or trademarks of  $\Box$ Microsoft Corporation in the United States and/or other countries.
	- Apple®, Mac OS®, and OS  $X^{\circledast}$  are trademarks of Apple Inc., registered in the U.S. and other countries.  $\Box$ 
		- Adobe®, Adobe Reader®, and Acrobat® are registered trademarks of Adobe Systems Incorporated.  $\Box$ 
			- Intel<sup>®</sup> is a registered trademark of Intel Corporation.
			- The SuperSpeed USB Trident Logo is a registered trademark of USB Implementers Forum, Inc.❏
				- Epson Scan 2 Software is based in part on the work of the Independent JPEG Group.❏
					- libtiff❏
					- Copyright © 1988-1997 Sam Leffler
					- Copyright © 1991-1997 Silicon Graphics, Inc.

Permission to use, copy, modify, distribute, and sell this software and its documentation for any purpose is hereby granted without fee, provided that (i) the above copyright notices and this permission notice appear in all copies of the software and related documentation, and (ii) the names of Sam Leffler and Silicon Graphics may not be used in any advertising or publicity relating to the software without the specific, prior written permission of Sam Leffler and Silicon Graphics.

THE SOFTWARE IS PROVIDED "AS-IS" AND WITHOUT WARRANTY OF ANY KIND, EXPRESS, IMPLIED OR OTHERWISE, INCLUDING WITHOUT LIMITATION, ANY WARRANTY OF MERCHANTABILITY OR FITNESS FOR A PARTICULAR PURPOSE.

IN NO EVENT SHALL SAM LEFFLER OR SILICON GRAPHICS BE LIABLE FOR ANY SPECIAL, INCIDENTAL, INDIRECT OR CONSEQUENTIAL DAMAGES OF ANY KIND, OR ANY DAMAGES WHATSOEVER RESULTING FROM LOSS OF USE, DATA OR PROFITS, WHETHER OR NOT ADVISED OF THE POSSIBILITY OF DAMAGE, AND ON ANY THEORY OF LIABILITY, ARISING OUT OF OR IN CONNECTION WITH THE USE OR PERFORMANCE OF THIS SOFTWARE.

 $\Box$  إخطار عام: أسماء المنتجات الأخرى المستخدمة في هذا الدليل هي لأغراض التعريف فقط وقد تكون علامات تجارية تخص مالكيها. وتخلى<br>Epson مسؤوليتها عن أي حقوق عوجب تلك العلامات.

## *المحتويات*

#### *[حقوق](#page-1-0) النشر*

#### *[العلامات](#page-2-0) التجارية*

#### *حول هذا [الدليل](#page-5-0)*

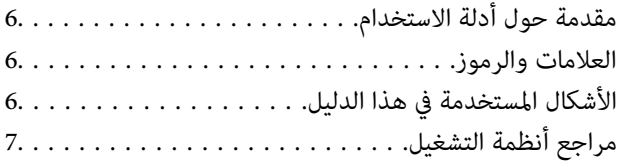

#### *[تعليامت](#page-7-0) هامة*

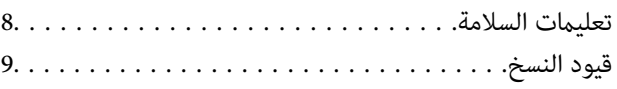

#### *[أساسيات](#page-9-0) الماسحة الضوئية*

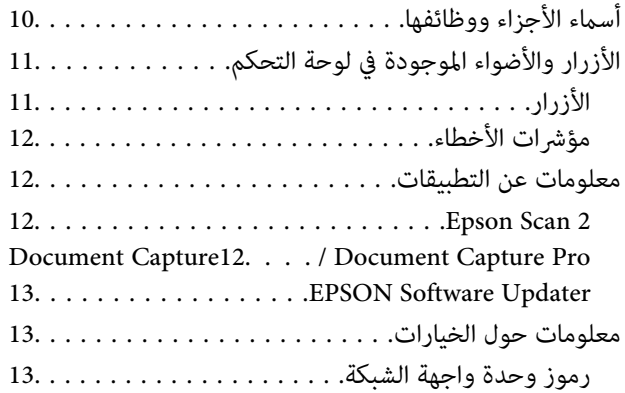

## *مواصفات [المستندات](#page-13-0) الأصلية ووضعها*

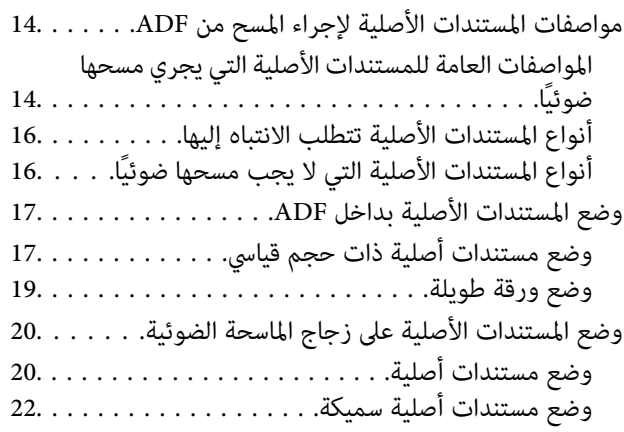

## *المسح [الأساسي](#page-23-0)*

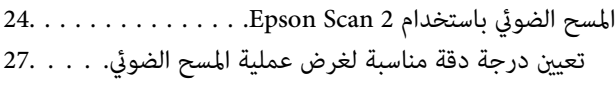

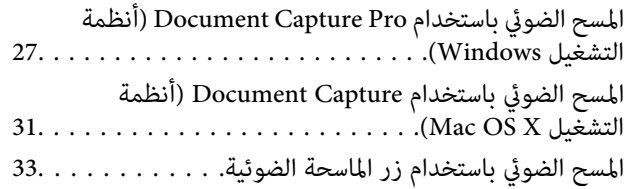

## *مسح ضويئ [متقدم](#page-33-0)*

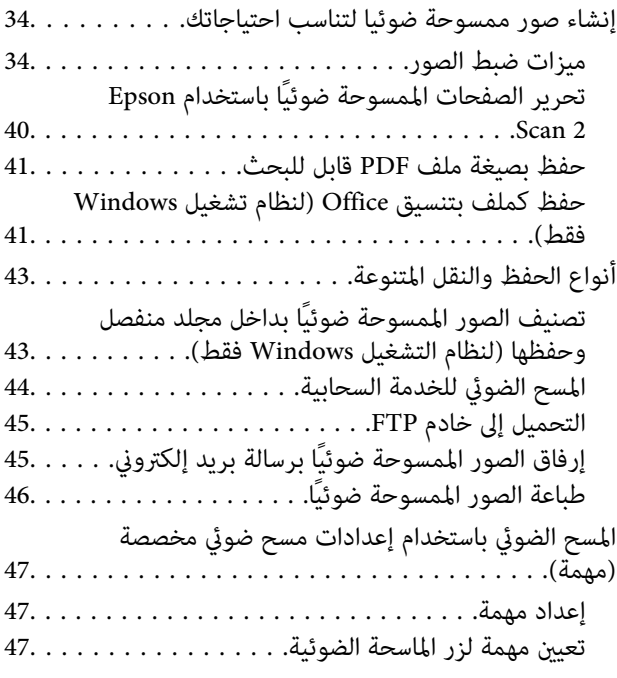

#### *[الصيانة](#page-48-0)*

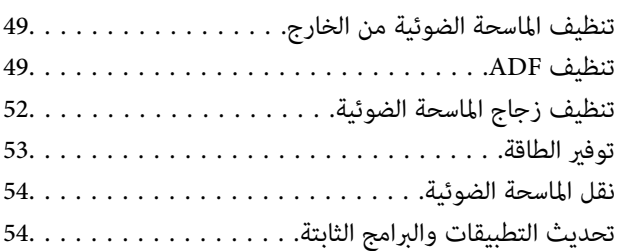

## *حل [المشاكل](#page-55-0)*

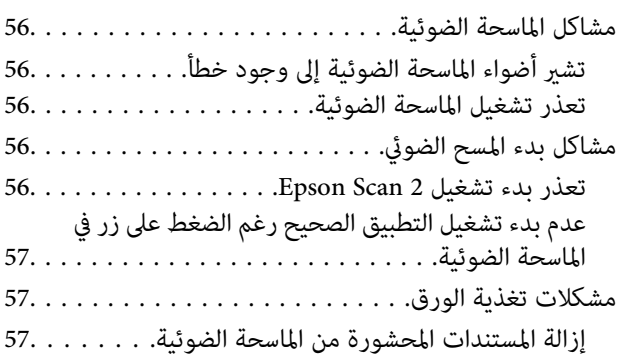

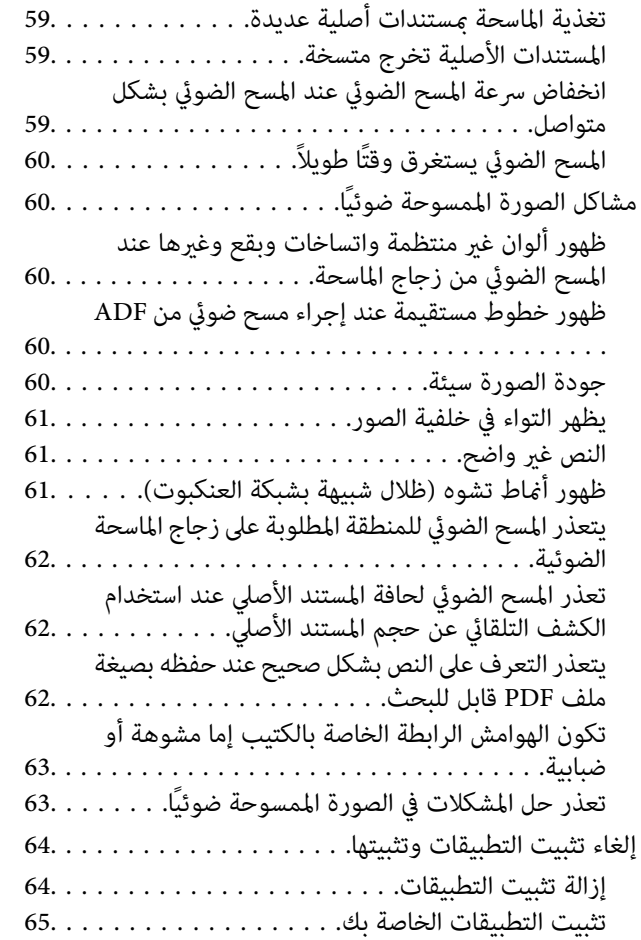

## *[المواصفات](#page-66-0) الفنية*

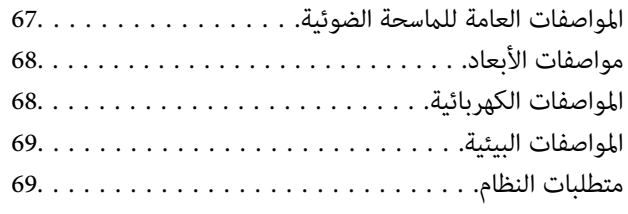

#### *المعايري [والموافقات](#page-69-0)*

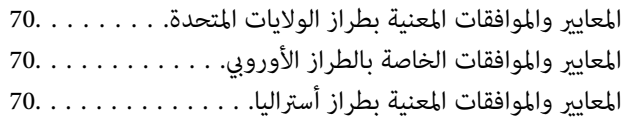

## *أين تجد [المساعدة](#page-70-0)*

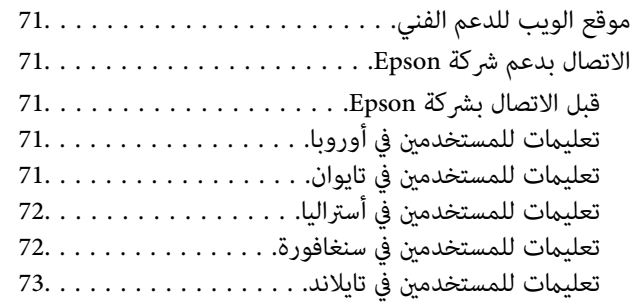

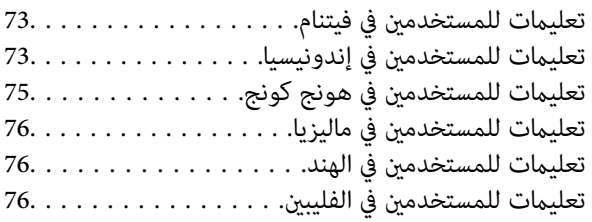

## **حول هذا الدليل**

## **مقدمة حول أدلة الاستخدام**

<span id="page-5-0"></span>تتوفر أحدث الإصدارات من أدلة الاستخدام التالية على موقع ويب دعم Epson. (منأوروبا) <http://www.epson.eu/Support> (أوروبا خارج من (<http://support.epson.net/> ❏دليل الإعداد (الدليل المطبوع) يقدِّم معلومات عن إعداد المنتج وتثبيت التطبيق.

❏دليل المستخدم (الدليل الرقمي) يقدِّم تعليمات عن استخدام المنتج وصيانته وحل المشاكل التي قد يتعرض لها. إلى جانب الأدلة السابقة، راجع التعليامت المضمنة في التطبيقات المتعددة من Epson.

## **العلامات والرموز**

*التعليامت التي يتعني اتباعها بعناية لتجنب الإصابة.* !*تنبيه:*

*هام:*c

*التعليامت التي يتعني اتباعها لتجنب تلف الجهاز.*

*تقدم معلومات إضافية ومرجعية. ملاحظة:*

**معلومات ذات صلة**

| ترتبط بالأقسام ذات الصلة.

## **الأشكال المستخدمة في هذا الدليل**

والحالة. ❏لقطات الشاشة للتطبيقات مأخوذة من 10 Windows أو x10.10.v X OS Mac. يختلف المحتوى المعروض على الشاشات حسب الطراز

 $\Box$  تُستخدم الرسوم التوضيحية الواردة في هذا الدليل للأغراض المرجعية فقط. وعلى الرغم من أنها قد تختلف اختلافًا طفيفًا عن المنتج الحقيقي، إلا<br>أن طرق التشغيل واحدة.

## **مراجع أنظمة التشغيل**

#### **Windows**

<span id="page-6-0"></span>في هذا الدليل، تشير مصطلحات مثل "Windows 10" و"Windows 8.1" و"Windows S"، "Windows Vista" و"Windows Vista"، "W<br>XP " و"Windows Server 2008" و"Windows Server 2008 R2" و"Windows Server 2008 R2" و"Windows Server 2008 R2"<br>و"Wi

- 10 RWindows❏ ® نظام التشغيل Microsoft
- 8.1 RWindows❏ ® نظام التشغيل Microsoft
	- 8 RWindows❏ ® نظام التشغيل Microsoft
	- 7 RWindows❏ ® نظام التشغيل Microsoft
- $\rm{Microsoft}^{\tiny{\textregistered}}$  Windows Vista® التشغيل  $\Box$
- Microsoft ❏ ® Windows® Service Pack 3 تشغيل نظام XP
- Service Pack 2 نظام تشغيل Microsoft® Windows® XP Professional x64 Edition  $\Box$ 
	- $\blacksquare$  نظام التشغيل $\textrm{R}$  R  $\blacksquare$ Windows Server® 2012  $\blacksquare$ 
		- $\blacksquare$ icrosoft® Windows Server® 2012 التشغيل التشغيل
	- $\blacksquare$ انظام التشغيل $\blacksquare$  2008 R2 $\blacksquare$ 
		- $\blacksquare$  نظام التشغيل2008 ®Microsoft Windows Server
	- $\blacksquare$ icrosoft® Windows Server® 2003 R2خظام التشغيل  $\square$
	- $\rm Service$  Pack 2 تظام تشغيل 2 Microsoft® Windows Server® 2003

#### **Mac OS X**

Mac"وOS X Yosemiteللإشارةإلى" Mac OS X v10.10.x"وOS X El Capitanللإشارةإلى" Mac OS X v10.11.x"تستخدم ،الدليل هذا في OS X v10.9.x" للإشارة إلى OS X Mavericks, و "Mac OS X v10.8.x" للإشارة إلىOS X Mountain Lion. إضافة إلى ذلك، تُستخدم "Mac OS"<br>X" للإشارة إلى "Mac OS X v10.11.x" و "Mac OS X v10.9.x" و "Mac OS X v10.8.x" و "Mac OS X v10.8. ."Mac OS X v10.6.8"و

## **تعليامت هامة**

## **تعليامت السلامة**

- <span id="page-7-0"></span>اقرأ الإرشادات التالية واتبعها لضمان الاستخدام الآمن لهذا المنتج. تأكد من الحفاظ على هذا الدليل للرجوع إليه في المستقبل. تأكد أيضًا من اتباع<br>جميع التحذيرات والتعليمات الموضحة على المنتج.
- ـــا بعض الرموز المستخدمة على المنتج الخاص بك هي لضمان السلامة والاستخدام السليم للمنتج. يُرجى زيارة الموقع التالي لتتعرف على معاني تلك<br>الرموز.

<http://support.epson.net/symbols>

- $\Box$ ضع المنتج على سطح مستوٍ وثابت تتجاوز مساحته قاعدة المنتج من جميع الاتجاهات. وفي حال وضع المنتج بجوار حائط، فاترك مسافة تزيد عن<br>10 سم بين الجانب الخلفي للمنتج والحائط.
- ضع المنتج بالقرب من جهاز الكمبيوتر ما يكفي لتوصيل كبل واجهة التوصيل إليه بسهولة. ولا تضع المنتج أو تخزِّهه بالخارج، أو بالقرب من  $\Box$ مصادر حرارة، أو مياه، أو أوساخ، أو أتربة، أو في أماكن معرضة للصدمات أو الاهتزازات، أو درجات الحرارة المرتفعة، أو الرطوبة العالية، أو<br>أشعة الشمس المباشرة، أو مصادر الإضاءة القوية، أو التغييرات السريعة في درجة الحرارة أو
	- ❏لاتستخدم المنتج بيدين مبتلتني.
	- ❏ضع المنتج بالقرب من مأخذ تيار كهربايئ بحيث يسهل فصل قابس سلك الطاقة.
- ــــا يجب وضع سلك الطاقة بطريقة تحول دون كشطه، وقطعه، وتنسله، وتجعده، والتوائه. ولا تضع أجسامًا فوق الأسلاك، ولا تسمح بالسبر عليها<br>أو الجري فوقها. توخَ الحذر الشديد بشكلٍ خاص للحفاظ على استقامة الكبل عند طرفه.
- استخدم سلك الطاقة المرفق مع المنتج فقط ولا تستخدم السلك مع أي جهاز آخر. فقد يتسبب استخدام أسلاك أخرى مع هذا المنتج أو استخدام<br>سلك الطاقة المرفق مع جهاز آخر في نشوب حريق أو التعرض لصدمة كهربائية.
	- ❏استخدم فقط نوع مصدر الطاقة الموضح على ملصق المنتج، وقم بتزويد الطاقة دامئًا بشكلٍ مباشر من مأخذ كهربايئ منزلي قياسي.
- $\Box$  عند توصيل هذا المنتج بجهاز كمبيوتر أو بجهاز آخر باستخدام كبل، تأكد من صحة توجيه الموصِّل،تت. حيث يوجد اتجاه صحيح واحد فقط<br>لكل موصِّل. قد يؤدي إدخال الموصل بتوجيه غير صحيح إلى تلف كلا الجهازين الموصلين بالكبل.
- ـــا تجنب استخدام مآخذ على نفس دائرة ناسخات الصور الفوتوغرافية أو أجهزة التحكم في الهواء التي يتم تشغيلها تشغيلها بشكلٍ<br>متكرر .
- ياذا كنت تستخدم سلك إطالة مع المنتج، فتأكد أن إجمالي معدل الأمبير للأجهزة المتصَّلة بسلك الإطالة لا يتجاوز معدل أمبير الكبل. وتأكد أيضًا أن<br>معدل الأمبير الإجمالي لجميع الأجهزة الموصلة في مأخذ الحائط لا يتجاوز معدل أمبير
	- ❏يُحظر تفكيك المنتج أو وحدات المنتج الاختيارية، أو تعديل أي منها، أو محاولة إصلاحها بنفسك باستثناء ما هو موضح في أدلة المنتج.
- ◘ تجنب إدخال أي أشياء في أي فتحة بالمنتج؛ فقد تلمس نقاط فولتية خطيرة أو تحدث دائرة قصر كهربائي في الأجزاء. احترس من مخاطر التعرض<br>لصدمة كهربية.
- $\Box$  في حالة تلف القابس، استبدل مجموعة السلك أو استشر فنيًا مؤهلاً. في حالة وجود منصهرات في القابس، تأكد من استخدام منصهرات أخرى<br>ذات معدل وحجم صحيحين.
- افصل المنتج وسلك الطاقة عن مأخذ التيار الكهربائي، واستعن بفني صيانة مؤهل في الحالات التالية: تلف قابس أو سلك الطاقة؛ أو انسكاب سائل $\Box$ في المنتج؛ أو سقوط المنتج أو سلك الطاقة؛ أو تحطم الغطاء؛ أو عمل المنتج أو سلك الطاقة بشكلٍ غير طبيعي، أو ظهور تغير واضح في أدائه. (لا تضبط أدوات التحكم التي لا تشملها تعليمات التشغيل.)
	- الأيروسول. ❏افصل المنتج وسلك الطاقة قبل التنظيف. ولاتستخدم سوى قطعة قامش مبللة بالماء عند التنظيف. لا تستخدم سوائل أو مُنظفات
	- ❏إذا كنت تنوي عدم استخدام المنتج أو وحدات المنتج الاختيارية لفترة طويلة، فتأكد من فصل سلك الطاقة عن مأخذ التيار الكهربايئ.
		- ❏بعد استبدال الأجزاء الاستهلاكية، تخلص منها بشكلٍ صحيح عن طريق اتباع قواعد السلطة المحلية المختصة. وتجنب تفكيكها.

دليل المستخدم

❏لاتضع أشياء ثقيلة على زجاج الماسحة الضوئية ولاتضغط على الزجاج بقوة مفرطة.

## **قيود النسخ**

التزم بالقيود التالية للتأكد من استخدام المنتج بشكل مسؤول وقانوين.

يُحظر نسخ العناصر التالية موجب القانون:

<span id="page-8-0"></span>❏الفواتري البنكية والعملات المعدنية والأوراق المالية الرسمية القابلة للتداول في السوق والسندات المالية الحكومية والأوراق المالية المحلية

❏الطوابع البريدية غري المستخدمة والبطاقات البريدية مسبقة اللصق والعناصر البريدية الرسمية الأخرى التي تحمل علامة بريدية صالحة

طوابع الواردات الحكومية والأوراق المالية الصادرة وفقًا لإجراء قانوني  $\Box$ 

انتبه عند نسخ العناصر التالية:

الأوراق المالية الخاصة القابلة للتداول في السوق (شهادات البورصة والأوراق النقدية القابلة للتداول والشيكات، وما إلى ذلك)، والإجازات G<br>الشهرية وبطاقات التنازل، وما إلى ذلك.

❏جوازات السفر ورُخص القيادة وتراخيص اللياقة وإجازات الطرق وأختام الأطعمة والتذاكر، وما إلى ذلك.

*قد يكون نسخ هذه العناصر محظورًا أيضًامبوجب القانون. ملاحظة:*

الاستخدام المسؤول للمواد المحمية بحقوق طبع ونشر:

قد يُساء استخدام المنتجات عن طريق النسخ غير المناسب لمواد محمية بحقوق طبع ونشر. احرص على أن تتسم تعاملاتك بالمسؤولية والاحترام<br>بالحصول على تصريح من حامل حق الطبع والنشر قبل نسخ مواد منشورة، إلا إذا كان تصرفك وفقًا لنصيحة

دليل المستخدم

# **أساسيات الماسحة الضوئية**

**أسامء الأجزاء ووظائفها**

**من الأمام**

<span id="page-9-0"></span>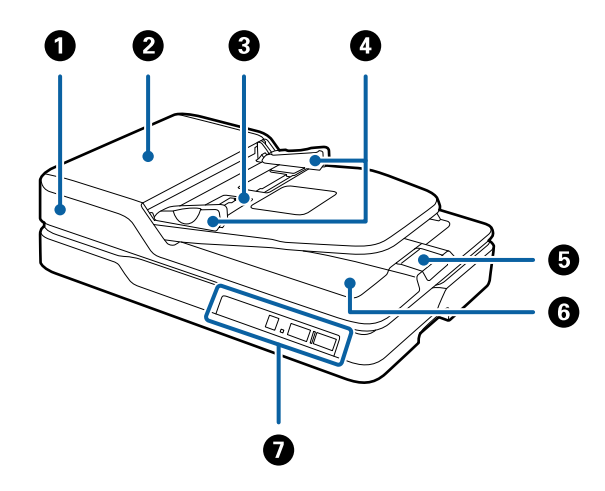

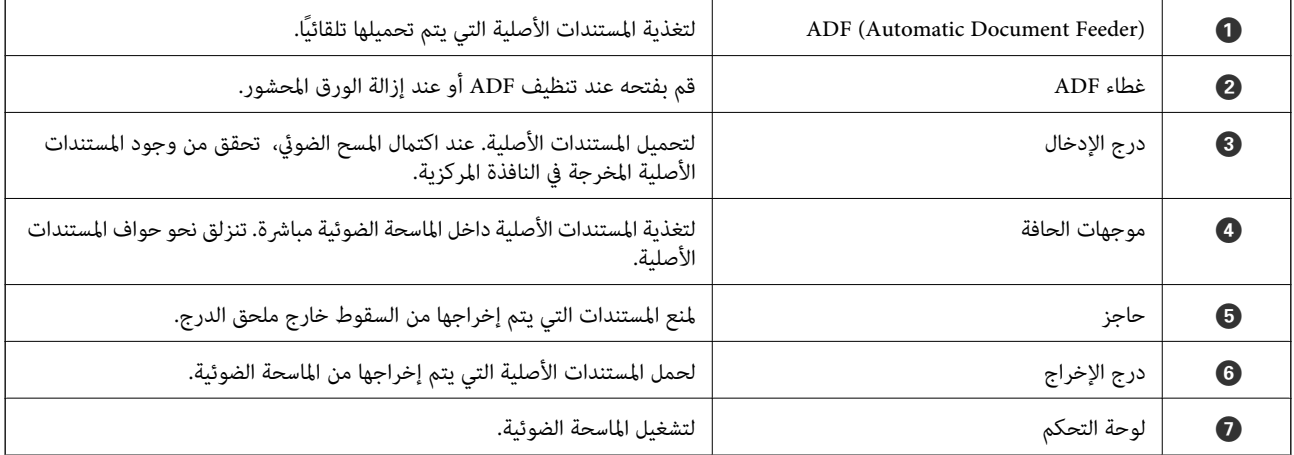

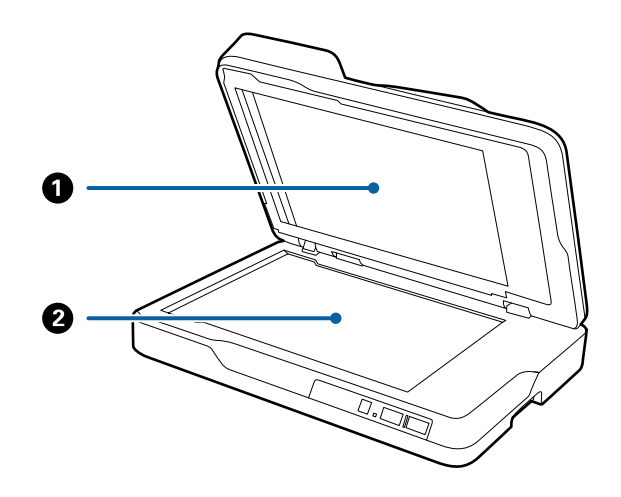

<span id="page-10-0"></span>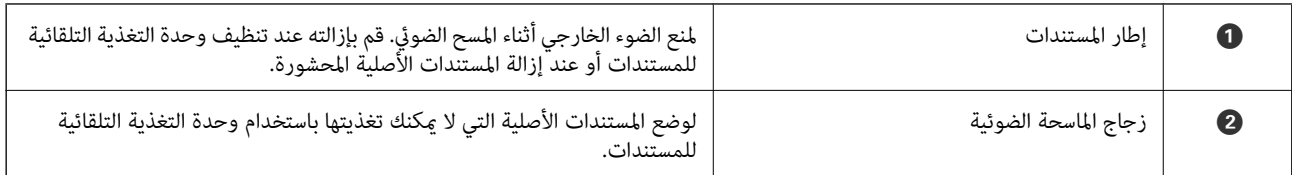

**من الخلف**

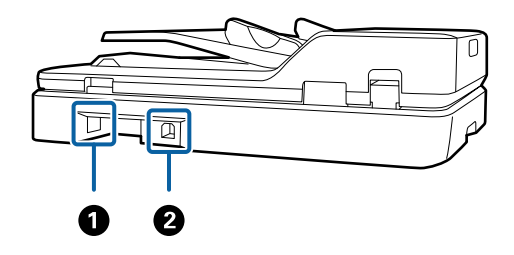

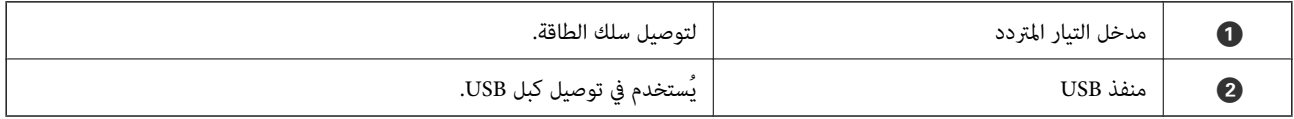

**معلومات ذات صلة**

♦ "مواصفات المستندات الأصلية لإجراء المسح من ADF" في الصفحة 14

| "تنظيف [ADF "في](#page-48-0) الصفحة 49

# **الأزرار والأضواء الموجودة في لوحة التحكم**

**الأزرار**

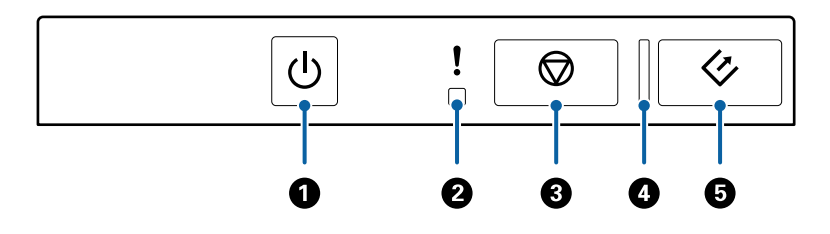

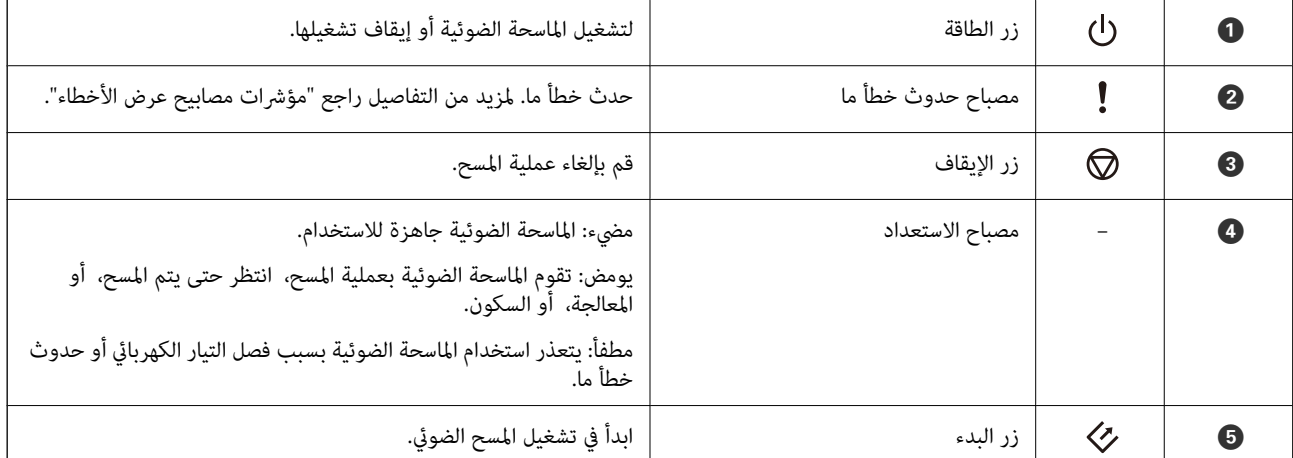

**معلومات ذات صلة**

| "مؤشرات الأخطاء" في الصفحة 12

## **مؤشرات الأخطاء**

**أخطاء بالماسحة الضوئية**

<span id="page-11-0"></span>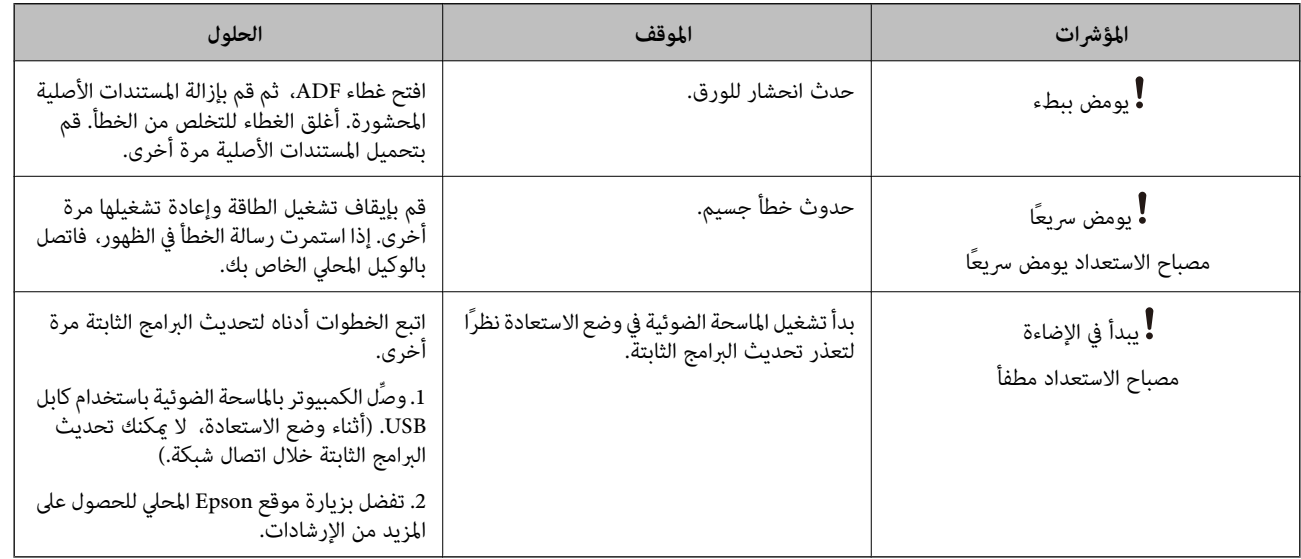

**معلومات ذات صلة**

| "إزالة المستندات المحشورة من الماسحة [الضوئية" في](#page-56-0) الصفحة 57

## **معلومات عن التطبيقات**

يقدم هذا القسم المنتجات البرمجية المتاحة للامسحة الضوئية. ميكن تثبيت أحدث البرامج من خلال موقع Epson.

#### **Epson Scan 2**

Epson Scan 2 هو أحد برامج التشغيل التي تعمل على التحكم بالماسحة الضوئية الخاصة بك وتمكين العديد من إعدادات المسح. كما يتيح هذا أيضًا<br>لك البدء إما كتطبيق مستقل أو عن طريق استخدام برمجيات تطبيقات متوافقة مع TWAIN.

راجع تعليمات 2 Epson Scan للاطلاع على تفاصيل حول استخدام التطبيق.

#### **/ Document CaptureDocument Capture Pro**

يتيح لك هذا التطبيق إعادة ترتيب الصفحات أو تصحيح تدوير بيانات الصورة ثم حفظ البيانات وإرسالها بالبريد الإلكتروني أو إرسالها إلى خادم أو إلى خدمة تخزين سحابي. عن طريق تسجيل إعدادات عملية المسح الضوئي الأكثر استخدامًا مثل "المهمة"، ميكنك بدء المسح مجرد اختيار "المهمة".

Document Capture Pro مخصص لنظام تشغيل Windows فقط. وبالنسبة لنظام تشغيل Mac OS X استخدم Document Capture Pro.<br>ولنظامWindows Server, استخدم Document Capture Pro Server.

راجع تعليامت Pro Capture Document للاطلاع على تفاصيل حول استخدام التطبيق.

دليل المستخدم

#### **EPSON Software Updater**

<span id="page-12-0"></span>منتج EPSON Software Updater هو تطبيق يُستخدم في البحث عن تطبيقات جديدة أو محدَّثة عبر الإنترنت وتنزيلها.

ميكنك أيضًا تحديث الدليل الرقمي للامسحة الضوئية.

*أنظمة تشغيل Server Windows غري مدعومة. ملاحظة:*

## **معلومات حول الخيارات**

## **رموز وحدة واجهة الشبكة**

ميكنك المسح من خلال الشبكةعن طريق استخدامPro Capture Document ) نظام تشغيل Windows فقط). عن طريق تسجيل إعدادات عملية المسح الضوئي الأكثر استخدامًا مثل، الحفظ، والترتيب، والتحويل، وما شابه ذلك، باسم مثل "المهمة"، سيمكنك تحفيف أعباء العمل وزيادة<br>الكفاءة ببساطة عن طريق اختيار "المهمة" الموجودة على لوحة التحكم. انظر الدليل لمزيد من ال

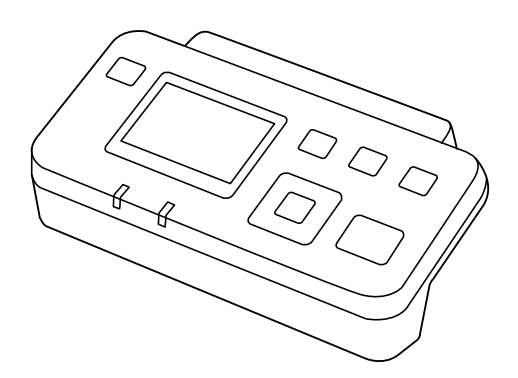

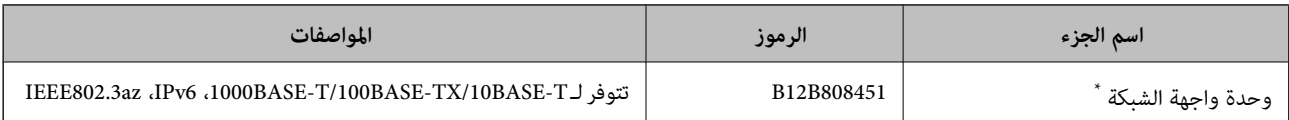

عند تركيبها، سيتعذر عليك استخدام الماسحة الضوئية أو الكمبيوتر من خلال اتصال USB.

# <span id="page-13-0"></span>**مواصفات المستندات الأصلية ووضعها**

## **مواصفات المستندات الأصلية لإجراء المسح من ADF**

يوضح هذا القسم مواصفات المستندات الأصلية التي ميكن تحميلها في ADF وشروطها.

## **المواصفات العامة للمستندات الأصلية التي يجري مسحها ضوئيًا**

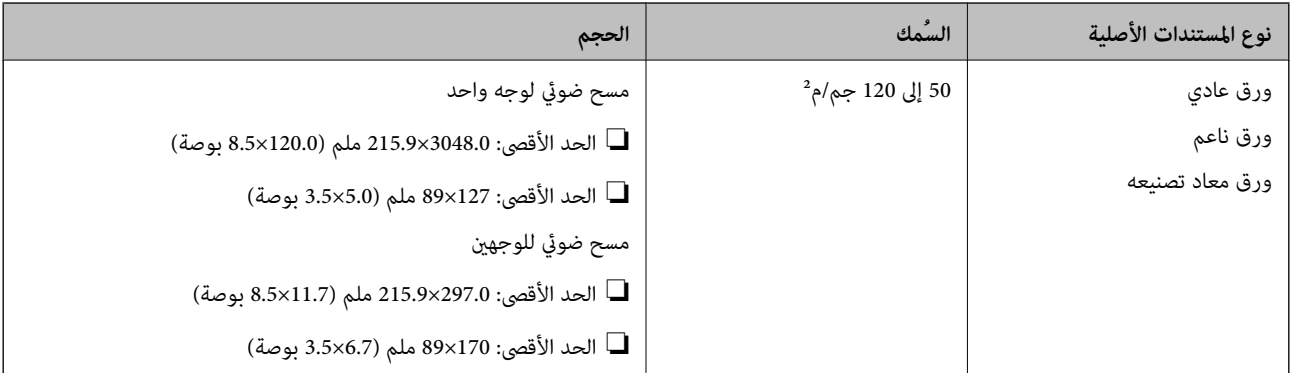

*يجب أن تكون جميع المستندات الأصلية مستوية على الحافة الأمامية. ملاحظة:*

## **مواصفات المستندات الأصلية ذات الحجم القياسي لإجراء مسح ضويئ لوجه واحد**

يوفر هذا القسم قامئة بالمستندات الأصلية ذات الحجم القياسي التي ميكنك تحميلها إلى داخل ADF.

<span id="page-14-0"></span>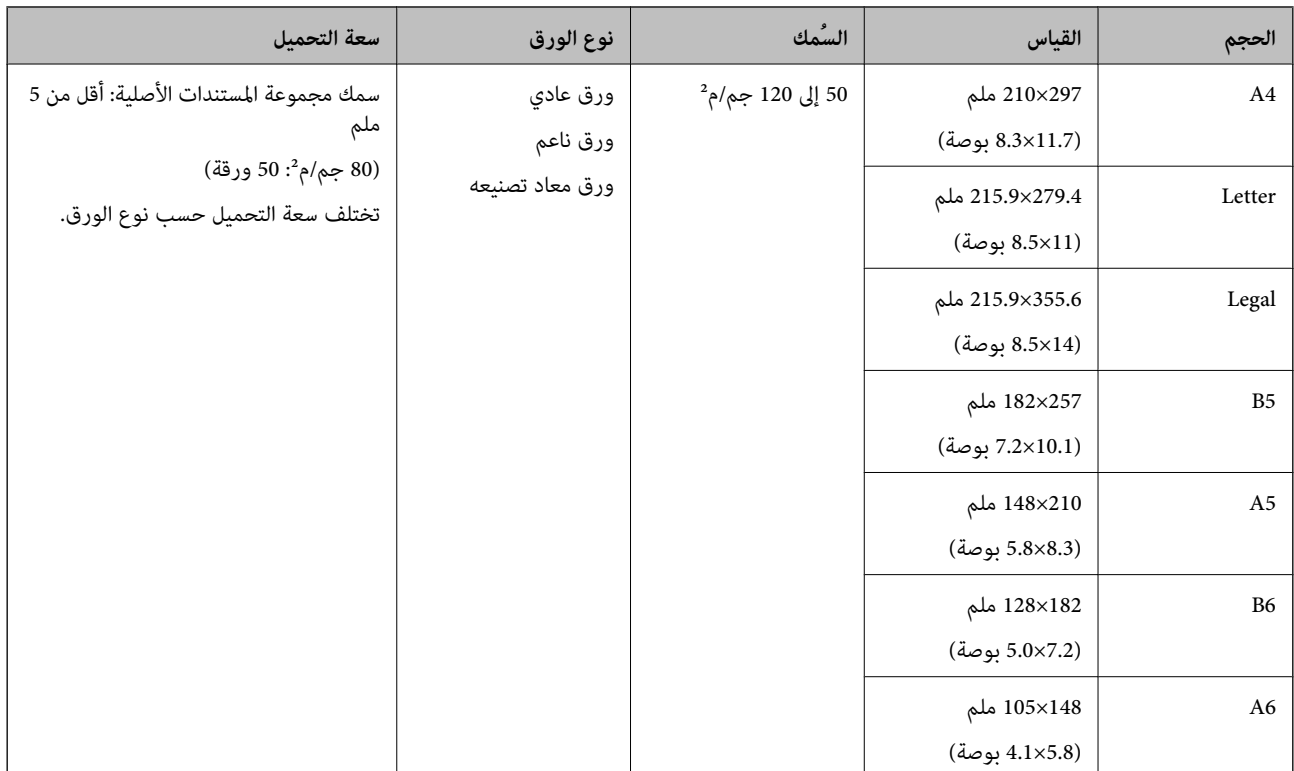

#### **معلومات ذات صلة**

| "وضع [مستندات](#page-16-0) أصلية ذات حجم قياسي" في الصفحة 17

#### **مواصفات المستندات الأصلية ذات الحجم القياسي لإجراء مسح ضويئ على الوجهني**

يوفر هذا القسم قامئة بالمستندات الأصلية ذات الحجم القياسي التي ميكنك تحميلها إلى داخل ADF.

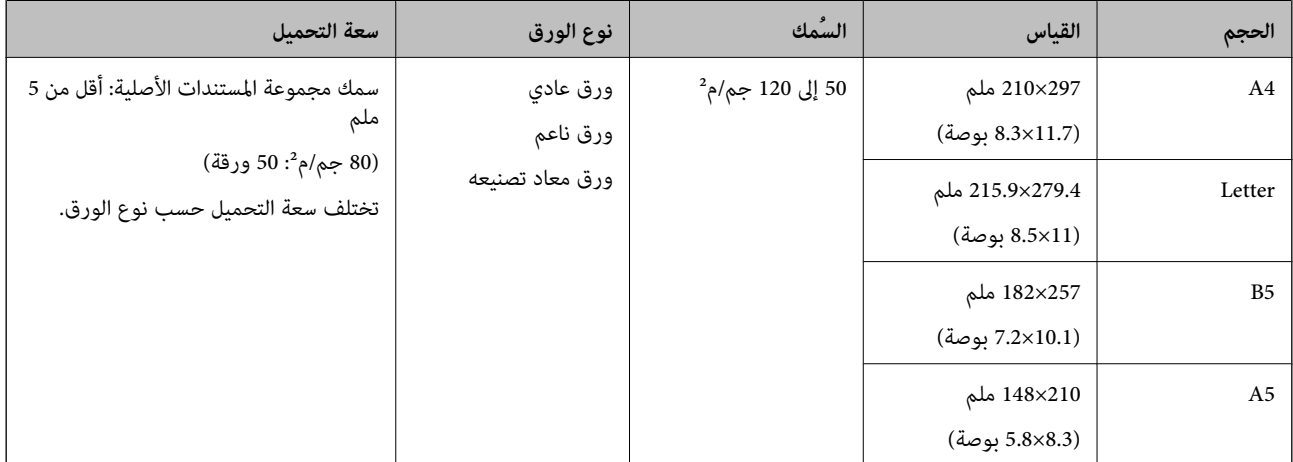

#### **مواصفات الورقة الطويلة (لإجراء مسح ضويئ لوجه واحد)**

يوفر هذا القسم مواصفات الورقة الطويلة التي ميكنك تحميلها إلى داخل ADF.

<span id="page-15-0"></span>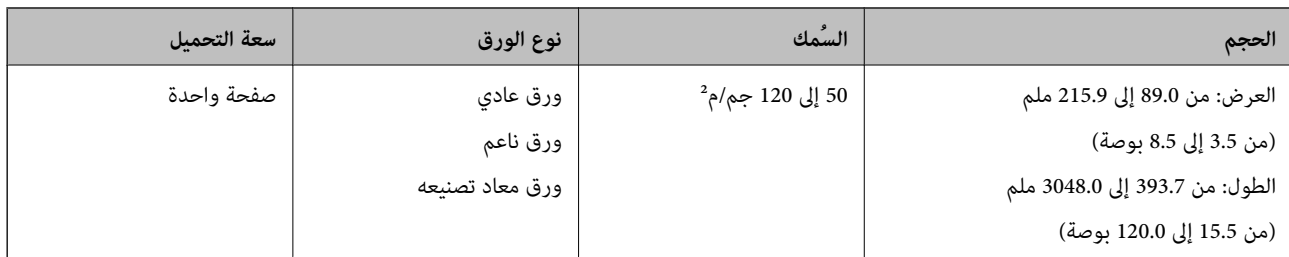

#### *ملاحظة:*

عكنك مسح ورقة طويلة بطول يصل إلى 393.7 ملم (15.5 بوصة) في الطول وبدقة تبلغ 600 نقطة لكل بوصة أو أقل، وأكثر من 393.7 ملم (15.5<br>بوصة) حتى 3048.0 ملم (120 بوصة) بدقة 300 نقطة لكل بوصة أو أقل.

**معلومات ذات صلة**

| "وضع ورقة [طويلة" في](#page-18-0) الصفحة 19

## **أنواع المستندات الأصلية تتطلب الانتباه إليها**

قد يفشل مسح أنواع المستندات الأصلية التالية ضوئيًا باستخدام ADF. ❏المستندات الأصلية ذات السطح غري المستوي مثل الأوراق المعنونة ❏المستندات الأصلية التي بها أسطر مطوية ❏المستندات الأصلية المثقوبة

## **أنواع المستندات الأصلية التي لا يجب مسحها ضوئيًا**

لمنع تضرر المستندات الأصلية أو الماسحة الضوئية، لا تقم بتحميل المستندات الأصلية التالية في ADF. بالنسبة لهذه الأنواع من المستندات<br>الأصلية، استخدم زجاج الماسحة الضوئية.

❏الصور

❏المستندات الأصلية ذات الثقوب

❏الكتيبات

❏المستندات الأصلية غري الورقية (مثل الملفات الشفافة، و المنسوجة، والرقائق المعدنية)

❏المستندات الأصلية التي بها دبابيس أو مشابك ورق

❏المستندات الأصلية المتصلة ببعضها بالغراء

❏المستندات الأصلية المكرمشة أو المجعدة

❏المستندات الأصلية الشفافة مثل الرقائق الشفافة لجهاز (OHP(

❏المستندات الأصلية التي بها ورق كربون من الخلف

❏المستندات الأصلية التي بها حبر رطب

❏المستندات الأصلية المرفق بها ملاحظات ملصقة

❏المستندات الأصلية التي بها طوابع أو شرائط لاصقة غري مثبتة بإحكام

طاقات بريدية  $\Box$ 

❏الأظرف ❏بطاقات عمل عاقات بلاستيكية $\Box$ الأوراق غير الكربونية  $\Box$ ❏ورق حراري

## **وضع المستندات الأصلية بداخل ADF**

## **وضع مستندات أصلية ذات حجم قياسي**

*ملاحظة:*

<span id="page-16-0"></span>----<br>أزل أي مستندات موجودة على زجاج الماسحة الضوئية. تأكد من عدم وجود غبار أو اتساخات على الزجاج والجزء الظاهر الموضح أدناه قبل المسح<br>الضوئي.

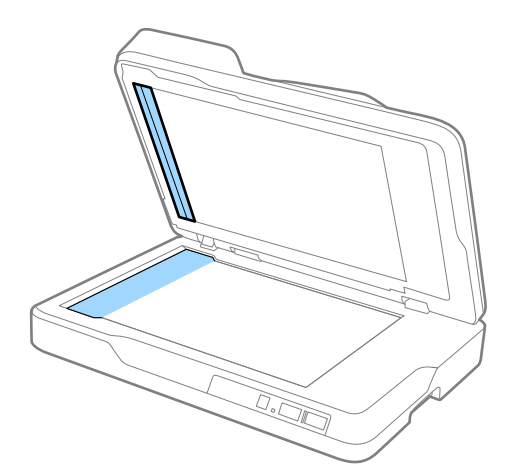

.1 دع موجهات الحافة تنزلق على درج الإدخال في ADF للخارج. في حالة إجراء مسح ضويئ لورقة بحجم 4A، قم برفع الحاجز.

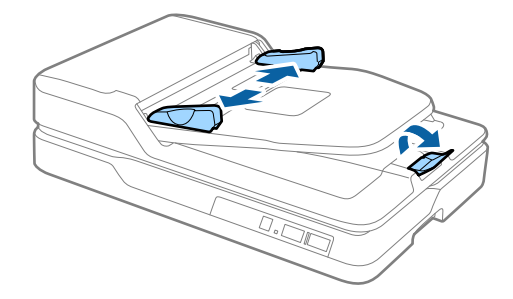

.2 قم بتهوية المستندات الأصلية.

أمسك طرفي المستندات الأصلية وقم بتهويتها لعدة مرات، اضغط على الحواف العلوية على سطح مستوٍ لضبط محاذاة الأوراق.

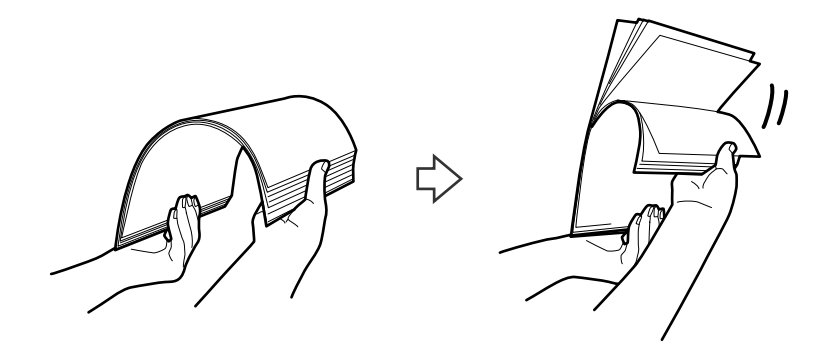

.3 حمل المستندات الأصلية إلى داخل درج الإدخال الخاص بـADF مبواجهة الأعلى بينام الحافة العلوية مبواجهةADF. دع المستندات الأصلية تنزلق إلى داخل ADF حتى تشعر بوجود مقاومة.

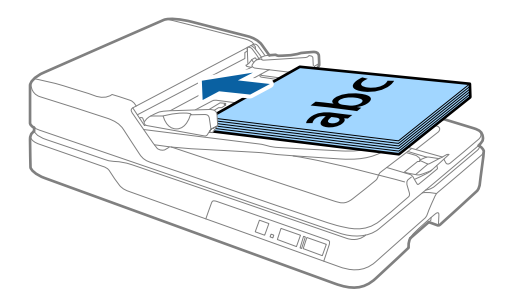

4. دع موجهات الحافة تنزلق لملاءمة حواف المستندات الأصلية والتأكد من عدم وجود فجوات بين الأظرف وموجهات الحافة. وإلا قد يحدث<br>انحراف في تغذية المستندات الأصلية.

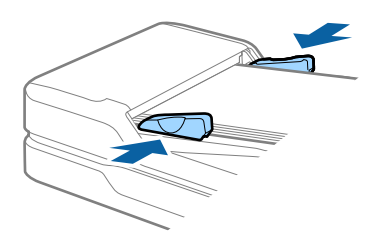

**معلومات ذات صلة**

- | ["مواصفات](#page-13-0) المستندات الأصلية ذات الحجم القياسي لإجراء مسح ضويئ لوجه واحد" في الصفحة 14
	- | "تنظيف [ADF "في](#page-48-0) الصفحة 49
	- | "تنظيف زجاج الماسحة [الضوئية" في](#page-51-0) الصفحة 52

## **وضع ورقة طويلة**

#### *ملاحظة:*

<span id="page-18-0"></span>أزل أي مستندات موجودة على زجاج الماسحة الضوئية. تأكد من عدم وجود غبار أو اتساخات على الزجاج والجزء الظاهر الموضح أدناه قبل المسح<br>الضوئي.

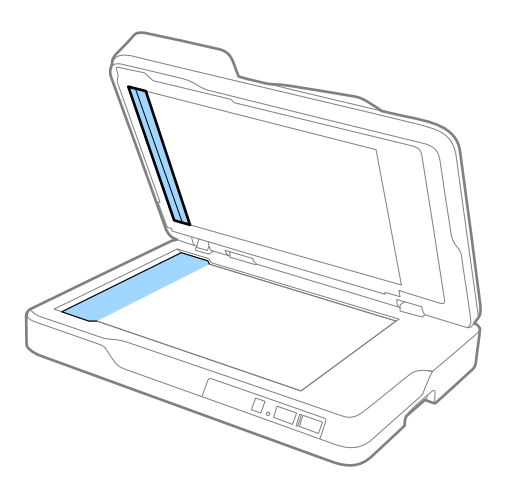

.1 دع موجهات الحافة تنزلق على درج الإدخال في ADF للخارج.

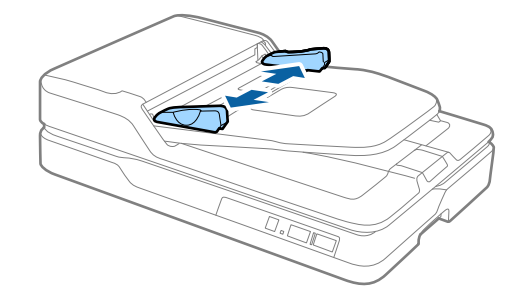

2. حمل المستند الأصلي إلى داخل درج الإدخال بشكل مستقيم، ممواجهة الأعلى مع جعل الحافة العلوية ممواجهة ADF. دع المستند الأصلي ينزلق إلى داخل ADF حتى تشعر بوجود مقاومة.

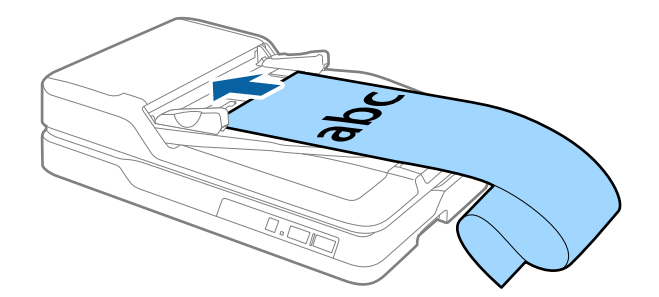

3. اضبط موجهات الحافة كي تلائم حواف الورقة الطويلة، وتأكد من عدم وجود فجوة بين حافة الورقة وموجه الحافة. وإلا قد يحدث انحراف أو<br>انحشار في تغذية المستندات الأصلية.

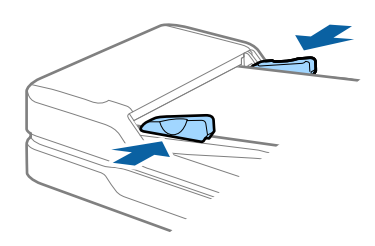

<span id="page-19-0"></span>**ملاحظة:**<br>ادعم الورقة الطويلة في جهة الإدخال حتى لا تقع خارج *ADF،* وعند جهة الإخراج حتى لا تسقط الورقة الخارجة من درج الإخراج.

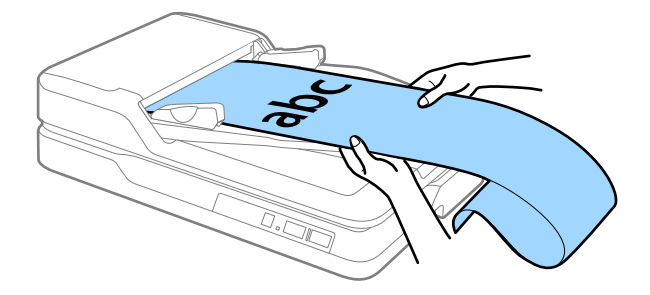

**معلومات ذات صلة**

- | "مواصفات الورقة [الطويلة \(لإجراء](#page-14-0) مسح ضويئ لوجه واحد)" في الصفحة 15
	- | "تنظيف [ADF "في](#page-48-0) الصفحة 49
	- ♦ "تنظيف زجاج الماسحة [الضوئية" في](#page-51-0) الصفحة 52

## **وضع المستندات الأصلية على زجاج الماسحة الضوئية**

## **وضع مستندات أصلية**

*هام:*c ❏ *لاتضع أشياء ثقيلة على زجاج الماسحة الضوئية ولاتضغط على الزجاج بقوة مفرطة.*

❏ *لا تفتح ADF بزاوية أكبر من 70 درجة. وإلا فقد تتلف المفصلة.*

.1 افتح ADF.

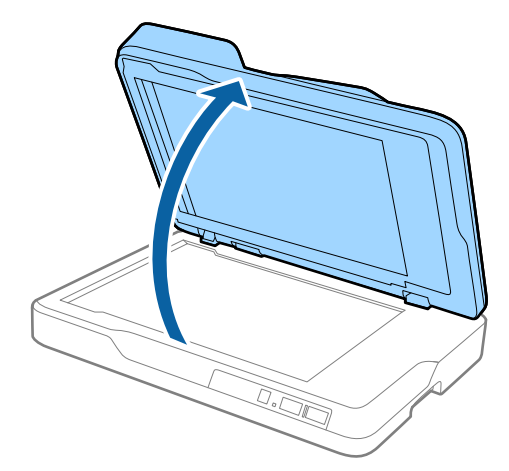

2. ضع المستندات الأصلية بحيث تكون متجهة لأسفل نحو زجاج الماسحة، وتأكد من وضع الزاوية العلوية للوجه الذي تريد مسحه ضوئيًا مقابل<br>زاوية الماسحة إلى جوار علامة السهم.

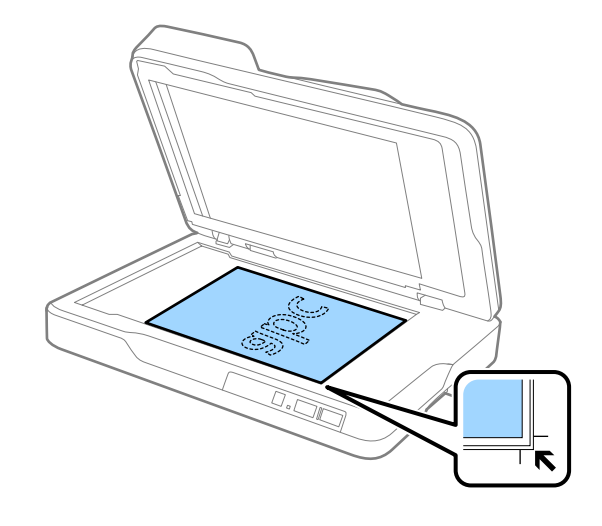

#### *ملاحظة:*

- ❏ *الحد الأقصى لحجم الملفات التي ميكنك مسحها ضوئيًا هو 297×216 ملم (11.7×8.5 بوصة).*
- يمست عاجم.<br>بالرمزين **@** و **@** في الشكل التالي. عكنك تجنب الاقتصاص من خلال تحريك المستندات الأصلية حوالي 2.5 ملم (0.1 بوصة) بعيدًا عن الحافتين العلوية والجانبية المشار إليهما  $\Box$

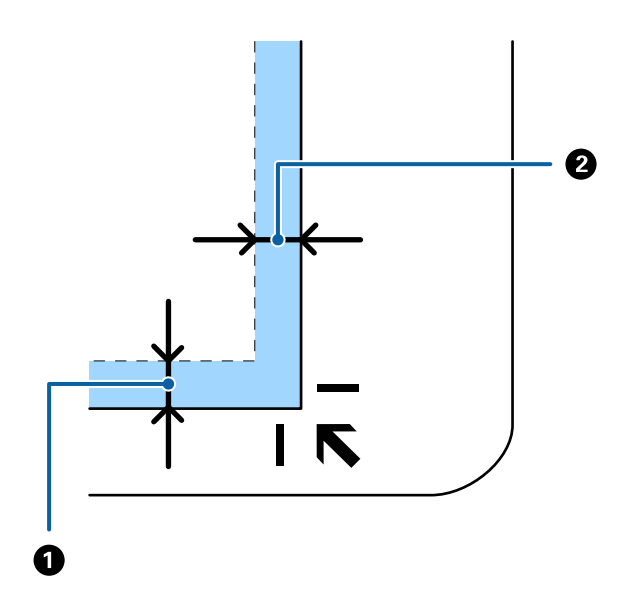

.3 أغلق ADF برفق بحيث لايتحرك المستند الأصلي.

<span id="page-21-0"></span>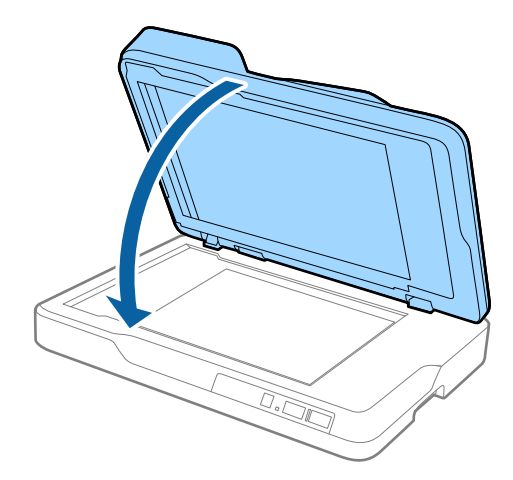

*ملاحظة:* ❏ *حافظ على نظافة زجاج الماسحة الضوئية دامئًا.* ❏ *لا تترك مستندات أصلية على سطح الماسحة الضوئية لفترة طويلة؛ فقد تلتصق بها.*

## **وضع مستندات أصلية سميكة**

*هام:*c ❏ *لاتضع أشياء ثقيلة على زجاج الماسحة الضوئية ولاتضغط على الزجاج بقوة مفرطة.* ❏ *لا تفتح ADF بزاوية أكبر من 70 درجة. وإلا فقد تتلف المفصلة.*

.1 افتح ADF.

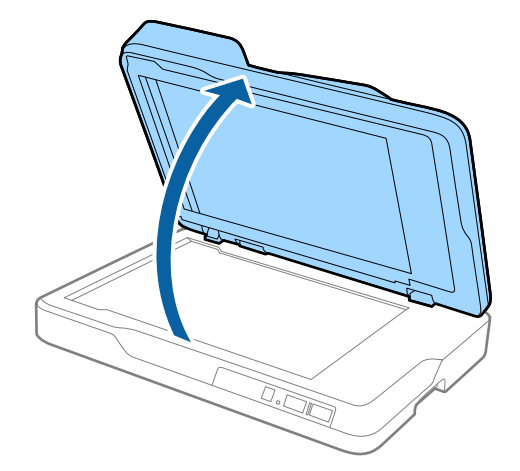

2. ضع المستندات الأصلية السميكة بحيث تكون موجهة لأسفل نحو زجاج الماسحة، وتأكد من وضع الزاوية العلوية للوجه الذي تريد مسحه<br>ضوئيًا مقابل زاوية الماسحة إلى جوار علامة السهم.

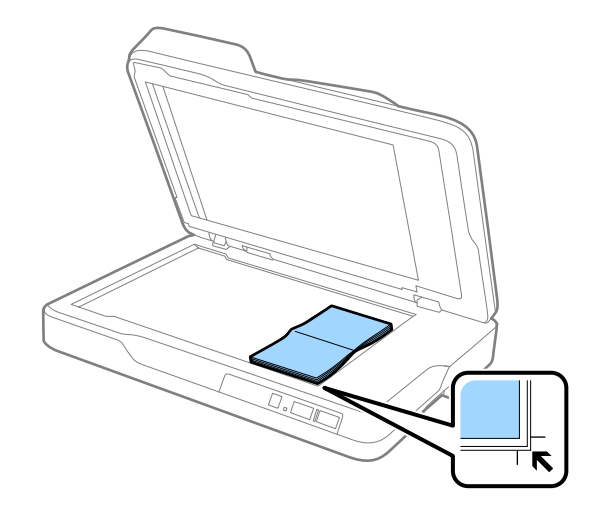

.3 أغلق ADF برفق بحيث لايتحرك المستند الأصلي.

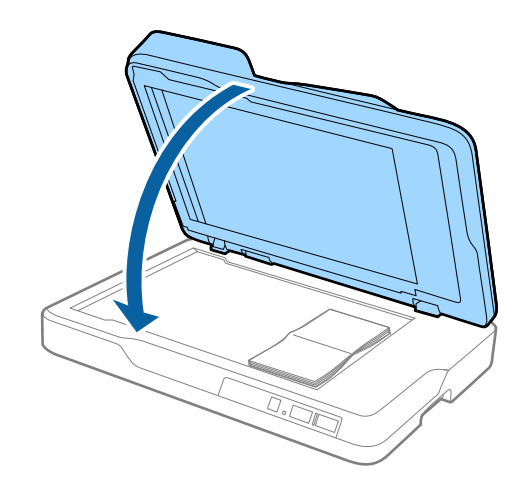

#### *ملاحظة:*

في حالة إجراء مسح ضوئي لمستندات أصلية بسمك يزيد عن 1*0 مل*م (0.4 بوصة)، قم عسح المستند الأصلي بأن تترك ADF مفتوحًا وتضغط برفق على<br>المستند الأصلي لتسويته.

# **المسح الأساسي**

## **المسح الضويئ باستخدام 2 Scan Epson**

<span id="page-23-0"></span>ميكن مسح المستندات الأصلية ضوئيًا باستخدام إعدادات مفصلة والتي تكون مناسبة للمستندات النصية.

- .1 ضع المستند الأصلي. *في حال رغبت في إجراء مسح ضويئ لمستندات أصلية متنوعة، قم بوضعها في ADF. ملاحظة:*
	- .Epson Scan 2 ابدأ .2

❏نظام تشغيل 10 Windows

انقر فوق زر البدء، ثم حدد **كل التطبيقات** > **EPSON** < **2 Scan Epson**.

Windows 8.1/Windows 8/Windows Server 2012 R2/Windows Server 2012❏

أدخل اسم التطبيق في رمز البحث، ثم حدد الرمز المعروض.

Windows 7/Windows Vista/Windows XP/Windows Server 2008 R2/Windows Server 2008/Windows Server 2003❏ R2/Windows Server 2003

انقر فوق زر البدء، ثم حدد **جميع البرامج** أو **البرامج** > **EPSON**< **2 Scan Epson**< **2 Scan Epson**.

Mac OS X أنظمة التشغيل**W**ac OS X

حدد **الانتقال إلى** >**التطبيقات** >**Software Epson** < **2 Scan Epson**.

دليل المستخدم

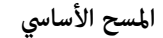

.3 اضبط الإعدادات التالية من علامة التبويب **الإعدادات الرئيسية**.

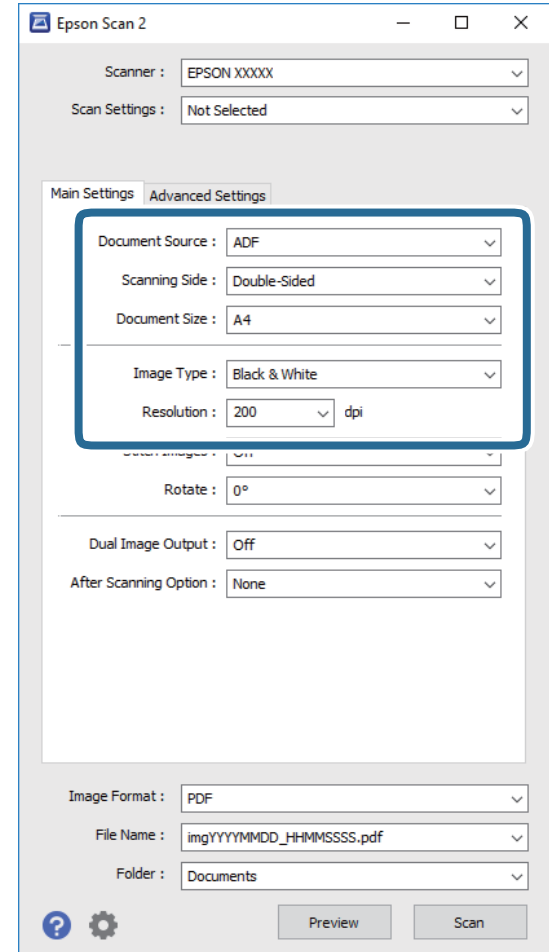

❏**مصدر المستند**: حدد المصدر حيث يوضع المستند الأصلي.

❏**جانب المسح الضويئ**: حدد جانب المستند الأصلي الذي تريد مسحه ضوئيًا عند إجراء المسح من ADF.

❏**حجم المستند**: حدد حجم المستند الأصلي الذي وضعته.

❏**نوع الصورة**: حدد اللون لحفظ الصورة الممسوحة ضوئيًا.

❏**الدقة**: حدد مقدار الدقة.

.4 اضبط الإعدادات الأخرى للمسح إذا لزم الأمر.

❏ميكنك معاينة الصورة الممسوحة ضوئيًا بالنقر على زر **معاينة**. تفتح نافذة المعاينة، وتظهر الصورة التي تتم معاينتها. عندما تقوم بإجراء معاينة من ADF، تخرج المستندات الأصلية من ADF بعد إنشاء المعاينة. ضع المستند الأصلي الخارج مجددًا.

 $\blacksquare$  في علامة التبويب **إعدادات متقدمة**، <sub>ت</sub>مكنك ضبط إعدادات الصورة باستخدام إعدادات مفصلة والتي تكون مناسبة للمستندات النصية،<br>مثل الأنواع التالية.

❏**قناع غري واضح**: حدد هذا الخيار لتحسني حدود الصورة وصقلها.

❏**تنقية الصورة**: حدد هذا الخيارلإزالة الأمناط المموجة (الظلال) التي تظهر عند المسح الضويئ لأوراق مطبوعة مثل المجلات.

❏**تقنية تحسني النص**: حدد هذا الخيار لجعل النصوص الأصلية المشوشة واضحة ومصقولة.

**أك تقسيم تلقائي للمنطقة**:حدد هذا الخيار لجعل الحروف تظهر بشكل أوضح وتجعل الصور مصقولة عند إجراء مسح ضوئي أبيض وأسود<br>لمستند يحتوي على صور.

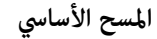

*قدلاتتوفر بعض العناصر حسب الإعدادات الأخرى التي اخترتها. ملاحظة:*

.5 اضبط إعدادات حفظ الملف.

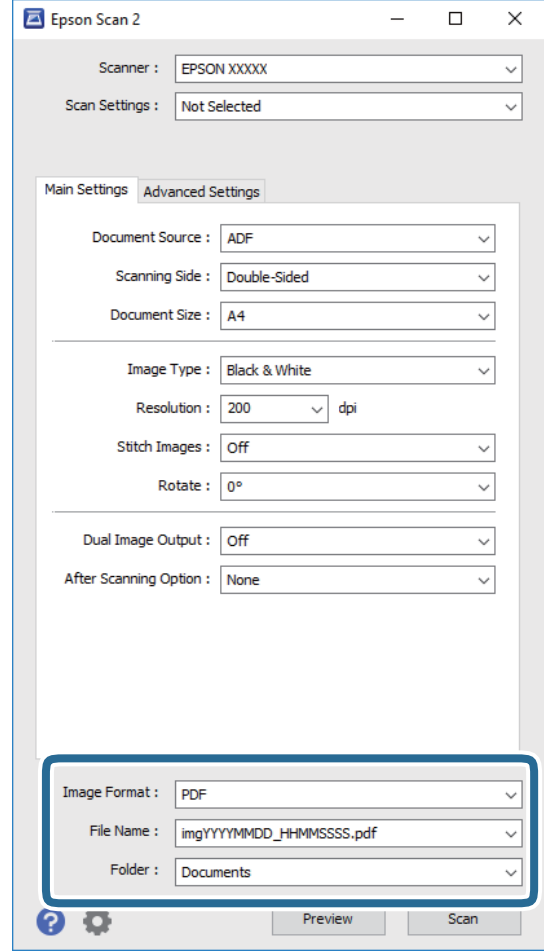

❏**تنسيق الصورة**: حدد تنسيق الحفظ من القامئة.

ميكنك إجراء إعدادات مفصلة لكل تنسيقات الحفظ فيام عدا BITMAP و PNG. بعد تحديد تنسيق الحفظ، حدد **خيارات** من القامئة.

> ❏**اسم الملف**: تحقق من اسم الملف المحفوظ الظاهر. ميكنك تغيري الإعدادات لاسم الملف بواسطة تحديد **الإعدادات** من القامئة.

❏**مجلد**: حدد مجلد حفظ للصورة الممسوحة ضوئيًا من القامئة.

ميكنك تحديد مجلد آخر أو إنشاء مجلد جديد بواسطة تحديد **حدد** من القامئة.

.6 انقر فوق **مسح ضويئ**.

الصورة الممسوحة ضوئيًا محفوظة في المجلد الذي قمت بتحديده.

**معلومات ذات صلة**

- | "وضع [المستندات](#page-16-0) الأصلية بداخل ADF "في الصفحة 17
- | "وضع المستندات الأصلية على زجاج الماسحة [الضوئية" في](#page-19-0) الصفحة 20
	- | ["2 Scan Epson "في](#page-11-0) الصفحة 12
- ◆ "تعيين درجة دقة مناسبة لغرض عملية المسح الضوئي" في الصفحة 27

| "ميزات ضبط [الصور" في](#page-33-0) الصفحة 34 ♦ "تحرير الصفحات الممسوحة ضوئيًا باستخدام 2 Epson Scan" في الصفحة 40

**تعيني درجة دقة مناسبة لغرض عملية المسح الضويئ**

#### **مزايا وعيوب زيادة الدقة**

<span id="page-26-0"></span>تشير الدقة إلى عدد وحدات البكسل (أصغر مساحة من صورة) لكل بوصة (25.4 مم)، وتُقاس بوحدة dpi (نقطة في البوصة). وتفيد زيادة الدقة في<br>تحسين التفاصيل في الصورة، إلا أنه يُعاب عليها كبر حجم الملف.

❏يصبح حجم الملف كبريًا.

(عند مضاعفة الدقة، يصبح حجم الملف أكبر مبقدار أربعة أضعاف تقريبًا.)

تستغرق إجراءات مسح الصورة ضوئيًا وحفظها وقراءتها وقتًا طويلاً. $\square$ 

❏تستغرق إجراءات إرسال رسائل بريد إلكتروين أو فاكسات واستلامها وقتًا طويلا.ً

يصبح حجم الصورة أكبر مما ينبغي للظهور بشكل ملائم على شاشة العرض أو للطباعة على ورق.

#### **قامئة درجات الدقة الموصى بها حسب الغرض**

راجع الجدول وحدد درجة الدقة المناسبة لغرض الصورة الممسوحة ضوئيًا.

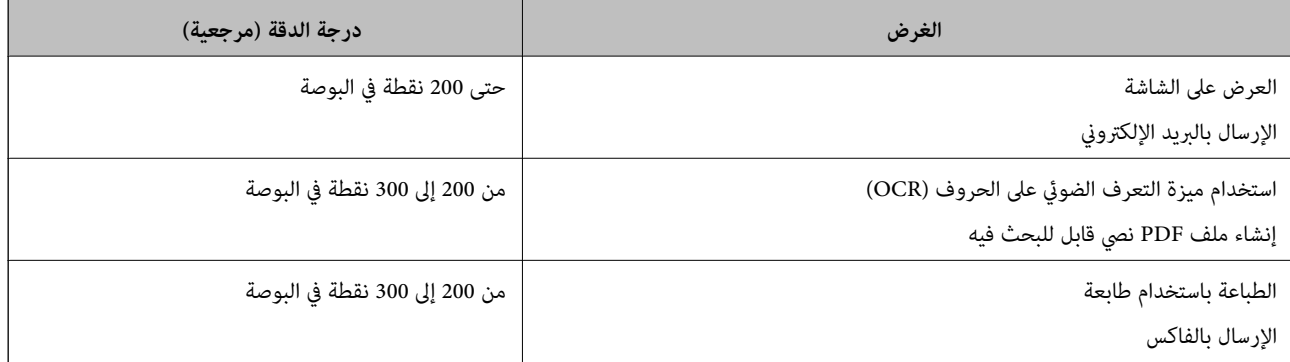

## **المسح الضويئ باستخدام Pro Capture Document) أنظمة التشغيل (Windows**

يتيح لك هذا التطبيق إجراء العديد من المهام، مثل حفظ الصورة في جهاز الكمبيوتر الخاص بك، أو إرسالها بالبريد الإلكتروني، أو طباعتها، أو تحميلها<br>إلى خادم أو خدمة تخزين سحابي. وعكنك أيضًا اتباع العديد من الطرق لتصنيف المستندات الأَحرف<sup>'</sup>في الصفحات. وعكنك كذلك تسجيل إعدادات المسح الضوئي لإحدى المهام لتبسيط عمليات المسح الضوئي. راجع التعليمات للاطلاع على<br>تفاصيل بشأن Document Capture Pro.

- .1 ضع المستند الأصلي.
- .Document Capture Pro ابدأ .2

❏نظام تشغيل 10 Windows انقر فوق زر البدء، ثم حدد **كل التطبيقات** >**Software Epson** < **Pro Capture Document**.

❏نظام التشغيل 8.1 Windows أو 8 Windows

أدخل اسم التطبيق في رمز البحث، ثم حدد الرمز المعروض.

Windows 7/Windows Vista/Windows XPالتشغيل أنظمة❏

انقر فوق زر البدء، ثم حدد **كل البرامج** أو **البرامج** >**Software Epson** < **Pro Capture Document**.

*قد يلزم تحديد الماسحة الضوئية التي تريد استخدامها من قامئة الماسحات الضوئية. ملاحظة:*

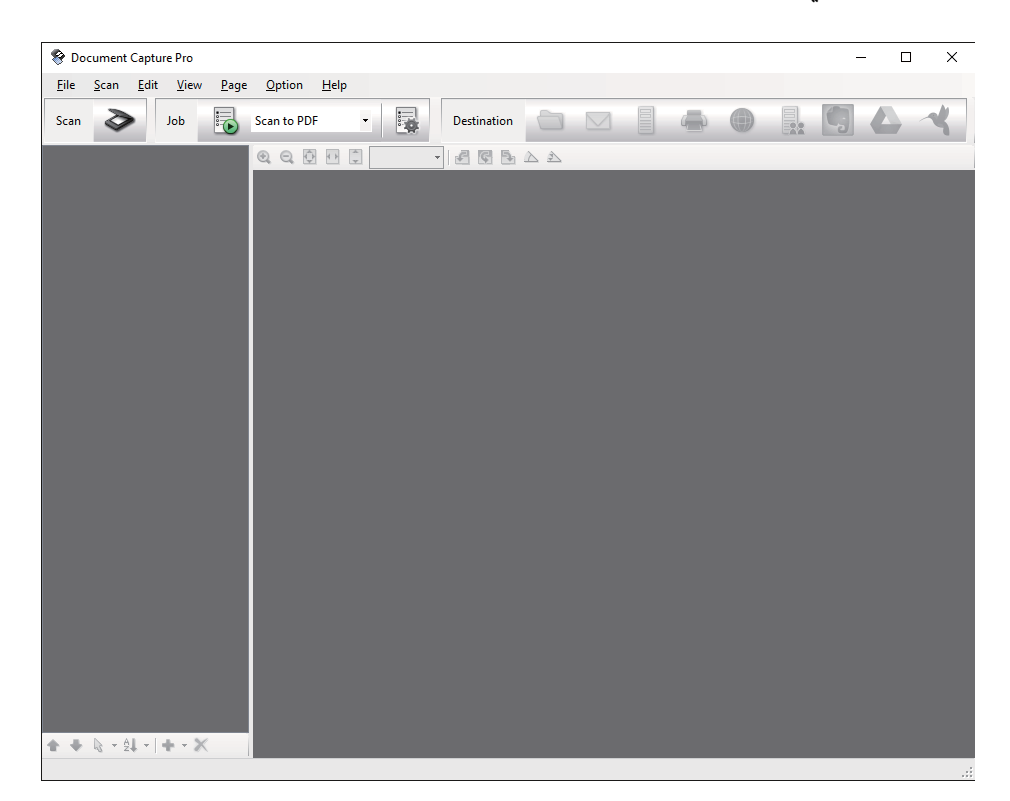

#### .3 انقر فوق .

تظهر عندئذٍ النافذة **مسح ضويئ**.

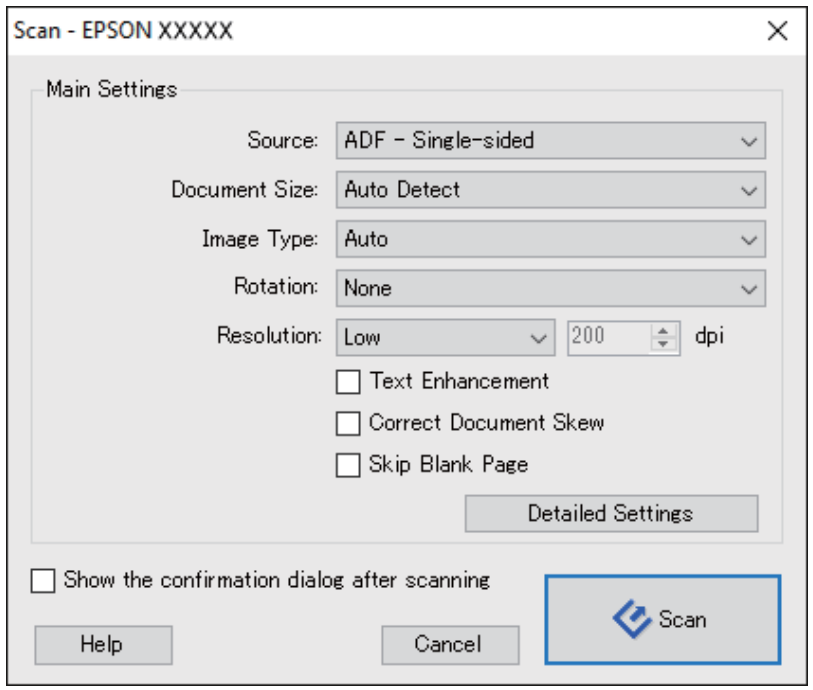

- .4 قم بضبط الإعدادات التالية.
- ❏**المصدر**: حدد المصدر حيث يوضع المستند الأصلي. ❏**حجم المستند**: حدد حجم المستند الأصلي الذي وضعته. ❏**نوع الصورة**: حدد اللون الذي ترغب في استخدامه لحفظ الصورة الممسوحة ضوئيًا. ❏**التدوير**: حدد زاوية دوران حسب المستند الأصلي الذي تريد مسحه ضوئيًا. ❏**الدقة**: حدد مقدار الدقة. *ميكنك أيضًا ضبط الصورة باستخدام العناصر التالية. ملاحظة:* ❏ *تحسني النص: حدد هذا الخيار لجعل النصوص الأصلية المشوشة واضحة ومصقولة.* ❏ *تصحيح انحراف المستند: حدد هذا الخيار لتصحيح الميل للمستند الأصلي.*

❏ *تخطي الصفحة الفارغة: حدد هذا الخيار لتخطي الصفحات الفارغة إذا وُجد أي منها في المستند الأصلي.*

❏ *زر الإعدادات التفصيلية: حددلاستخدام خواص 2 Scan Epson لضبط الصور الممسوحة ضوئيًا.*

.5 انقر فوق **مسح ضويئ**.

يتم عرض المستند الممسوح ضوئيًا في Pro Capture Document.

.6 تحقق من الصور الممسوحة ضوئيًا، وحررها عند الضرورة.

دليل المستخدم

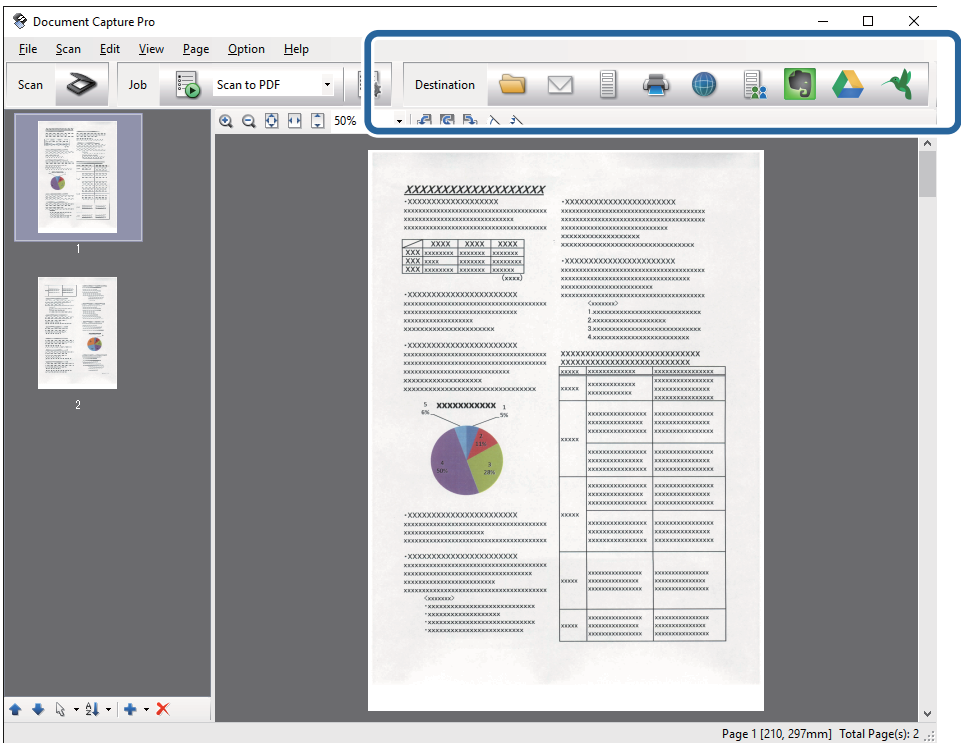

.7 بعد الانتهاء من التحقق من الصورة، انقر فوق رموز الوجهة.

تظهر إحدى النوافذ التالية حسب الرمز الذي حددته؛ **حفظ الدُفعة**, **إعدادات النقل** أو نافذة أخرى.

*ملاحظة:*

- ❏ *إذا أردت التحميل إلى خدمة تخزين سحايب، فسيلزم إعداد حسابك في تلك الخدمة السحابية مقدمًا.*
- *الميزة.* ❏ *إذا أردتاستخدامEvernote كوجهة، فنزِّل تطبيق Evernote من موقعشركةCorporation Evernote علىالويبوثبِّههقبل استخدام هذه*

■ في النافذة **حفظ الدُفعة** أو النافذة **إعدادات النقل**، انقر فوق **اسم الملف وإعدادات الفصل** ثم حدد **تطبيق ميزة فصل المهام** لتصنيف المستندات في<br>ملفات منفصلة باستخدام العديد من طرق الاكتشاف، مثل الرموز الشريطية أو النص في

- .8 اضبط الإعدادات لكل عنصر في النافذة، ثم انقر فوق **إرسال** أو **موافق**.
	- .9 اتبع الإرشادات المعروضة على الشاشة.

يتم حفظ الصورة الممسوحة ضوئيًا إلى مجلد، أو إرفاقها برسالة بريد إلكتروني، أو تحميلها إلى خدمة تخزين سحابي، وما إلى ذلك، حسب<br>الوظيفة التي حددتها.

#### **معلومات ذات صلة**

- | "وضع [المستندات](#page-16-0) الأصلية بداخل ADF "في الصفحة 17
- | "وضع المستندات الأصلية على زجاج الماسحة [الضوئية" في](#page-19-0) الصفحة 20
- Document Capture12 [الصفحة](#page-11-0) في ["](#page-11-0) [/ Document Capture Pro"](#page-11-0) |
	- ◆ "تعيين درجة دقة مناسبة لغرض عملية المسح الضوئي" في الصفحة 27

## <span id="page-30-0"></span>**Mac OS أنظمةالتشغيل (Document Captureالضويئباستخدام المسح (X**

يتيح لك هذا التطبيق إجراء العديد من المهام، مثل حفظ الصورة في جهاز الكمبيوتر الخاص بك، أو إرسالها بالبريد الإلكتروني، أو طباعتها، أو تحميلها إلى خادم أو خدمة تخزين سحابي. عكنك تسجيل إعدادات المسح الّضوئي لإحدى المهام لتبسيط عمليات المسح الضوئي. راجع التعليمات للاطلاع على<br>تفاصيل بشأن Document Capture.

*تجنب استخدام وظيفة التبديل السريع بني المستخدمني أثناء استخدام الماسحة الضوئية. ملاحظة:*

- .1 ضع المستند الأصلي.
- .Document Capture ابدأ .2

.**Document Capture** < **Epson Software**< **التطبيقات** >**إلى انتقال** >**Finder** حدد

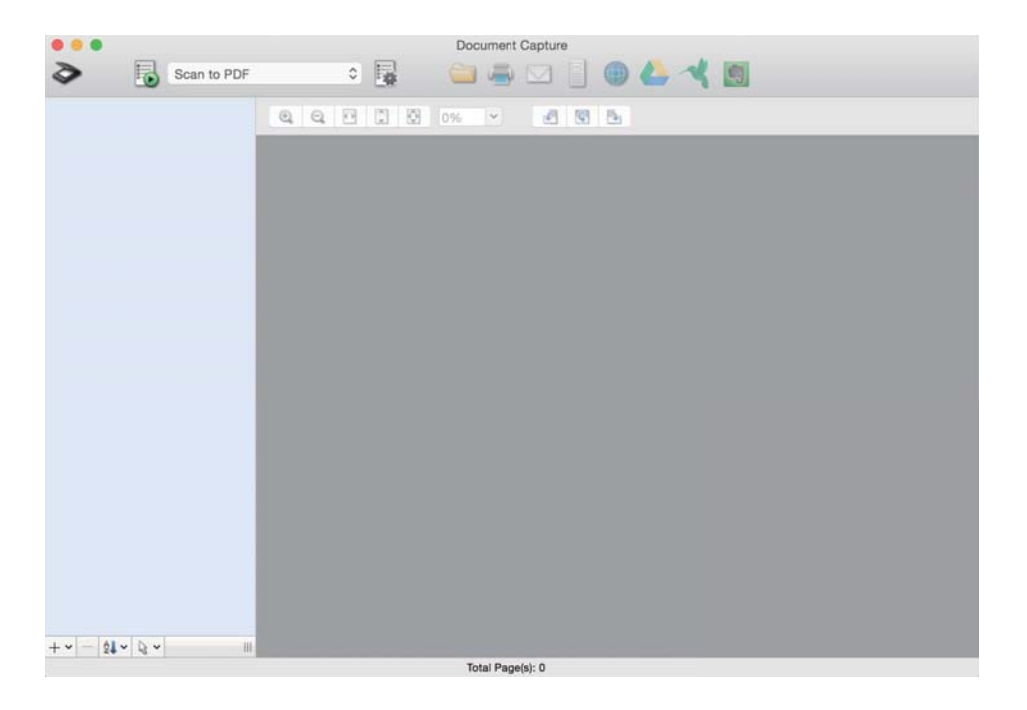

*قد يلزم تحديد الماسحة الضوئية التي تريد استخدامها من قامئة الماسحات الضوئية. ملاحظة:*

.3 انقر فوق .

تظهر عندئذٍ النافذة **إعدادات المسح الضويئ**.

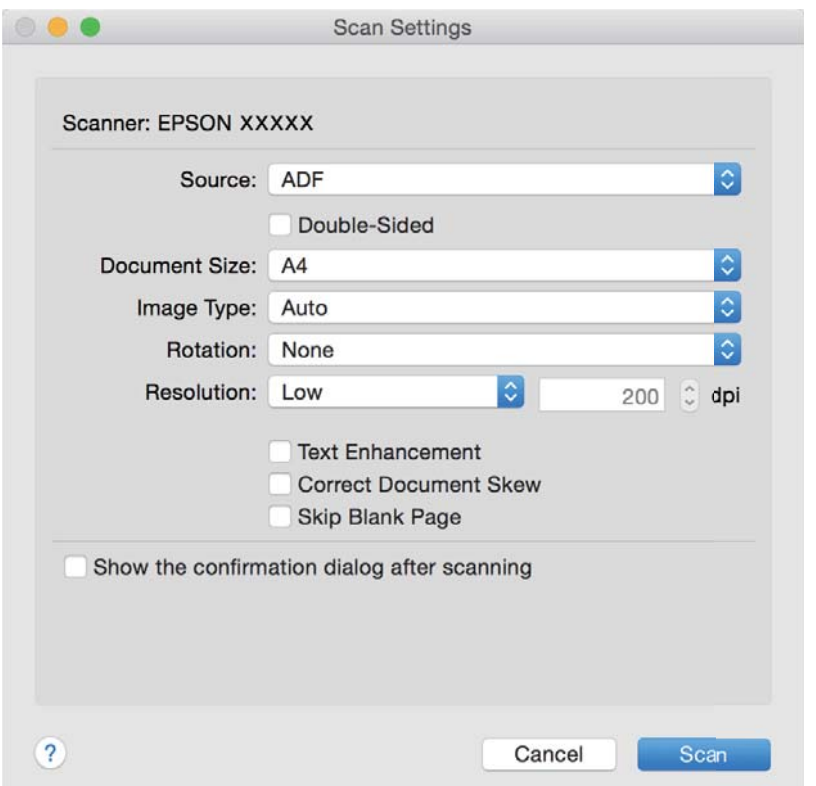

.4 قم بضبط الإعدادات التالية.

❏**المصدر**: حدد المصدر حيث يوضع المستند الأصلي.

❏**حجم المستند**: حدد حجم المستند الأصلي الذي وضعته.

❏**نوع الصورة**: حدد اللون الذي ترغب في استخدامه لحفظ الصورة الممسوحة ضوئيًا.

❏**التدوير**: حدد زاوية دوران حسب المستند الأصلي الذي تريد مسحه ضوئيًا.

❏**الدقة**: حدد مقدار الدقة.

*ميكنك أيضًا ضبط الصورة باستخدام العناصر التالية. ملاحظة:*

❏ *تحسني النص: حدد هذا الخيار لجعل النصوص الأصلية المشوشة واضحة ومصقولة.*

❏ *تصحيح انحراف المستند: حدد هذا الخيار لتصحيح الميل للمستند الأصلي.*

❏ *تخطي الصفحة الفارغة: حدد هذا الخيار لتخطي الصفحات الفارغة إذا وُجد أي منها في المستند الأصلي.*

- .5 انقر فوق **مسح ضويئ**. يتم عرض المستند الممسوح ضوئيًا في Capture Document.
- .6 تحقق من الصور الممسوحة ضوئيًا، وحررها عند الضرورة.
- .7 بعد الانتهاء من التحقق من الصورة، انقر فوق رموز الوجهة. تظهر إحدى نوافذ إعدادات النقل حسب الرمز الذي حددته.

*ملاحظة:*

❏ *إذا أردت التحميل إلى خدمة تخزين سحايب، فسيلزم إعداد حسابك في تلك الخدمة السحابية مقدمًا.*

<span id="page-32-0"></span>*الميزة.* ❏ *إذا أردتاستخدامEvernote كوجهة، فنزِّل تطبيق Evernote من موقعشركةCorporation Evernote علىالويبوثبِّههقبل استخدام هذه*

- .8 اضبط الإعدادات لكل عنصر في النافذة، ثم انقر فوق **إرسال** أو **موافق**.
	- .9 اتبع الإرشادات المعروضة على الشاشة.

يتم حفظ الصورة الممسوحة ضوئيًا إلى مجلد، أو إرفاقها برسالة بريد إلكتروني، أو تحميلها إلى خدمة تخزين سحابي، وما إلى ذلك، حسب<br>الوظيفة التي حددتها.

#### **معلومات ذات صلة**

- | "وضع [المستندات](#page-16-0) الأصلية بداخل ADF "في الصفحة 17
- | "وضع المستندات الأصلية على زجاج الماسحة [الضوئية" في](#page-19-0) الصفحة 20
- Document Capture12 [الصفحة](#page-11-0) في ["](#page-11-0) [/ Document Capture Pro"](#page-11-0) |
	- ◆ "تعيين درجة دقة مناسبة لغرض عملية المسح الضوئي" في الصفحة 27

## **المسح الضويئ باستخدام زر الماسحة الضوئية**

ميكنك إجراء المسح الضويئ باستخدام الزر الموجود بالماسحة الضوئية.

#### *ملاحظة:*

تأكد من أن Epson Scan 2 تم تثبيته على الكمبيوتر الخاص بك وأن الماسحة الضوئية تم توصيلها بالكمبيوتر بشكل صحيح.

■ عندما يتم تثبيت Document Capture Pro (نظام التشغيل Windows ) أو Document Capture (نظام التشغيل Mac OS X) على الكمبيوتر الخاص<br>بك، عكنك تعيين الوظيفة إلى أحد أزرار الماسحة الضوئية وتشغيلها عن طريق الضغط على هذا الزر.

- .1 ضع المستند الأصلي.
- 2. اضغط على زر الا.

#### *ملاحظة:*

عند استخدام Document Capture Pro لنظام تشغيل (Windows) أو Document Capture Capture لنظام تشغيل (Mac OS X)، يبدأ المنتج القيام<br>بالوظيفة المحددة في نافذة **إعدادات المهمة**.

#### **معلومات ذات صلة**

- | "وضع [المستندات](#page-16-0) الأصلية بداخل ADF "في الصفحة 17
- | "وضع المستندات الأصلية على زجاج الماسحة [الضوئية" في](#page-19-0) الصفحة 20
	- | ["الأزرار" في](#page-10-0) الصفحة 11
- Document Capture12 [الصفحة](#page-11-0) في ["](#page-11-0) [/ Document Capture Pro"](#page-11-0) |
- | "المسح الضويئ باستخدام إعدادات مسح ضويئ [مخصصة \(مهمة\)" في](#page-46-0) الصفحة 47

**مسح ضويئ متقدم**

## **إنشاء صور ممسوحة ضوئيا لتناسب احتياجاتك**

#### **ميزات ضبط الصور**

<span id="page-33-0"></span>ميكنك ضبط الصور الممسوحة ضوئيًا باستخدام الميزات الموجودة في علامة تبويب **إعدادات متقدمة** في 2 Scan Epson. باستثناء القليل من الميزات، ميكنك فحص نتائج الضبط في إطار المعاينة.

*قدلاتتوفر بعض العناصر حسب الإعدادات الأخرى التي اخترتها. ملاحظة:*

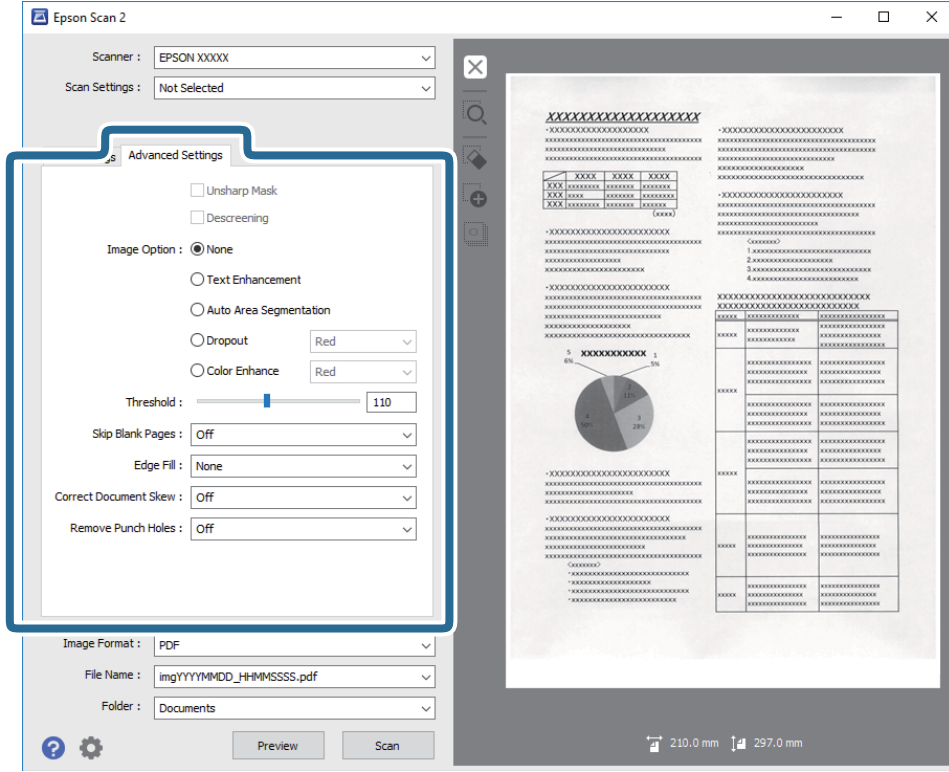

**معلومات ذات صلة**

- ♦ "قناع غير [واضح" في](#page-34-0) الصفحة 35 ميكنك تحسني حدود الصورة وضبط حدتها.
- | "تنقية [الصورة" في](#page-34-0) الصفحة 35
- ميكنك إزالة نقوش التظليل المتعامد (الظلال التي تشبه الويب) التي تظهر عند مسح ورقة مطبوعة مثل إحدى المجلات. | "تقنية تحسني [النص" في](#page-35-0) الصفحة 36
- ميكنك جعل الحروف الضبابية في المستند الأصلي واضحة وحادة. ميكنك أيضًا تقليل التغاير أو عدم الاستواء في الخلفية. | "تقسيم تلقايئ [للمنطقة" في](#page-35-0) الصفحة 36
	- ميكنك توضيح الحروف وتنعيم الصور عند إجراء مسح ضويئ بالأبيض والأسود لمستند يحتوي على صور.
		- | "اللون [المفقود" في](#page-36-0) الصفحة 37

عكنك إزالة اللون المحدد من الصورة الممسوحة ضوئيًا، ثم حفظها بتدرج رمادي، أو أسود، أو أبيض. على سبيل المثال، عكنك مسح العلامات أو<br>الملاحظات التي كتبتها في الهوامش بقلم الألوان أثناء عملية المسح الضوئي.

<span id="page-34-0"></span><mark>♦</mark> "تحسين [اللون" في](#page-36-0) الصفحة 37 عكنك تحسين اللون المحدد للصورة الممسوحة ضوئيًا ثم حفظها بتدرج الرمادي أو الأبيض والأسود. على سبيل المثال، عكنك تحسين حروف أو<br>خطوط ذات ألوان فاتحة. | ["السطوع" في](#page-36-0) الصفحة 37 ميكنك ضبط سطوع الصورة بأكملها. | ["التباين" في](#page-37-0) الصفحة 38 عكنكَ ضبط تباين الصورة بأكملها. إذا زدت درجة التباين، تصبح المساحات الساطعة أكثر سطوعًا، والمساحات الداكنة أكثر دُكنة. على الجانب<br>الآخر، إذا قللت درجة التباين، فلن يكون ثمة أي فروق ملحوظة بين المساحات الساطعة والداكنة ب | ["جاما" في](#page-37-0) الصفحة 38 ميكنك ضبط إعداد جاما (سطوع النطاق المتوسط) للصورة بأكملها. ميكنك ضبط السطوع إذا كانت الصورة ساطعة أو داكنة أكرث من اللازم. | ["الحد" في](#page-37-0) الصفحة 38 عكنك ضبط حد للصور أحادية اللون أو ثنائية اللون (أسود وأبيض). عندما تقوم بزيادة النطاق، تصبح المنطقة ذات اللون الأسود أكبر. عندما<br>تقوم بتقليل النطاق، تصبح المنطقة ذات اللون الأبيض أكبر. | "تجاوز الصفحات [الفارغة" في](#page-37-0) الصفحة 38 ميكنك تخطي أي صفحات فارغة إن وُجدت في المستندات الأصلية. | "ملء [الحافة" في](#page-38-0) الصفحة 39 ميكنك إزالة الظل المتكوِّن حول الصورة الممسوحة ضوئيًا. | "تصحيح انحراف [الورق" في](#page-38-0) الصفحة 39 ميكنك تصحيح ميل المستندات الأصلية. | "إزالة فتحات [الثقب" في](#page-39-0) الصفحة 40 ميكنك إزالة ظلال الثقوب على الصورة الممسوحة ضوئيًا عند إجراء مسح ضويئ لمستندات أصلية تحتوي على ثقوب تم إنشاؤها باستخدام

#### **قناع غري واضح**

خرَّامة.

ميكنك تحسني حدود الصورة وضبط حدتها.

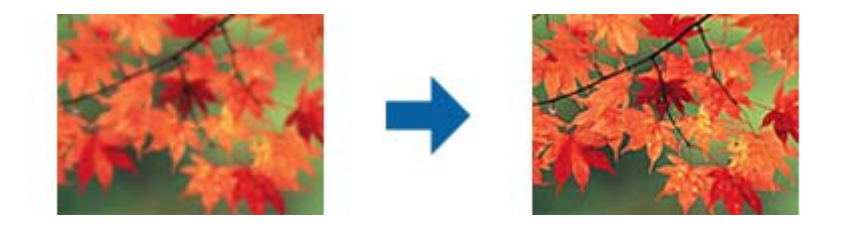

*لا تتوفر هذه الميزة عند تحديد علامة التبويب الإعدادات الرئيسية <sup>&</sup>gt; نوع الصورة <sup>&</sup>gt; أبيض وأسود. ملاحظة:*

#### **تنقية الصورة**

ميكنك إزالة نقوش التظليل المتعامد (الظلال التي تشبه الويب) التي تظهر عند مسح ورقة مطبوعة مثل إحدى المجلات.

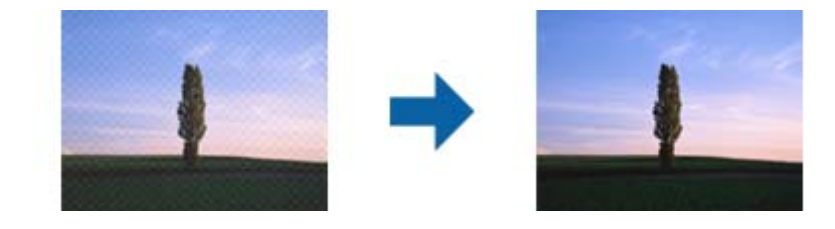

<span id="page-35-0"></span>للتحقق من نقوش التظليل المتعامد، اعرض الصورة بدقة 100% (1:1). إذا تم تكبير الصورة المعروضة، فستظهر الصورة مضطربة وقد تبدو وكأن<br>بها نقوش التظليل المتعامد.

#### *ملاحظة:*

❏ *لاستخدام هذه الميزة، قم بضبط الدقة الموجودة في علامة التبويبالإعدادات الرئيسية لتكون 600 نقطة أو أقل لكل بوصة.*

❏ *لا تتوفر هذه الميزة عند تحديد علامة تبويب > الإعدادات الرئيسية نوع الصورة > أبيض وأسود.*

❏ *لا ميكن التحقق من تأثري هذه الميزة في نافذة المعاينة.*

❏ *تعمل هذه الميزة على التخفيف من حدة الصورة الممسوحة.*

#### **خيار الصورة**

ميكنك تعيني التأثري للصورة الممسوحة ضوئيًا.

#### *تقنية تحسني النص*

ميكنك جعل الحروف الضبابية في المستند الأصلي واضحة وحادة. ميكنك أيضًا تقليل التغاير أو عدم الاستواء في الخلفية.

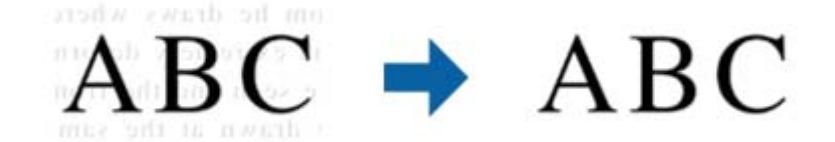

ميكنك تحديد مستوى التأثري عند تحديد علامة التبويب **الإعدادات الرئيسية**>**نوع الصورة**> **ألوان** أو **تدرج الرمادي**.

**ملاحظة:**<br>لاستخدام هذه الميزة، عيِّن ا**لدقة** في علامة التبويب ا**لإعدادات الرئيسية** على 600 نقطة في البوصة أو أقل.

#### *تقسيم تلقايئ للمنطقة*

ميكنك توضيح الحروف وتنعيم الصور عند إجراء مسح ضويئ بالأبيض والأسود لمستند يحتوي على صور.

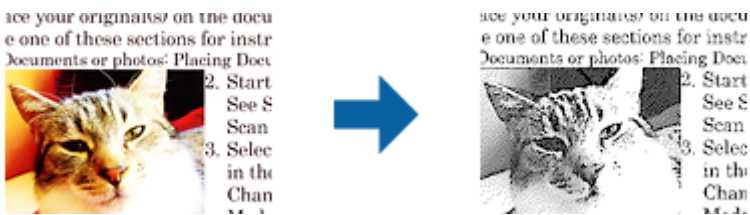

ocuments or photos: Placing Doct

ميكنك ضبط جودة الصورة في المستند الأصلي من **السطوع** و **التباين**.

#### *ملاحظة:*

❏ *لا ميكنك ضبط إعدادات هذه الميزة إلا عند تحديد علامة التبويب الإعدادات الرئيسية > نوع الصورة > أبيض وأسود.*

❏ *لاستخدام هذه الميزة، عيِّن الدقة في علامة التبويب الإعدادات الرئيسية على 600 نقطة في البوصة أو أقل.*
### *اللون المفقود*

<span id="page-36-0"></span>عكنك إزالة اللون المحدد من الصورة الممسوحة ضوئيًا، ثم حفظها بتدرج رمادي، أو أسود، أو أبيض. على سبيل المثال، عكنك مسح العلامات أو<br>الملاحظات التي كتبتها في الهوامش بقلم الألوان أثناء عملية المسح الضوئي.

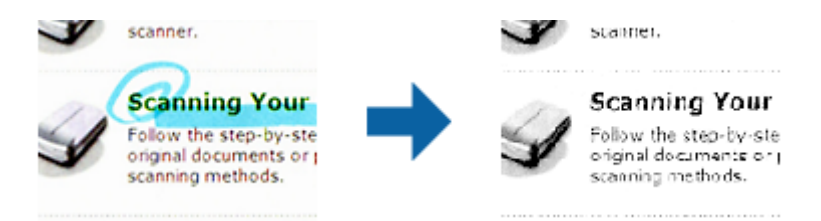

إذا اخترت **تخصيص** من قامًة الألوان في ا**للون المفقود**، فسيمكنك ضبط الإعدادات الخاصة بالألوان التي ترغب في حذفها أثناء فحص إطار<br>المعاينة (لنظام تشغيل Windows فقط).

ملاحظة:<br>لا تتوفر هذه الميزة عند تحديد علامة تبويب الإعدادات الرئيسية > نوع الصورة > تلقائي أو ألوان.

### *تحسني اللون*

عكنك تحسين اللون المحدد للصورة الممسوحة ضوئيًا ثم حفظها بتدرج الرمادي أو الأبيض والأسود. على سبيل المثال، عكنك تحسين حروف أو<br>خطوط ذات ألوان فاتحة.

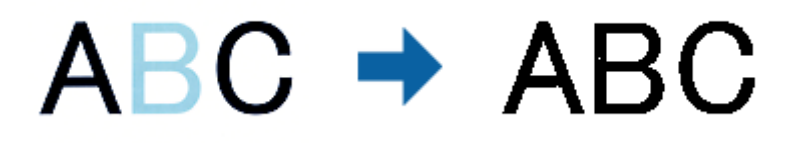

إذا حددت **تخصيص** من قامًة الألوان في **تحسين اللون**، عكنك ضبط إعدادات اللون الذي تريد تحسينه أثناء التحقق من نافذة المعاينة (لأنظمة<br>التشغيل Windows فقط).

ملاحظة:<br>لا تتوفر هذه الميزة عند تحديد علامة التبويب الإعدادات الرئيسية > نوع الصورة > تلقائي أو ألوان.

### **السطوع**

ميكنك ضبط سطوع الصورة بأكملها.

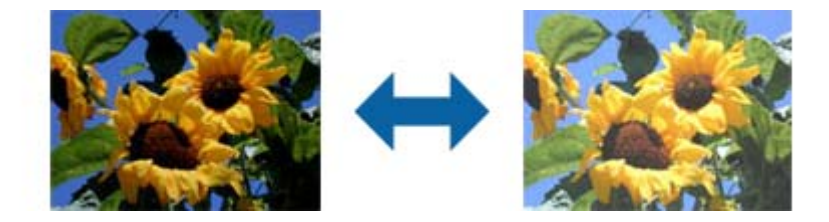

<mark>ملاحظة:</mark><br>لا تتوفر هذه الميزة حسب الإعدادات في علامة التبويب ا**لإعدادات الرئيسية** > **نوع الصورة** أو الإعدادات في علامة التبويب إ**عدادات متقدمة**.

### **التباين**

<span id="page-37-0"></span>عكنك ضبط تباين الصورة بأكملها. إذا زدت درجة التباين، تصبح المساحات الساطعة أكثر سطوعًا، والمساحات الداكنة أكثر دُكنة. على الجانب<br>الآخر، إذا قللت درجة التباين، فلن يكون ڠة أي فروق ملحوظة بين المساحات الساطعة والداكنة ب

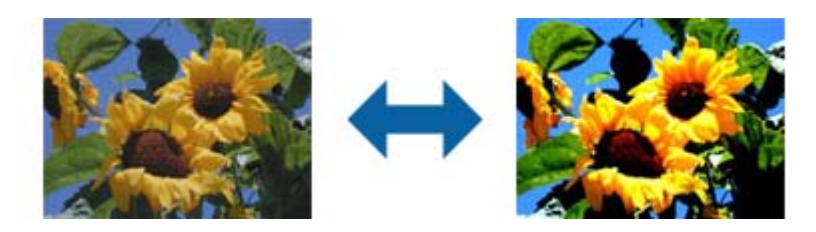

```
<mark>ملاحظة:</mark><br>لا تتوفر هذه الميزة حسب الإعدادات في علامة التبويب الإعدادات الرئيسية > نوع الصورة أو الإعدادات في علامة التبويب إعدادات متقدمة.
```
### **جاما**

ميكنك ضبط إعداد جاما (سطوع النطاق المتوسط) للصورة بأكملها. ميكنك ضبط السطوع إذا كانت الصورة ساطعة أو داكنة أكرث من اللازم.

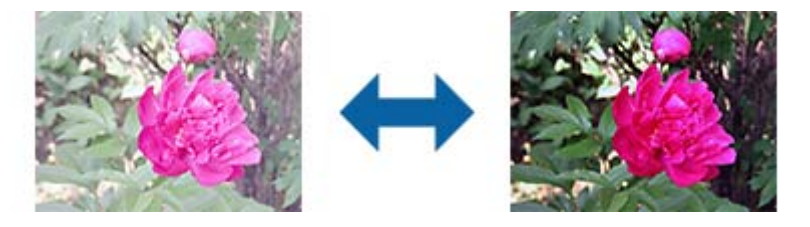

**ملاحظة:**<br>لا تتوفر هذه الميزة حسب الإعدادات في علامة التبويب **الإعدادات الرئيسية** > **نوع الصورة** أو الإعدادات في علامة التبويب **إعدادات متقدمة**.

### **الحد**

عكنك ضبط حد للصور أحادية اللون أو ثنائية اللون (أسود وأبيض). عندما تقوم بزيادة النطاق، تصبح المنطقة ذات اللون الأسود أكبر. عندما تقوم<br>بتقليل النطاق، تصبح المنطقة ذات اللون الأبيض أكبر.

Is the document set prop How to set a reflective doct To set a reflective documen · Keep a margin of 3 mm Although slanted docum correction may not be a document as straight a scanned area of your ac

Is the document set prop How to set a reflective doct To set a reflective documer · Keep a margin of 3 mm Although slanted docun correction may not be a document as straight a scanned area of your sc

#### *ملاحظة:*

قد لا تتوفر هذه الخاصية حسب الإعدادات الموجودة في علامة التبويب ا**لإعدادات الرئيسية** > **نوع الصورة** أو الإعدادات في علامة التبويب **إعدادات**<br>متقدمة.

### **تجاوز الصفحات الفارغة**

ميكنك تخطي أي صفحات فارغة إن وُجدت في المستندات الأصلية.

عكنك تحديد كمية الصفحات الفارغة المطلوب اكتشافها. وإذا ضبطت هذا الإعداد على مستوى عالٍ، عكنك تخطي أي مستندات أصلية ذات ألوان<br>فاتحة أو استبعادها كصفحات فارغة.

إذا جاءت النتيجة بعكس ما كنت تتوقع، فحدد **تجاوز الصفحات الفارغة** > الإعدا**دات** ثم اضبط **مستوى محدد من المستخدم.** حدد **تجاوز**<br>الصفحات الفارغة > مستوى محدد من المستخدم مجددًا.

*ملاحظة:*

❏ *قد يتم تخطي بعض الصفحات إذا تم اكتشافها كصفحات فارغة عن طريق الخطأ.*

❏ *لا تتوفر هذه الميزة عند إجراء مسح ضويئ لمستندات أصلية ذات وجهني مجمَّينن.*

### **ملء الحافة**

ميكنك إزالة الظل المتكوِّن حول الصورة الممسوحة ضوئيًا.

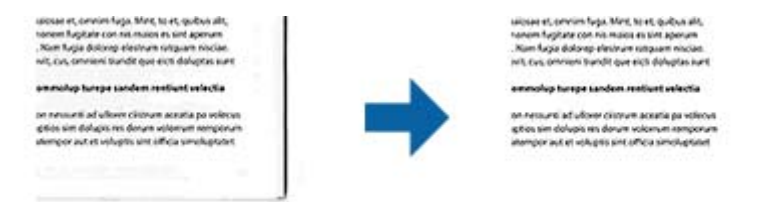

بالنسبة إلى المسح الضوئي على الوجهين، يتم ضبط إعدادات نطاق تعبئة الحواف بحيث يظهر الوجه الخلفي من المستند الأصلي كما لو كان معكوسًا من مرآة.

إذا حددت **الإعدادات**، يتم عرض شاشة **مستوى ملء الحافة**، وميكنك ضبط نطاقات تعبئة الحواف العلوية والسفلية واليسرى واليمنى.

*لا ميكن التحقق من تأثري هذه الميزة في نافذة المعاينة. ملاحظة:*

### **تصحيح انحراف الورق**

ميكنك تصحيح ميل المستندات الأصلية.

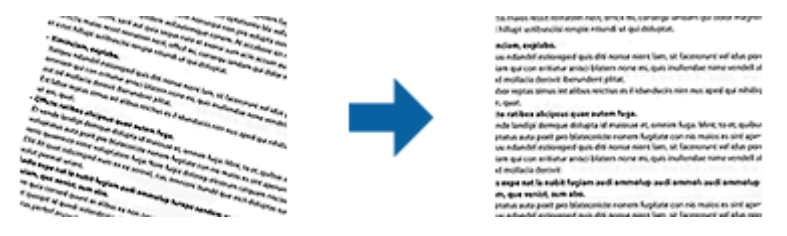

**إيقاف**

مليتم تصحيح ميل المستندات الأصلية.

### **انحراف الورقة**

قم بتصحيح ميل المستندات الأصلية التي متت تغذيتها بشكل منحرف.

#### **انحراف المحتويات**

قم بتصحيح ميل محتويات المستندات الأصلية التي متت طباعتها بزاوية وما شابه ذلك.

#### **انحراف الورقة والمحتويات**

قم بتصحيح ميل المستندات الأصلية التي متت تغذيتها بشكل منحرف بالإضافة إلى محتوى المستندات الأصلية.

#### *ملاحظة:*

❏ *عند استخدام هذه الميزة، يتم تصحيح المناطق التي متت تغذيتها بشكل منحرف باستخدام اللون الأبيض.*

■ لاستخدام هذه الميزة، قم بضبط ا**لدقة** الموجودة في علامة التبويبا**لإعدادات الرئيسية** لتكون 600 نقطة أو أقل لكل بوصة.

❏ *قد يتعذر تصحيح المستندات التي بها انحراف شديد باستخدام هذه الميزة.*

❏ *لا ميكن التحقق من تأثري هذه الميزة في نافذة المعاينة.*

### **إزالة فتحات الثقب**

ميكنك إزالة ظلال الثقوب على الصورة الممسوحة ضوئيًا عند إجراء مسح ضويئ لمستندات أصلية تحتوي على ثقوب تم إنشاؤها باستخدام خرَّامة.

ميكنك إزالة ظلال الثقوب الدائرية أو المربعة الشكل التي تقع في نطاق 20 مم (0.79 بوصة) من حواف المستند الأصلي.

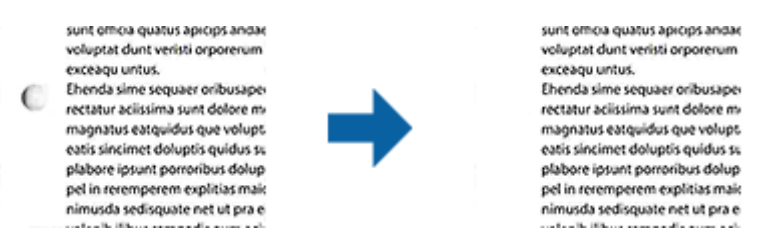

#### *ملاحظة:*

❏ *لا تتوفر هذه الميزة إلا عند إجراء مسح ضويئ لمستندات أصلية بيضاء أو ذات ألوان فاتحة.* ❏ *قد تتعذر إزالة ظلال الثقوب حسب المستندات الأصلية الممسوحة ضوئيًا.*

## ❏ *لا ميكن التحقق من تأثري هذه الميزة في نافذة المعاينة.*

### **تحرير الصفحات الممسوحة ضوئيًا باستخدام 2 Scan Epson**

ميكنك تحرير صفحات الصور الممسوحة ضوئيًا باستخدام الميزات الموجودة في علامة التبويب **الإعدادات الرئيسية** في 2 Scan Epson.

### **تجميع صور**

ميكنك تجميع الصور في الأمام والخلف عند مسح كلا وجهي المستند الأصلي ضوئيًا. حدد التخطيط المطلوب لتجميع الصور.

*تتوفر هذه الميزة عندما يكون الإعداد على الوجهني محددًا في جانب المسح الضويئ. ملاحظة:*

### **تدوير**

ميكنك تدوير المستند الأصلي في اتجاه حركة عقارب الساعة ومسحه ضوئيًا. حدد زاوية التدوير حسب المستند الأصلي الذي تريد مسحه ضوئيًا.

#### *ملاحظة:*

إذا حددت **تلقائي** ومسحت المستند الأصلي ضوئيًا، يتم تدوير الصورة من خلال اكتشاف اتجاه معلومات النص. ومع ذلك، قد يستغرق هذا الإجراء بعض<br>الوقت حسب حجم الصورة، وما إلى ذلك.

*لايتوفرالإعدادتلقايئ إلاإذا تم تثبيتمكون التعرفالضويئ علىالحروف(OCR (سواء في Scan EPSON) Windows(أو2 Scan EPSON OS Mac( .X)*

### **حفظ بصيغة ملف PDF قابل للبحث**

<span id="page-40-0"></span>ميكنك حفظ الصورة الممسوحة ضوئيًا بصيغة ملف PDF قابل للبحث. هذا هو ملف PDF بداخله بيانات نصية مدمجة قابلة للبحث. *ملاحظة:*

يتم التعرف على النص فى المستندات الأصلية باستخدام التعرف الضوئي على الحروف (OCR)، ومن ثم يتم دمجها في الصورة الممسوحة ضوئيًا.

- ❏ *تتاحهذهالخاصيةفقطعندما يتم تثبيتعنصرالتعرفالضويئعلىالحروفScan EPSON لنظامتشغيل (Windows (أوعنصرالتعرفالضويئعلى .(Mac OS X) تشغيل لنظام Epson Scan 2 الحروف*
	- .1 ضع المستند الأصلي.
	- .Epson Scan 2 ابدأ .2
	- .3 اضبط الإعدادات لكل عنصر في علامة التبويب **الإعدادات الرئيسية**.
		- .4 انقر فوق **معاينة**.
		- .5 ضع المستند الأصلي الخارج مرة أخرى عند استخدامADF.
	- .6 قم بتفقد المعاينة، ثم اضبط الإعدادات الأخرى في علامة التبويب **إعدادات متقدمة** إذا لزم الأمر.
		- .7 حدد **ملف PDF قابل للبحث** من القامئة **تنسيق الصورة**.
		- .8 حدد **خيارات** من قامئة **تنسيق الصورة** لفتح نافذة **خيارات تنسيق الصورة**.
			- .9 حدد علامة التبويب **النص**في النافذة **خيارات تنسيق الصورة**.
				- .10 تحقق من اختيار لغة المستند الأصلي في قامئة **لغة النص**.
				- .11 انقر فوق **موافق** لإغلاق النافذة **خيارات تنسيق الصورة**.
				- .12 تحقق من اسم الملف المحفوظ الظاهر في خانة **اسم الملف**.
			- .13 حدد مجلد الحفظ للصورة الممسوحة ضوئيًا من قامئة **مجلد**.
			- .14 انقر فوق **مسح ضويئ**. الصورة الممسوحة ضوئيًا محفوظة بصيغة ملف PDF قابل للبحث.

**معلومات ذات صلة**

- ♦ "المسح الضوئي باستخدام Epson Scan 2" في الصفحة 24
	- | "وضع [المستندات](#page-16-0) الأصلية بداخل ADF "في الصفحة 17
- | "وضع المستندات الأصلية على زجاج الماسحة [الضوئية" في](#page-19-0) الصفحة 20
- | "يتعذر [التعرف](#page-61-0) على النص بشكل صحيح عند حفظه بصيغة ملف [PDF](#page-61-0) قابل [للبحث" في](#page-61-0) الصفحة 62

### **حفظ كملف بتنسيق Office) لنظام تشغيل Windows فقط)**

ميكنك حفظ الصورة الممسوحة ضوئيًا كملف بتنسيق Office® Microsoft باستخدام Pro Capture Document.

- ميكنك تحديد التنسيقات التالية.
- Microsoft® Word (.docx)❏
- Microsoft® Excel® (.xlsx) $\Box$

### Microsoft® PowerPoint® (.pptx)❏

*تتوفر تلك الميزة فقط عندما يتم تثبيت عنصر التعرف الضويئ Scan EPSON. ملاحظة:*

- .1 ضع المستند الأصلي.
- .Document Capture Pro ابدأ .2
- .<br>3. انقر فوق <sup>≪</sup>. تظهر عندئذٍ النافذة **مسح ضويئ**.
- .4 اضبط إعدادات المسح الضويئ، ثم انقر فوق **مسح ضويئ**.
- .5 تحقق من الصور الممسوحة ضوئيًا، وحررها عند الضرورة.
- .6 بعد الانتهاء من التحقق من الصورة، انقر فوق رموز الوجهة.

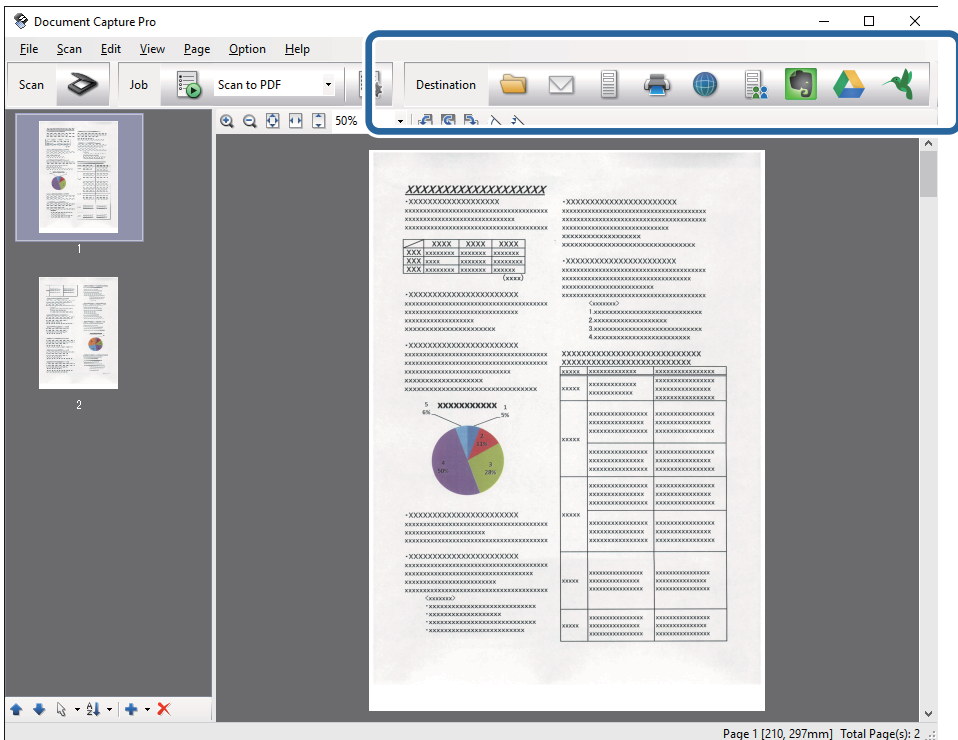

يتم فتح إطار المعاينة **حفظ الدُفعة**, **إعدادات النقل**، أو يتم فتح نافذة أخرى.

- .7 حدد ملف بتنسيق Office الذي ترغب في حفظه من قامئة **نوع الملف**.
	- .8 انقر فوق **الخيارات** لإظهار النافذة **الإعدادات التفصيلية**.
- .9 اضبط الإعدادات لكل عنصر، ثم انقر فوق **موافق** لإغلاق النافذة **الإعدادات التفصيلية**.
	- .10 اضبط الإعدادات الأخرى عند الضرورة، ثم انقر فوق **إرسال** أو **موافق**. الصورة الممسوحة ضوئيًا محفوظة كملف بتنسيق Office.

**معلومات ذات صلة**

- | "المسح الضويئ باستخدام [Pro Capture Document\) أنظمة](#page-26-0) التشغيل [Windows](#page-26-0) "[\(](#page-26-0)في [الصفحة](#page-26-0) 27
	- | "وضع [المستندات](#page-16-0) الأصلية بداخل ADF "في الصفحة 17
	- | "وضع المستندات الأصلية على زجاج الماسحة [الضوئية" في](#page-19-0) الصفحة 20

## **أنواع الحفظ والنقل المتنوعة**

### **تصنيف الصور الممسوحة ضوئيًا بداخل مجلد منفصل وحفظها (لنظام التشغيل Windows فقط)**

ميكنك تصنيف الصور الممسوحة ضوئيًا وحفظها إلى مجلد منفصل باستخدام Pro Capture Document.

لتصنيف الصور الممسوحة ضوئيًا، عكنك استخدم العديد من أساليب الكشف مثل الصفحات الفارغة المدرجة بين المستندات الأصلية أو الرموز<br>الشريطية على المستندات الأصلية.

- 1. ضع المستندات الأصلية التي تتضمن المؤشرات، مثل الصفحات الفارغة، بين الصفحات التي تريد خلالها أن تفصل بين الصور الممسوحة
	- .Document Capture Pro ابدأ .2
	- .3 انقر فوق . تظهر عندئذٍ النافذة **مسح ضويئ**.
	- .4 اضبط إعدادات المسح الضويئ، ثم انقر فوق **مسح ضويئ**.
	- .5 تحقق من الصور الممسوحة ضوئيًا، وحررها عند الضرورة.
		- .6 عند الانتهاء من التحقق من الصورة، حدد الوجهة. تظهر النافذة **حفظ الدُفعة** أو النافذة **إعدادات النقل**.
			- .7 انقر فوق **اسم الملف وإعدادات الفصل**.
	- .8 حدد **تطبيق ميزة فصل المهام**, ثم انقر فوق **إعدادات الفصل**.
	- .9 حدد طريقة الفصل وطريقة تحديد اسم المجلد في النافذة **إعدادات فصل المهام**، ثم انقر فوق **موافق**.
		- .10 اضبط الإعدادات الأخرى في النافذة **اسم الملف وإعدادات الفصل**، ثم انقر فوق **موافق**.
	- .11 اضبط الإعدادات الأخرى في النافذة **حفظ الدُفعة** أو النافذة **إعدادات النقل**، ثم انقر فوق **موافق** أو **إرسال**. تحفظ الصور الممسوحة ضوئيًا بصورة منفصلة وفقًا لطريقة الفصل المحددة.

#### **معلومات ذات صلة**

- | "المسح الضويئ باستخدام [Pro Capture Document\) أنظمة](#page-26-0) التشغيل [Windows](#page-26-0) "[\(](#page-26-0)في [الصفحة](#page-26-0) 27
	- | "وضع [المستندات](#page-16-0) الأصلية بداخل ADF "في الصفحة 17
	- | "وضع المستندات الأصلية على زجاج الماسحة [الضوئية" في](#page-19-0) الصفحة 20

دليل المستخدم

**المسح الضويئ للخدمة السحابية**

يمكنك تحميل الصور الممسوحة ضوئيًا إلى الخدمات السحابية باستخدام Document Capture Pro لنظام التشغيل (windows) أو Document .(Mac OS X) التشغيل لنظام Capture

*ملاحظة:*

❏ *قم بإنشاء حساب خدمة سحابية قبل استخدام هذه الوظيفة.*

*الميزة.* ❏ *إذا أردتاستخدامEvernote كوجهة، فقم بتنزيل تطبيقEvernote منموقعشركةCorporation Evernote علىالويب، وثبِّههقبل استخدام هذه*

- .1 ضع المستند الأصلي.
- 2. ابدأ في تشغيل Document Capture Pro(نظام تشغيل Windows) أوDocument Capture (نظام تشغيل Mac OS X.
	- .<br>3. انقر فوق <sup>≪</sup>.

تظهر عندئذٍ النافذة **مسح ضويئ**.

- .4 اضبط إعدادات المسح الضويئ، ثم انقر فوق **مسح ضويئ**.
- .5 تحقق من الصور الممسوحة ضوئيًا، وحررها عند الضرورة.
- .6 عند الانتهاء من التحقق من الصورة، انقر فوق أيقونة الوجهة.

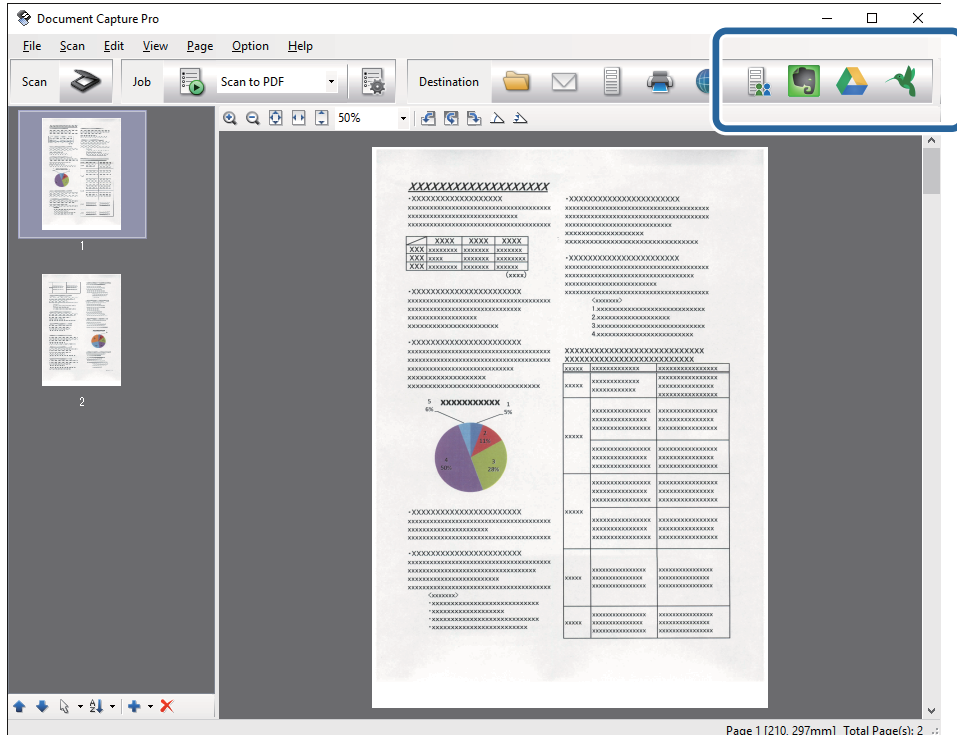

تظهر عندئذٍ النافذة **إعدادات النقل**.

.7 قم بضبط الإعدادات الخاصة بكل عنصر من العناصر، ثم انقر فوق **إرسال**. ترسل الصورة الممسوحة ضوئيًا إلى الخدمة السحابية المحددة.

#### **معلومات ذات صلة**

- | "المسح الضويئ باستخدام [Pro Capture Document\) أنظمة](#page-26-0) التشغيل [Windows](#page-26-0) "[\(](#page-26-0)في [الصفحة](#page-26-0) 27
	- | "المسح الضويئ باستخدام [Capture Document\) أنظمة](#page-30-0) التشغيل [X OS Mac](#page-30-0) "[\(](#page-30-0)في [الصفحة](#page-30-0) 31
		- | "وضع [المستندات](#page-16-0) الأصلية بداخل ADF "في الصفحة 17
		- | "وضع المستندات الأصلية على زجاج الماسحة [الضوئية" في](#page-19-0) الصفحة 20

### **التحميل إلى خادم FTP**

ميكنك تحميل الصور الممسوحة ضوئيًا إلى خادم FTP باستخدام Pro Capture Document لنظام التشغيل (windows (أو Document .(Mac OS X) التشغيل لنظام Capture

- .1 ضع المستند الأصلي.
- 2. ابدأ في تشغيل Document Capture Pro(نظام تشغيل Windows) أوDocument Capture (نظام تشغيل Mac OS X.
	- .<br>3. انقر فوق <sup>ھ</sup>

تظهر عندئذٍ النافذة **مسح ضويئ**.

- .4 اضبط إعدادات المسح الضويئ، ثم انقر فوق **مسح ضويئ**.
- .5 تحقق من الصور الممسوحة ضوئيًا، وحررها عند الضرورة.
- .6 عند الانتهاء من التحقق من الصورة، انقر فوق الرمز . تظهر عندئذٍ النافذة **إعدادات النقل**.
- .7 قم بضبط الإعدادات الخاصة بكل عنصر من العناصر، ثم انقر فوق **إرسال**.
- *تواصل مع مسؤول الشبكة الخاص بك للحصول على إعدادات خادم FTP الخاص بك. ملاحظة:*
	- تم إرسال الصور الممسوحة ضوئيًا إلى خادم FTP الخاص بك.

#### **معلومات ذات صلة**

- | "المسح الضويئ باستخدام [Pro Capture Document\) أنظمة](#page-26-0) التشغيل [Windows](#page-26-0) "[\(](#page-26-0)في [الصفحة](#page-26-0) 27
	- | "المسح الضويئ باستخدام [Capture Document\) أنظمة](#page-30-0) التشغيل [X OS Mac](#page-30-0) "[\(](#page-30-0)في [الصفحة](#page-30-0) 31
		- | "وضع [المستندات](#page-16-0) الأصلية بداخل ADF "في الصفحة 17
		- | "وضع المستندات الأصلية على زجاج الماسحة [الضوئية" في](#page-19-0) الصفحة 20

### **إرفاق الصور الممسوحة ضوئيًا برسالة بريد إلكتروين**

ميكنك إرفاق الصور الممسوحة ضوئيًا بطريقة مباشرة برسالة البريد الإلكتروين باستخدام Pro Capture Document) خاص بنظام تشغيل .(Mac OS X تشغيل بنظام خاص (Document Capture أو) Windows

- .1 ضع المستند الأصلي.
- 2. ابدأ في تشغيل Document Capture Pro(نظام تشغيل Windows) أوDocument Capture (نظام تشغيل Mac OS X.
	- .3 انقر فوق .

تظهر عندئذٍ النافذة **مسح ضويئ**.

- .4 اضبط إعدادات المسح الضويئ، ثم انقر فوق **مسح ضويئ**.
- .5 تحقق من الصور الممسوحة ضوئيًا، وحررها عند الضرورة.
- . عند الانتهاء من التحقق من الصورة، انقر فوق الرمز  $\boxtimes$  . تظهر عندئذٍ النافذة **حفظ الدُفعة**.
- .7 قم بضبط الإعدادات الخاصة بكل عنصر من العناصر، ثم انقر فوق **موافق**. سيبدأ عميل البريد الإلكتروين تلقائيًا على الكمبيوتر الخاص بك، ويتم إرفاق الصورة الممسوحة ضوئيًا برسالة البريد الإلكتروين.

#### **معلومات ذات صلة**

- | "المسح الضويئ باستخدام [Pro Capture Document\) أنظمة](#page-26-0) التشغيل [Windows](#page-26-0) "[\(](#page-26-0)في [الصفحة](#page-26-0) 27
	- | "المسح الضويئ باستخدام [Capture Document\) أنظمة](#page-30-0) التشغيل [X OS Mac](#page-30-0) "[\(](#page-30-0)في [الصفحة](#page-30-0) 31
		- | "وضع [المستندات](#page-16-0) الأصلية بداخل ADF "في الصفحة 17
		- | "وضع المستندات الأصلية على زجاج الماسحة [الضوئية" في](#page-19-0) الصفحة 20

### **طباعة الصور الممسوحة ضوئيًا**

ميكنك طباعة الصور الممسوحة مباشرةً من طابعة Epson المتصلة بالكمبيوتر.

*قبل استخدام هذه الميزة، تحقق مام يلي. ملاحظة:*

❏ *تتصل طابعةEpson بنفس الكمبيوتر الذي تتصل به الماسحة الضوئية.*

❏ *تم تثبيت برنامج تشغيل الطابعة بشكل صحيح على الكمبيوتر.*

- .1 ضع المستند الأصلي.
- 2. ابدأ في تشغيل Document Capture Pro(نظام تشغيل Windows) أوDocument Capture (نظام تشغيل Mac OS X.
	- .3 انقر فوق . تظهر عندئذٍ النافذة **مسح ضويئ**.
	- .4 اضبط إعدادات المسح الضويئ، ثم انقر فوق **مسح ضويئ**.
	- .5 تحقق من الصور الممسوحة ضوئيًا، وحررها عند الضرورة.
	- 6. عند الانتهاء من التحقق من الصورة، انقر فوق الرمز  $\blacksquare$  . تفتح النافذة **إعدادات الطباعة**.
	- .7 قم بضبط الإعدادات الخاصة بكل عنصر من العناصر، ثم انقر فوق **موافق**. متت طباعة الصورة الممسوحة ضوئيًا من الطابعة.

#### **معلومات ذات صلة**

- | "المسح الضويئ باستخدام [Pro Capture Document\) أنظمة](#page-26-0) التشغيل [Windows](#page-26-0) "[\(](#page-26-0)في [الصفحة](#page-26-0) 27
	- | "المسح الضويئ باستخدام [Capture Document\) أنظمة](#page-30-0) التشغيل [X OS Mac](#page-30-0) "[\(](#page-30-0)في [الصفحة](#page-30-0) 31
		- | "وضع [المستندات](#page-16-0) الأصلية بداخل ADF "في الصفحة 17
		- | "وضع المستندات الأصلية على زجاج الماسحة [الضوئية" في](#page-19-0) الصفحة 20

# **المسح الضويئ باستخدام إعدادات مسح ضويئ مخصصة (مهمة)**

ميكنك إنشاء "مهمة" وهي مجموعة من إعدادات المسح الضويئ المخصصة مثل طريقة التصنيف، وتنسيق الحفظ والوجهة، وما إلى ذلك. ميكنك ضبط مهمة عن طريق Pro Capture Document لنظام التشغيل (Windows (أو Capture Document لنظام التشغيل (OS Mac .(X

يمكنك أيضًا تعيين زر في الماسحة الضوئية لأداء هذه المهمة، ويقوم بتشغيل المهمة عن طريق الضغط عليه.

### **إعداد مهمة**

- 1. ابدأ في تشغيل Document Capture Pro(نظام تشغيل Windows) أوDocument Capture (نظام تشغيل Mac OS X).
	- .2 انقر فوق رمز (**إدارة المهمة**) في النافذة الرئيسية. تظهر عندئذٍ النافذة **إدارة المهام**.
	- .3 في النافذة **إدارة المهام**، انقر فوق **إضافة** لنظام التشغيل (Windows (أو الرمز + لنظام التشغيل (X OS Mac(. تفتح النافذة **إعدادات المهمة**.
		- .4 اضبط إعدادات المهمة من النافذة **إعدادات المهمة**.
			- ❏**اسم المهمة**: قم بإدخال اسم للمهمة.
		- ❏علامة التبويب **المسح الضويئ**: اضبط إعدادات المسح الضويئ في علامة التبويب.
		- ❏علامة التبويب **الإخراج**: اضبط تنسيق الإخراج للصور الممسوحة ضوئيًا في علامة التبويب.
			- ❏**الوجهة**: حدد الوجهة للصور الممسوحة ضوئيًا.
			- .5 انقر فوق **موافق** لإغلاق النافذة **إعدادات المهمة**.
			- .6 انقر فوق **موافق** في النافذة **إدارة المهام**. المهمة تم تعيينها في Pro Capture Document أو Capture Document.

### **تعيني مهمة لزر الماسحة الضوئية**

بإمكانك تعيني إحدى المهام لزر الماسحة الضوئية، وإعطائها أمر التشغيل عن طريق الضغط على الزر.

- 1. ابدأ في تشغيل Document Capture Pro(نظام تشغيل Windows) أوDocument Capture (نظام تشغيل Mac OS X).
	- .2 انقر فوق رمز (**إدارة المهمة**) في النافذة الرئيسية. تظهر عندئذٍ النافذة **إدارة المهام**.
- .3 انقر فوق **إعدادات الحدث** في نافذة (نوافذ)**إدارة المهام**، أو انقر فوق الأيقونة الموجودة في أسفل الشاشة (X OS Mac(.
	- 4. انقر فوق اسم المهمة لاختيار المهمة التي ترغب في تعيينها من القائمة المنسدلة.
		- .5 انقر فوق **موافق** في النافذة **إدارة المهام**. يتم تعيني المهمة لزر الماسحة الضوئية.

**معلومات ذات صلة**

- | ["الأزرار" في](#page-10-0) الصفحة
- | "المسح الضويئ باستخدام زر الماسحة [الضوئية" في](#page-32-0) الصفحة
	- | "وضع [المستندات](#page-16-0) الأصلية بداخل ADF "في الصفحة
- | "وضع المستندات الأصلية على زجاج الماسحة [الضوئية" في](#page-19-0) الصفحة

# **الصيانة**

# **تنظيف الماسحة الضوئية من الخارج**

امسح أي بقع على الغطاء الخارجي بقطعة قماش جافة أو باستخدام قطعة قماش مبللة مُنظف خفيف وماء.

*هام:*c

- <span id="page-48-0"></span>■ لا تستخدم أبدًا كحولاً أو مرقق دهان (ثنر) أو مذيبًا أكّالاً لتنظيف الماسحة الضوئية. قد تحدث بعض التشوهات أو تغيير في اللون.
	- ❏ *لاتدع الماء يدخل إلى المنتج. فقد يؤدي هذا إلى حدوث عطل.*
		- ❏ *لا تفتح أبدًا الحاوية الخارجية للامسحة الضوئية.*
		- .1 اضغط على الزر  $\bigcup$  لإيقاف تشغيل الماسحة الضوئية.
			- .2 افصل سلك الطاقة من الماسحة الضوئية.
	- 3. نظف الحاوية الخارجية باستخدام قطعة قماش مبللة مُنظف معتدل وماء.

### **تنظيف ADF**

بعد استخدام الماسحة الضوئية لفترة من الوقت، قد يتسبب غبار الغرفة أو الورق الموجود على مسار الورق فى حدوث مشكلات فى تغذية الورق أو جودة الصورة الممسوحة. في تلك الحالات، أو عند ظهور رسالة على جهاز الكمبيوتر الخاص بك تطلب منك إجراء تنظيف، عندها قم بتنظيف .ADF

*هام:*c لا تستخدم أبدًا كحولاً أو مرقق دهان (ثنر) أو مذيبًا أكّالاً لتنظيف الماسحة الضوئية. قد تحدث بعض التشوهات أو تغيير في اللون.  $\Box$  $\Box$  لا تقم على الإطلاق برش أي سائل أو مواد تشحيم على الماسحة الضوئية. قد يؤدي التلف الذي يلحق بالمعدات أو الدوائر إلى التشغيل بطريقةٍ<br>غير معتادة. ❏ *لا تفتح أبدًا الحاوية الخارجية للامسحة الضوئية.*

.1 افتح غطاء وحدة التغذية التلقائية للمستندات.

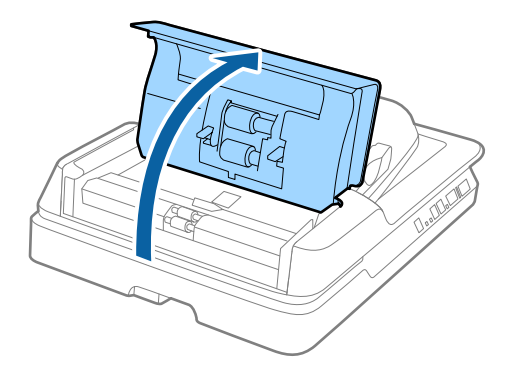

.2 استخدم قطعة قامش جافة وناعمة لتنظيف غبار الغرفة أو الورق الموجود على البكرة.

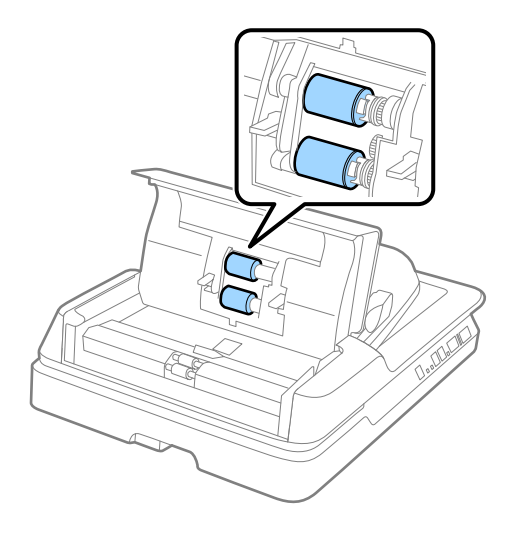

- .3 أغلق غطاء.وحدة التغذية التلقائية للمستندات.
	- .4 افتح وحدة التغذية التلقائية للمستندات.

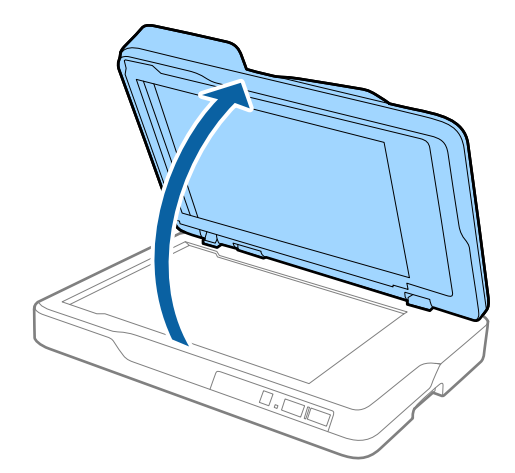

دليل المستخدم

.5 قم بإزالة إطار المستند.

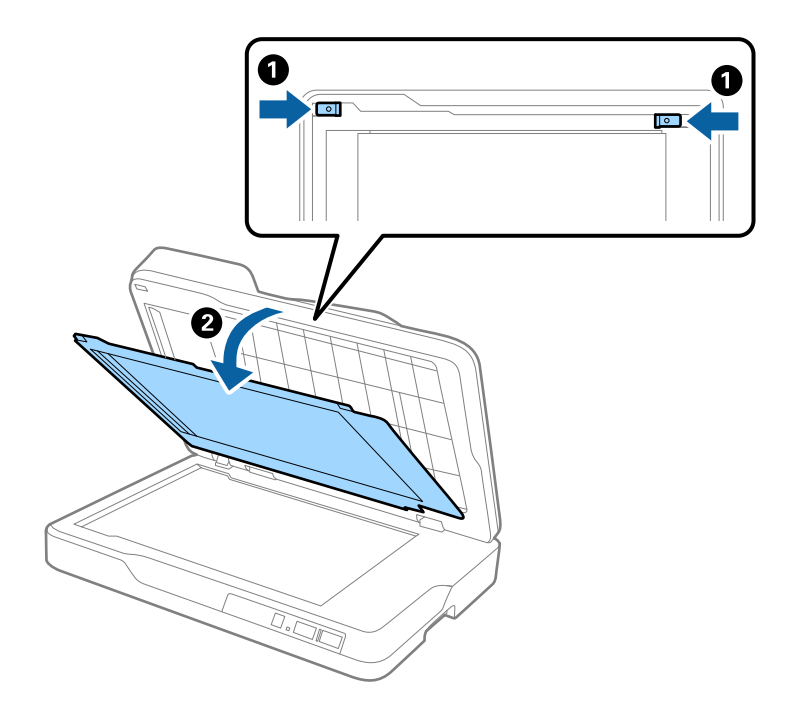

.6 استخدم قطعة قامش ناعمة وجافة ونظيفة لتنظيف الأجزاء الظاهرة من الوجه الخلفي لإطار المستندات.

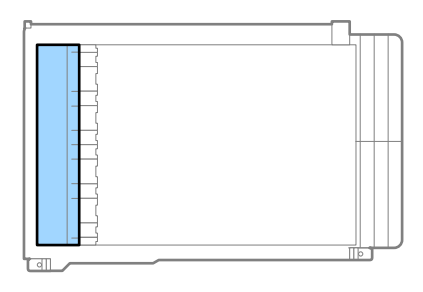

### *هام:*c

*لا متسح الأجزاء الظاهرة بقوة مفرطة. وإلا تعرضت الأجزاء الظاهرة للضرر.*

.7 قم بإرفاق إطار المستندات.

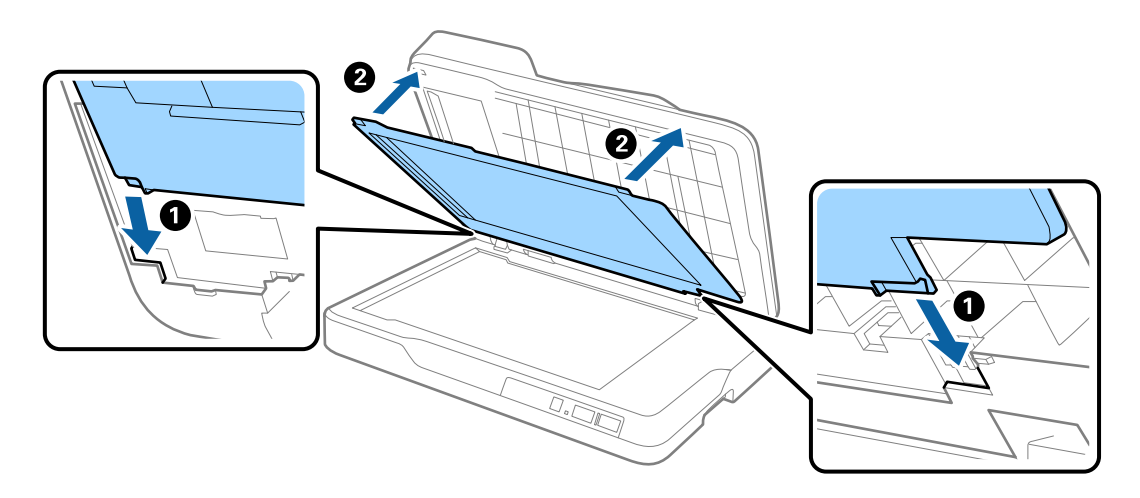

.8 أغلق.وحدة التغذية التلقائية للمستندات.

# **تنظيف زجاج الماسحة الضوئية**

عند تلطخ الصور الممسوحة ضوئيًا ببقع الحبر أو الخدوش، نظِّف زجاج الماسحة الضوئية.

- <span id="page-51-0"></span>*هام:*c ■ لا تستخدم أبدًا كحولاً أو مرقق دهان (ثنر) أو مذيبًا أكّالاً لتنظيف الماسحة الضوئية. قد تحدث بعض التشوهات أو تغيير في اللون.  $\Box$  لا تقم على الإطلاق بر ش أي سائل أو مواد تشحيم على الماسحة الضوئية. قد يؤدي التلف الذي يلحق بالمعدات أو الدوائر إلى التشغيل بطريقةٍ<br>غر معتادة. ❏ *لا تفتح أبدًا الحاوية الخارجية للامسحة الضوئية.*
	- .1 افتح وحدة التغذية التلقائية للمستندات.

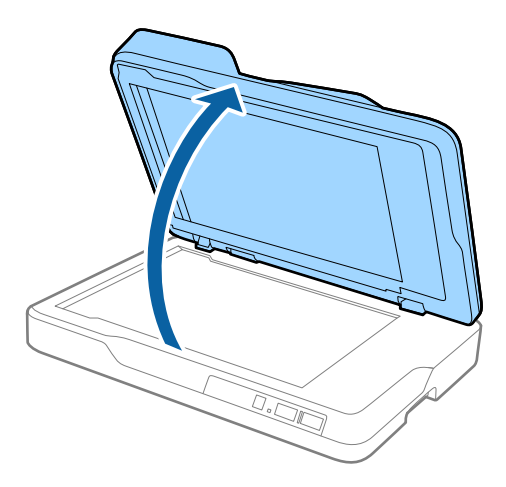

.2 استخدم قطعة قامش ناعمة وجافة ونظيفة لتنظيف سطح زجاج الماسحة الضوئية.

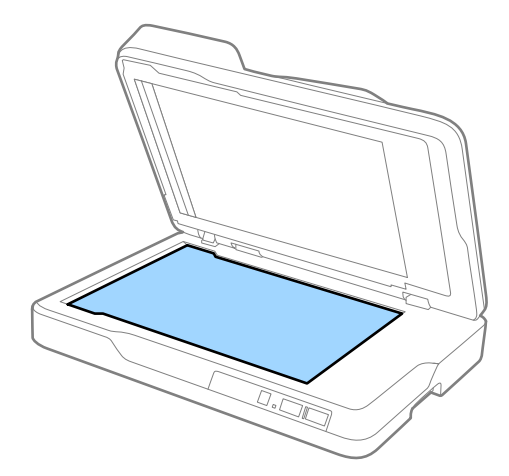

- *هام:*c ❏ *لاتستخدم القوة المفرطة على السطح الزجاجي.* ❏ *لاتستخدم الفرشاة أو شيء صلبة. قد يؤثر حدوث أي خدوش على الزجاج على جودة المسح.* ] إذا تلوث السطح الخارجي للزجاج بشحم أو مواد أخرى صعبة الإزالة، فاستخدم كمية صغيرة من مُنظف زجاج وقطعة قماش ناعمة<br>لإزالتها. امسح كل السوائل المتبقية.
	- .3 أغلق.وحدة التغذية التلقائية للمستندات.

## توفير الطاقة

يكنك توفير الطاقة عن طريق استخدام وضع السكون أو وضع إيقاف التشغيل التلقائي عندما لا توجد عمليات تنفذها الماسحة الضوئية. يمكنك ضبط مدة زمنية قبل دخول الماسحة الضوئية في وضع السكون والتوقف عن التشغيل تلقائيًا. ستؤثر أي زيادة على كفاءة الطاقة التي يعمل بها المنتج. ضع<br>البيئة في الاعتبار قبل إحداث أي تغييرات.

- .Epson Scan 2 Utility ابدأ .1
- ❏نظام تشغيل 10 Windows

انقر فوق زر البدء، ثم حدد **كل التطبيقات** > **EPSON** < **2 Scan Epson** < **Utility 2 Scan Epson**.

Windows 8.1/Windows 8/Windows Server 2012 R2/Windows Server 2012❏

.**Epson Scan 2 Utility**< **Epson** < **التطبيقات**>الشاشة **التشغيل**

Windows 7/Windows Vista/Windows XP/Windows Server 2008 R2/Windows Server 2008/Windows Server 2003❏ R2/Windows Server 2003

انقر فوق زر البدء، ثم حدد **كل البرامج** (أو **برامج**)> **EPSON**< **2 Scan Epson**< **Utility 2 Scan Epson**.

- Mac OS X انظام التشغيل $\Box$ .**Epson Scan 2 Utility** < **EPSON Software**< **التطبيقات** >**إلى الانتقال** حدد
	- .2 انقر فوق علامة التبويب **توفري الطاقة** .

.3 قم بضبط **مؤقت السكون (دقائق)** أو **مؤقت قطع الطاقة (دقائق)**، ثم انقر فوق **تعيني**.

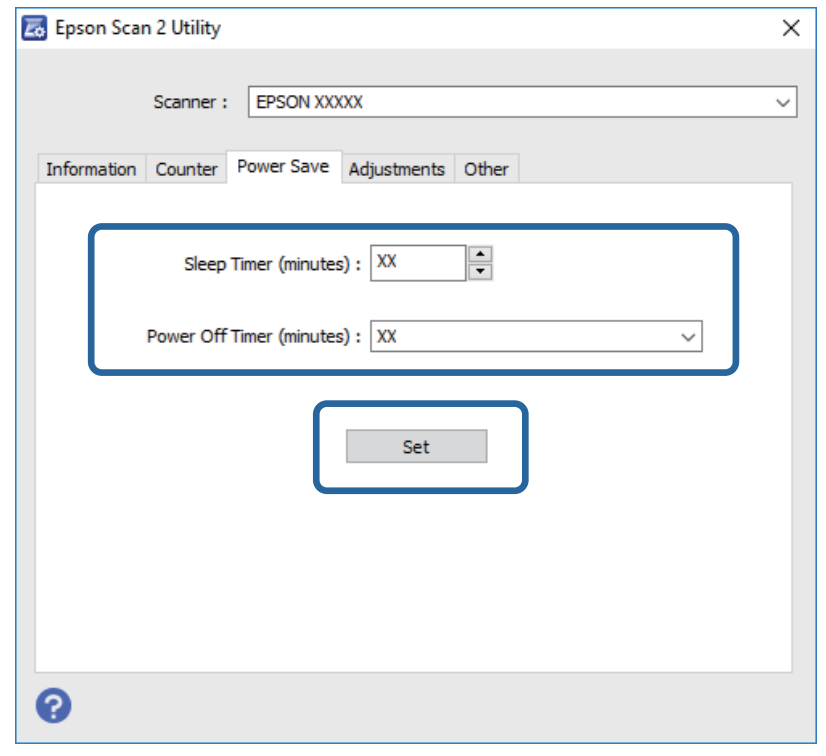

## **نقل الماسحة الضوئية**

عندما تحتاج إلى نقل الماسحة الضوئية لوضعها في مكانٍ آخر أولإصلاحها، اتبع الخطوات أدناه لتعبئة الماسحة الضوئية.

### !*تنبيه:*

عند حمل الماسحة الضوئية، ضع يديك لأسفل على جانبي الماسحة، ثم أبقها في وضع أفقي. قد تفتح وحدة التغذية التلقائية للمستندات، إذا تم<br>حمل الماسحة الضوئية بشكلٍ مائل أو رأسي. حيث قد يؤدي هذا إلى حدوث إصابة.

- .1 اضغط على الزر  $\bigcup$  لإيقاف تشغيل الماسحة الضوئية.
	- .2 افصل سلك الطاقة من الماسحة الضوئية.
		- .3 افصل كبل USB.
- .4 تأكد من عدم وجود مستندات أصلية بداخل الماسحة الضوئية.
- .5 أرفق مواد التغليف الواردة مع الماسحة الضوئية، ثم أعد تعبئة الماسحة الضوئية في علبتها الأصلية أو علبة أخرى قوية.

# **تحديث التطبيقات والبرامج الثابتة**

عكنك إزالة بعض المشاكل وتحسين بعض الوظائف أو إضافة وظائف جديدة من خلال تحديث التطبيقات والبرامج الثابتة. تأكد من استخدام أحدث<br>إصدار من التطبيقات والبرامج الثابتة.

.1 تأكد من توصيل الماسحة الضوئية بالكمبيوتر، واتصال الكمبيوتر بالإنترنت.

2. ابدأ تشغيل EPSON Software Updater، وحدِّث التطبيقات أو البرامج الثابتة.

*أنظمة تشغيل Server Windows غري مدعومة. ملاحظة:*

❏نظام تشغيل 10 Windows

انقر فوق زر ابدأ، ثم حدد **كل التطبيقات** >**Software Epson** < **Updater Software EPSON**.

❏نظام التشغيل 8.1 Windows أو 8 Windows

أدخل اسم التطبيق في رمز البحث، ثم حدد الرمز المعروض.

Windows 7/Windows Vista/Windows XPالتشغيل أنظمة❏

انقر فوق زر البدء، ثم حدد **كل البرامج** أو **البرامج** >**Software Epson**< **Updater Software EPSON**.

Mac OS X انظام التشغيل $\Box$ 

.**EPSON Software Updater**< **Epson Software**< **التطبيقات** >**إلى انتقال** >**Finder** حدد

### *هام:*c

*لاتوقف تشغيل الكمبيوتر أو الماسحة الضوئية أثناء التحديث.*

#### *ملاحظة:*

إذا تعذر عليك العثور على التطبيق الذي تريد تحديثه في القامُة، فلا مكنك التحديث باستخدام EPSON Software Updater. ابحث عن أحدث إصدار ات<br>التطبيقات في موقع Epson المحلي على الويب.

*[http://www.epson.com](http://www.epson.com/)*

# **حل المشاكل**

# **مشاكل الماسحة الضوئية**

### **تشري أضواء الماسحة الضوئية إلى وجود خطأ**

تحقق من التالي إذا أشارت أضواء الماسحة الضوئية إلى وجود خطأ.

❏تأكد من عدم انحشار المستندات الأصلية داخل الماسحة الضوئية.

❏تأكد من إغلاق غطاء الماسحة الضوئية.

❏تأكد من اتصال الماسحة الضوئية بجهاز الكمبيوتر الخاص بك بشكلٍ صحيح.

- $\Box$ تأكد من صحة تثبيت 2 Epson Scan.
- ❏إذا فشل تحديث البرامج الثابتة ودخلت الماسحة في وضع الاستعادة، فقم بتحديث البرامج الثابتة مجددًا باستخدام وصلة USB.
- $\Box$  قم بإغلاق الماسحة الضوئية وإعادة تشغيلها مجددًا. إذا لم ينجح هذا الأمر في حل المشكلة، فقد يكون هناك خلل وظيفي في الماسحة الضوئية، أو<br>قد يحتاج مصدر الإضاءة في وحدة الماسحة الضوئية إلى الاستبدال. اتصل بالموزع.

#### **معلومات ذات صلة**

- | "مؤشرات [الأخطاء" في](#page-11-0) الصفحة 12
- | "تغذية الماسحة مبستندات أصلية [عديدة" في](#page-58-0) الصفحة 59

### **تعذر تشغيل الماسحة الضوئية**

❏تأكد من إحكام توصيل سلك الطاقة بالماسحة الضوئية ومأخذ التيار الكهربايئ.

❏تحقق من أن مأخذ التيار الكهربايئ يعمل. وصل جهازًا آخر مبأخذ التيار الكهربايئ وتحقق من إمكانية تشغيله.

# **مشاكل بدء المسح الضويئ**

### **تعذر بدء تشغيل 2 Scan Epson**

❏تأكد من اتصال الماسحة الضوئية بجهاز الكمبيوتر الخاص بك بشكلٍ صحيح.

❏تأكد من إحكام توصيل كبل USB بالماسحة الضوئية والكمبيوتر.

❏استخدم كبل USB المرفق بالماسحة الضوئية.

❏إذا كنت تستخدم الماسحة الضوئية بواسطة وحدة واجهة الشبكة، فتأكد من أن كبل الشبكة متصل بإحكام.

❏تأكد من تشغيل الماسحة الضوئية.

❏انتظر حتى يتوقف مؤشر بيان الحالة عن الوميض للإشارة إلى استعداد الماسحة الضوئية لإجراء عملية المسح الضويئ.

- $\square$ وصِّل الماسحة الضوئية مباشرة عمنفذ USB في الكمبيوتر. قد لا تعمل الماسحة الضوئية بشكل سليم عند توصيلها بالكمبيوتر عبر لوحة وصل USB<br>واحدة أو أكثر.
- ❏إذا كنت تستخدم أي تطبيقات متوافقة مع TWAIN، فتأكد من تحديد الماسحة الضوئية الصحيحة في إعداد الماسحة الضوئية أو المصدر.

### **عدم بدء تشغيل التطبيق الصحيح رغم الضغط على زر في الماسحة الضوئية**

❏تأكد من اتصال الماسحة الضوئية بجهاز الكمبيوتر الخاص بك بشكلٍ صحيح.

- ❏تأكد من صحة تثبيت 2 Scan Epson والتطبيقات الأخرى.
- ❏تأكد من صحة تثبيت Pro Capture Document) لنظام تشغيل Windows (أو Capture Document) لنظام تشغيل X OS Mac(.
	- ❏تحقق من تعيني الإعداد الصحيح لزر الماسحة الضوئية في Pro Capture Document) لنظام تشغيل Windows (أو Document .(Mac OS X تشغيل لنظام (Capture

#### **معلومات ذات صلة**

| "المسح الضويئ باستخدام زر الماسحة [الضوئية" في](#page-32-0) الصفحة 33

# **مشكلات تغذية الورق**

### **إزالة المستندات المحشورة من الماسحة الضوئية**

إذا انحشر أي مستند داخل ADF، فاتبع هذه الخطوات لإزالته.

- .1 قم بإزالة جميع المستندات المتبقية في درج الإدخال.
- .2 افتح غطاء ADF، وقم بإزالة المستندات الأصلية المحشورة.

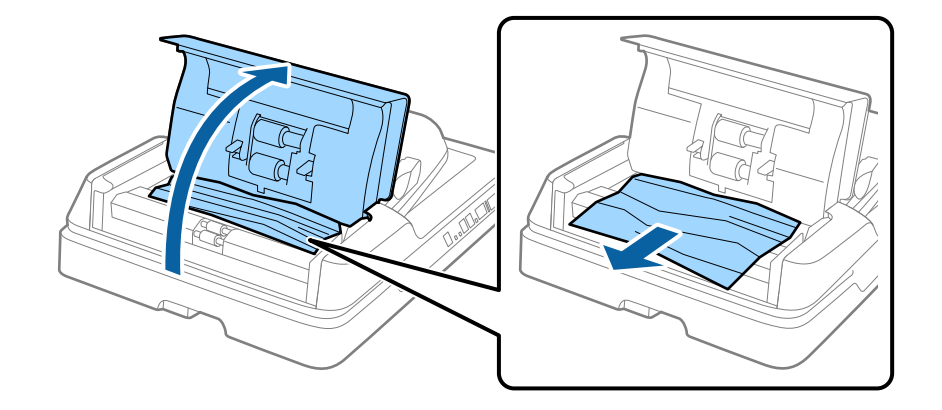

.3 في حالة تعذر إزالة المستندات الأصلية، قم برفع ADF. تأكد من أن غطاء ADF مفتوح أثناء قيامك برفع ADF.

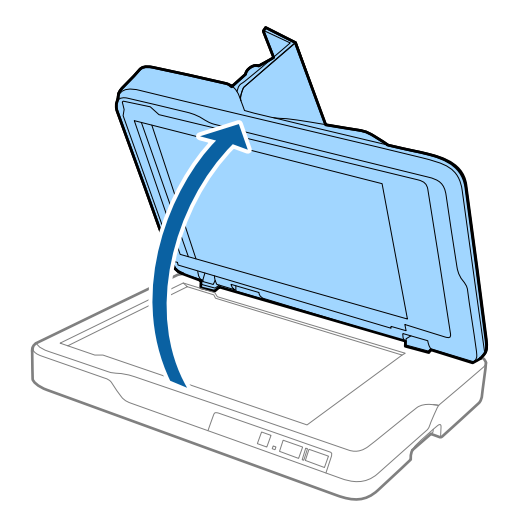

.4 قم بإزالة إطار المستند.

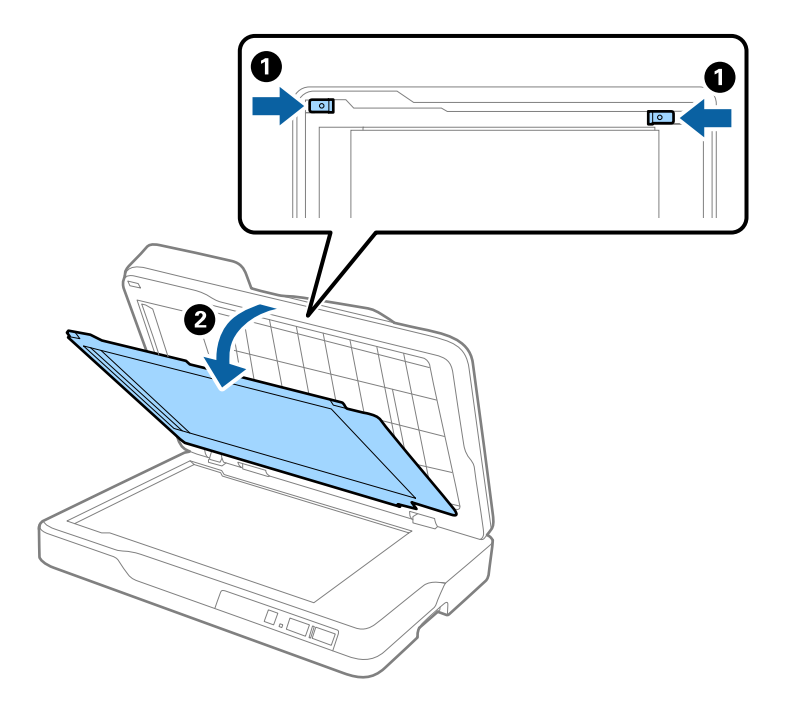

.5 اسحب أي مستندات أصلية محشورة من داخل الماسحة الضوئية بحرص.

<span id="page-58-0"></span>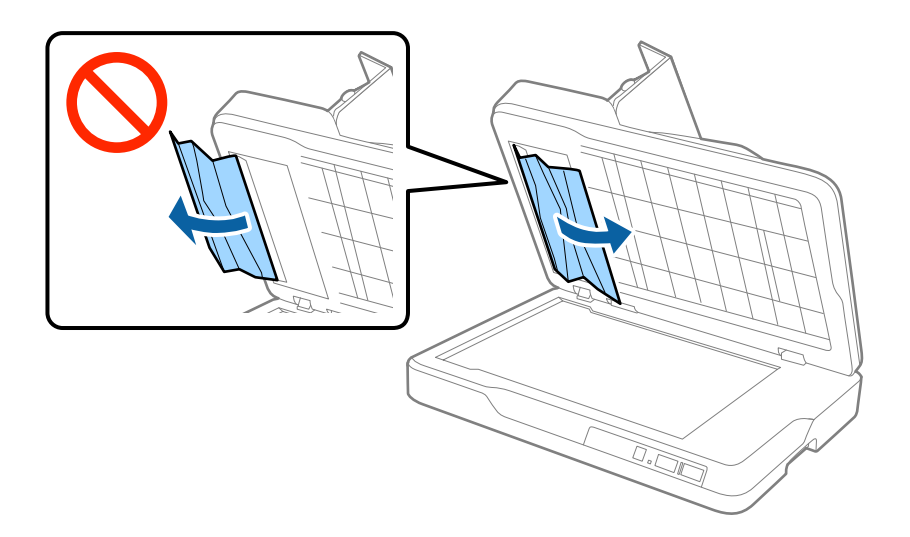

- .6 قم بإرفاق إطار المستندات.
- .7 أغلق ADF، ثم أغلق غطاء ADF.

### **تغذية الماسحةمبستندات أصلية عديدة**

إذا مّت تغذية الماسحة مستندات أصلية عديدة بصورة متكررة، فقم بتجربة الطرق التالية.

❏إذا كنت تقوم بتحميل مستندات غري مدعومة، فقد تتم تغذية الماسحة بالعديد من المستندات الأصلية في المرة الواحدة.

❏قم بتنظيف ADF.

❏قلل عدد المستندات الأصلية التي يتم وضعها في المرة الواحدة.

**معلومات ذات صلة** | "تنظيف [ADF "في](#page-48-0) الصفحة 49

### **المستندات الأصلية تخرج متسخة**

نظف الماسحة الضوئية من الداخل.

**معلومات ذات صلة** | "تنظيف [ADF "في](#page-48-0) الصفحة 49 | "تنظيف زجاج الماسحة [الضوئية" في](#page-51-0) الصفحة 52

## **انخفاض سرعة المسح الضويئ عند المسح الضويئ بشكل متواصل**

عند إجراء مسح ضوئي باستخدام ADF بشكل مستمر، تنخفض سرعة المسح الضوئي لحماية آلية الماسحة الضوئية من السخونة الزائدة والتلف. ومع<br>ذلك، يمكنك مواصلة المسح الضوئي.

للعودة إلى سرعة المسح الضوئي الطبيعية، اترك الماسحة الضوئية خاملة لمدة 30 دقيقة على الأقل. لن يتم الرجوع إلى سرعة المسح الضوئي الطبيعية<br>حتى إذا تم إيقاف تشغيل الطاقة.

## **المسح الضويئ يستغرق وقتًا طويلاً**

❏قد يستغرق المسح الضويئ بعض الوقت، عندما تكون دقة المسح الضويئ عالية.

- تستطيع أجهزة الكمبيوتر ذات المنافذ USB 3.0 (بالغة السرعة) أو منافذ USB 2.0 (عالية السرعة) إجراء المسح الضوئي بشكل أسرع من الأجهزة<br>ذات المنافذ USB 1.1 إذا كنت تستخدم منفذ USB 3.0 أو USB 2.0 مع الماسحة الضوئية، فتأكد من
- عند استخدام برنامج حماية، قم باستثناء الملف TWAIN.log من المراقبة، أو اضبط TWAIN.log كملف قراءة فقط. لمزيد من المعلومات حول وظائف برامج الحماية الخاصة بك، راجع التعليمات وغيرها من الأشياء المتوفرة مع البرنامج. يحفظ ملف TWAIN.log في المواقع التالية.

Windows Vista: /Windows 8.1/ Windows 8/ Windows 7/10 التشغيل أنظمة❏ Users\(user name)\AppData\Local\Temp\:C

❏نظام التشغيل XP Windows:

Documents and Settings\(user name)\Local Settings\Temp\:C

#### **ا ً مشاكل الصورة الممسوحة ضوئي**

### **ظهور ألوان غري منتظمة واتساخات وبقع وغريها عند المسح الضويئ من زجاج الماسحة**

❏نظِّف زجاج الماسحة.

❏أزِل أي شوائب أو اتساخات تلتصق بالمستند الأصلي.

❏لاتضغط بقوة مفرطة على المستند الأصلي أو غطاء المستندات؛ فقد يؤدي الضغط بقوة مفرطة إلى حدوث تشوه ضبايب ولُطخ وبقع.

**معلومات ذات صلة** | "تنظيف زجاج الماسحة [الضوئية" في](#page-51-0) الصفحة 52

### **ظهور خطوط مستقيمة عند إجراء مسح ضويئ من ADF**

❏نظِّف ADF. قد تظهر خطوط مستقيمة في الصورة عند التصاق شوائب أو اتساخات بوحدةADF. ❏أزِل أي شوائب أو اتساخات تلتصق بالمستند الأصلي.

> **معلومات ذات صلة** | "تنظيف [ADF "في](#page-48-0) الصفحة 49

### **جودة الصورة سيئة**

❏إذا كانت الدقة منخفضة، فجرب زيادة الدقة ثم قم بعملية المسح.

❏في 2 Scan Epson، اضبط الصورة باستخدام الأدوات في علامة التبويب **إعدادات متقدمة**، ثم قم بالمسح.

**معلومات ذات صلة**

◆ "تعيين درجة دقة مناسبة لغرض عملية المسح الضوئي" في الصفحة 27 | "ميزات ضبط [الصور" في](#page-33-0) الصفحة 34

### **يظهر التواء في خلفية الصور**

قد تظهر الصور التي تكون خلف المستند الأصلي في الصورة الممسوحة ضوئيًا.

❏في 2 Scan Epson، حدد علامة التبويب **إعدادات متقدمة**، ثم اضبط **السطوع**.

قد لا تتوفر هذه الخاصية حسب الإعدادات الموجودة في علامة التبويب ا**لإعدادات الرئيسية > نوع الصورة** أو الإعدادات الأخرى في علامة<br>التبويب **إعدادات متقدمة**.

❏في 2 Scan Epson، حدد علامة التبويب **إعدادات متقدمة** ثم حدد **خيار الصورة**>**تقنية تحسني النص**.

❏عند إجراء المسح الضويئ من زجاج الماسحة الضوئية، ضع ورقة سوداء أو لوحة مكتب فوق المستند الأصلي.

**معلومات ذات صلة**

- | ["السطوع" في](#page-36-0) الصفحة 37 ميكنك ضبط سطوع الصورة بأكملها.
- | "تقنية تحسني [النص" في](#page-35-0) الصفحة 36 ميكنك جعل الحروف الضبابية في المستند الأصلي واضحة وحادة. ميكنك أيضًا تقليل التغاير أو عدم الاستواء في الخلفية.

### **النص غري واضح**

❏في 2 Scan Epson، حدد علامة التبويب **إعدادات متقدمة** ثم حدد **خيار الصورة**>**تقنية تحسني النص**.

■ في Epson Scan 2، عند ضبط **نوع الصورة** في علامة التبويب **الإعدادات الرئيسية** على **أبيض وأسود،** اضبط ا**لحد** في علامة التبويب **إعدادات**<br>م**تقدمة**. عندما تقوم بزيادة الحد، يصبح اللون الأسود أقوى.

❏إذا كانت الدقة منخفضة، فجرب زيادة الدقة ثم قم بعملية المسح.

**معلومات ذات صلة**

- | "تقنية تحسني [النص" في](#page-35-0) الصفحة 36
- ميكنك جعل الحروف الضبابية في المستند الأصلي واضحة وحادة. ميكنك أيضًا تقليل التغاير أو عدم الاستواء في الخلفية.
- | ["الحد" في](#page-37-0) الصفحة 38 عكنك ضبط حد للصور أحادية اللون أو ثنائية اللون (أسود وأبيض). عندما تقوم بزيادة النطاق، تصبح المنطقة ذات اللون الأسود أكبر. عندما<br>تقوم بتقليل النطاق، تصبح المنطقة ذات اللون الأبيض أكبر.
	- ◆ "تعيين درجة دقة مناسبة لغرض عملية المسح الضوئي" في الصفحة 27

### **ظهور أمناط تشوه (ظلال شبيهة بشبكة العنكبوت)**

إذا كان المستند الأصلي مطبوعًا، فقد تظهر أمناط تشوه(ظلال شبيه بشبكة العنكبوت) في الصورة الممسوحة ضوئيًا.

❏في علامة التبويب **إعدادات متقدمة** في 2 Scan Epson، حدد **تنقية الصورة**.

<span id="page-61-0"></span>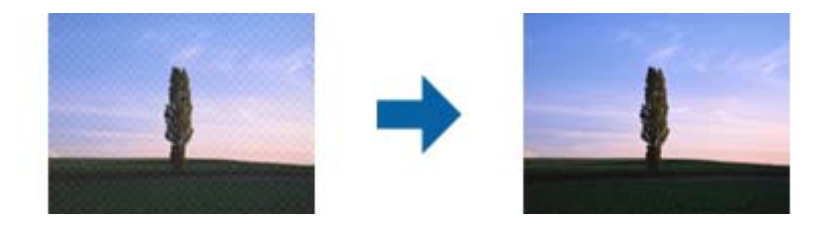

❏غيِّر درجة الدقة ثم أجرِ المسح الضويئ مجددًا.

### **معلومات ذات صلة**

| "تنقية [الصورة" في](#page-34-0) الصفحة 35 ميكنك إزالة نقوش التظليل المتعامد (الظلال التي تشبه الويب) التي تظهر عند مسح ورقة مطبوعة مثل إحدى المجلات. | "تعيني درجة دقة مناسبة لغرض عملية المسح [الضويئ" في](#page-26-0) الصفحة 27

### **يتعذر المسح الضويئ للمنطقة المطلوبة على زجاج الماسحة الضوئية**

❏تأكد من وضع المستند الأصلي بشكل صحيح تجاه علامات المحاذاة.

❏إذا كانت حافة الصورة الممسوحة ضوئيًا مقصوصة، فحرك المستند الأصلي قليلاً بعيدًا عن حافة زجاج الماسحة الضوئية.

### **تعذر المسح الضويئ لحافة المستند الأصلي عند استخدام الكشف التلقايئ عن حجم المستند الأصلي**

- **اقتطاع الهوامش للحجم "تلقايئ"**. ❏في 2 Scan Epson، حددعلامةالتبويب**الإعداداتالرئيسية**، ثم حدد **حجم المستند**>**الإعدادات**. في النافذة**إعداداتحجم المستند**، اضبط
- ـــا حسب المستند الأصلي، قد لا تظهر منطقة المستند الأصلي بشكل صحيح عند استخدام وظيفة **اكتشاف تلقائي**. حدد الحجم المناسب للمستند<br>الأصلي من القا¢ة **حجم المستند**.

*إذامليوجد حجم المستند الأصلي الذي ترغب مبسحه في القامئة، فحدد تخصيص ثم قم بإنشاء الحجم يدويًا. ملاحظة:*

### **يتعذر التعرف على النص بشكل صحيح عند حفظه بصيغة ملف PDF قابل للبحث**

❏في النافذة **خيارات تنسيق الصورة** في 2 Scan Epson، تحقق من أن **لغة النص** مضبوطة بطريقة صحيحة في علامة التبويب **النص**.

❏تحقق من وضع المستند الأصلي بشكل مستقيم.

❏استخدم مستند أصلي بنص واضح. قد تقل قدرة التعرف على النص لأنواع المستندات الأصلية التالية.

❏المستندات الأصلية المنسوخة عدة مرات

❏المستندات الأصلية المستلمة عن طريق الفاكس (بدقة منخفضة)

❏المستندات الأصلية التي تكون المسافة بني الأحرف أو المسافة بني الأسطر فيها صغرية جدًا

❏المستندات الأصلية التي تحتوي على خطوط تسطري للتحديد على النص

❏المستندات الأصلية التي تحتوي على نص مكتوب بالخط اليدوي

❏المستندات الأصلية المجعدة أو المكرمشة

■ في Epson Scan 2، عند ضبط **نوع الصورة** في علامة التبويب **الإعدادات الرئيسية** على **أبيض وأسود**، اضبط ا**لحد** في علامة التبويب **إعدادات**<br>م**تقدمة**. عندما تقوم بزيادة الحد، تصبح المنطقة ذات اللون الأسود أكبر.

❏في 2 Scan Epson، حدد علامة التبويب **إعدادات متقدمة** ثم حدد **خيار الصورة**>**تقنية تحسني النص**.

#### **معلومات ذات صلة**

- | "حفظ [بصيغة](#page-40-0) ملف [PDF](#page-40-0) قابل [للبحث" في](#page-40-0) الصفحة 41
	- | "تقنية تحسني [النص" في](#page-35-0) الصفحة 36
- ميكنك جعل الحروف الضبابية في المستند الأصلي واضحة وحادة. ميكنك أيضًا تقليل التغاير أو عدم الاستواء في الخلفية.
- | ["الحد" في](#page-37-0) الصفحة 38 عكنك ضَبط حد للصور أحادية اللون أو ثنائية اللون (أسود وأبيض). عندما تقوم بزيادة النطاق، تصبح المنطقة ذات اللون الأسود أكبر. عندما<br>تقوم بتقليل النطاق، تصبح المنطقة ذات اللون الأبيض أكبر.

## **تكون الهوامش الرابطة الخاصة بالكتيب إما مشوهة أو ضبابية**

عند بدء مسح أحد الكتيبات على زجاج الماسحة الضوئية، قد تظهر الأحرف مشوهة أو ضبابية في الهوامش الرابطة. إذا حدثت تلك المشكلة، فلن يتم<br>التعرف على النص بشكلٍ صحيح عندما تقوم بحفظ الصورة الممسوحة بصيغة **ملف PDF قابل للبحث**.

ولتقليل التشويه أو الصورة الضبابية في الهوامش الرابطة، يُرجى الضغط برفق على غلاف المستند والاستمرار في الضغط أثناء عملية المسح لتسوية<br>الكتيب. تأكد من عدم تحريك الكتيب أثناء المسح الضوئي.

### *هام:*c

*لاتضغط على غلاف المستند بقوة مفرطة. وإلافسوف يتلف الكتيب أو تتلف الماسحة الضوئية.*

## **تعذر حل المشكلات في الصورة الممسوحة ضوئيًا**

إذا قمت بتجربة كل الحلول ولم يتم حل المشكلة، فقم بتهيئة إعدادات 2 Epson Scan 2 باستخدام Epson Scan 2.

*Utility 2 Scan Epson هو تطبيق يأيت مع 2 Scan Epson. ملاحظة:*

.Epson Scan 2 Utility ابدأ .1

Windows 10❏

انقر فوق زر البدء، ثم حدد **كل التطبيقات** > **EPSON**< **Utility 2 Scan Epson**.

Windows 8.1/Windows 8/Windows Server 2012 R2/Windows Server 2012❏

أدخل اسم التطبيق في رمز البحث، ثم حدد الرمز المعروض.

Windows 7/Windows Vista/Windows XP/Windows Server 2008 R2/Windows Server 2008/Windows Server 2003❏ R2/Windows Server 2003

انقر فوق زر البدء، ثم حدد **كل البرامج** أو **البرامج** > **EPSON** < **2 Scan Epson** < **Utility 2 Scan Epson**.

Mac OS  $X\Box$ 

.**Epson Scan 2 Utility** < **Epson Software**< **التطبيقات** >**إلى الانتقال** حدد

- .2 حدد علامة التبويب **أخرى**.
	- .3 انقر فوق **إعادة الضبط**.

*إذاملتعمل التهيئة على حل المشكلة، فقم بإلغاء تثبيت 2 Scan Epson وإعادة تثبيته مرة أخرى. ملاحظة:*

### **إلغاء تثبيت التطبيقات وتثبيتها**

### **إزالة تثبيت التطبيقات**

قد يلزم إزالة تثبيت التطبيقات ثم إعادة تثبيتها لحل بعض المشاكل أو في حالة ترقية نظام التشغيل. سجِّل الدخول إلى الكمبيوتر التابع لك<br>كمسؤول. أدخل كلمة مرور المسؤول إذا طلب الكمبيوتر منك ذلك.

### **إزالة تثبيت التطبيقات لنظام التشغيل Windows**

- .1 قم بإنهاء كل التطبيقات قيد التشغيل.
- .2 افصل الماسحة الضوئية عن جهاز الكمبيوتر الخاص بك.
	- .3 افتح لوحة التحكم:

❏نظام تشغيل 10 Windows

انقر بزر الماوس الأمين فوق زر ابدأ، أو اضغط عليه مع الاستمرار، ثم حدد **لوحة التحكم**.

Windows 8.1/Windows 8/Windows Server 2012 R2/Windows Server 2012❏

حدد **سطح المكتب** > **الإعدادات** >**لوحة التحكم**.

Windows 7/Windows Vista/Windows XP/Windows Server 2008 R2/Windows Server 2008/Windows Server 2003❏ R2/Windows Server 2003

انقر فوق زر البدء وحدد **لوحة التحكم**.

.4 افتح **إزالة تثبيت برنامج** (أو **إضافة أو إزالة البرامج**):

Windows 10/Windows 8.1/Windows 8/Windows 7/Windows Vista/Windows Server 2012 R2/Windows Server 2012/Windows Server 2008 R2/Windows Server 2008

حدد **إزالة تثبيت برنامج** في **البرامج**.

Windows XP/Windows Server 2003 R2/Windows Server 2003❏ انقر فوق **إضافة أو إزالة البرامج**.

.5 حدد التطبيق الذي تريد إلغاء تثبيته.

- .6 أزِل تثبيت التطبيقات:
- Windows 10/Windows 8.1/Windows 8/Windows 7/Windows Vista/Windows Server 2012 R2/Windows Server 2012/Windows Server 2008 R2/Windows Server 2008

```
انقر فوق إزالة التثبيت/تغيري أو إزالة التثبيت.
```
Windows XP/Windows Server 2003 R2/Windows Server 2003❏

انقر فوق **تغيري/إزالة** أو **إزالة**.

*إذا ظهرت نافذة "التحكم في حساب المستخدم"، فانقر فوق "متابعة". ملاحظة:*

.7 اتبع الإرشادات المعروضة على الشاشة.

```
ملاحظة:
قد تظهر رسالة تطالبك بإعادة تشغيل الكمبيوتر. إذا ظهرت تلك الرسالة،  فتأكد من تحديد أريد إعادة تشغيل الكمبيوتر الآن،  ثم انقر فوق
                                                                                                                            إنهاء.
```
### **إلغاء تثبيت التطبيقات بنظام التشغيل X OS Mac**

*تأكدمن تثبيت Updater Software EPSON. ملاحظة:*

- 1. نزِّل برنامج إزالة التثبيت باستخدام EPSON Software Updater. بعد تنزيل برنامج إزالة التثبيت، لايلزم تنزيله مجددًا في كل مرة تتم فيها إزالة تثبيت التطبيق.
	- .2 افصل الماسحة الضوئية عن جهاز الكمبيوتر الخاص بك.
- 3. لإزالة تثبيت برنامج تشغيل الماسحة الضوئية، حدد **تفضيلات النظام** من القاهًـة أصبح الطا**بعات والماسحات الضوئية** (أو **الطباعة والمسح**<br>ا**لضوئي، أو الطباعة والفاكس**)، ثم أزل الماسحة الضوئية من قاهًـة الماسحات المم
	- .4 قم بإنهاء كل التطبيقات قيد التشغيل.
	- .5 حدد **Finder**< **انتقال** >**التطبيقات** >**Software Epson**< **برنامج إزالة التثبيت**.
		- .6 حدد التطبيق الذي تريد إزالة تثبيته، ثم انقر فوق "إزالة التثبيت".

### *هام:*c

يزيل برنامج إزالة التثبيت كل برامج التشغيل لماسحات Epson الضوئية من الكمبيوتر. إذا كنت تستخدم عدة ماسحات ضوئية من Epson<br>وتريد حذف بعض برامج التشغيل فقط، فاحذفها جميعاً أولاً، ثم أعد تثبيت برامج تشغيل الماسحات الضرورية م

*ملاحظة:*

إذا تعذر عليك العثور على التطبيق الذي تريد إزالة تثبيته في قامًة التطبيقات، فلا مكنك إزالة التثبيت باستخدام برنامج إزالة التثبيت. وفي هذه الحالة، حدد Finder > ا**نتقال إلَى > التطبيقات > Epson Software،** وحدد التطبيق الذي تريد إزالة تثبيته ثمّ اسحبه إلى رمز سلة<br>المحذوفات.

### **تثبيت التطبيقات الخاصة بك**

اتبع الخطوات المذكورة أدناه لتثبيت التطبيقات الضرورية.

### *ملاحظة:*

❏ *سجِّل الدخول إلى الكمبيوتر الخاص بك كمسؤول. أدخل كلمة مرور المسؤول إذا طلب الكمبيوتر منك ذلك.*

❏ *عند إعادة تثبيت التطبيقات، يجب إزالة تثبيتها أولا.ً*

- .1 قم بإنهاء كل التطبيقات قيد التشغيل.
- .2 عند تثبيت 2 Scan Epson، افصل الماسحة الضوئية والكمبيوتر مؤقتًا.

*لاتوصِّل الماسحة والكمبيوتر إلى أن يُطلب منك ذلك. ملاحظة:*

.3 ثبِّت التطبيق باتباع التعليامت الواردة على موقع الويب أدناه.

## [http://epson.sn](http://epson.sn/?q=2) *بالنسبة إلى أنظمة التشغيل Windows، ميكنك أيضًا استخدام قرص البرامج المرفق بالماسحة. ملاحظة:*

# **المواصفات الفنية**

# **المواصفات العامة للامسحة الضوئية**

*المواصفات عرضة للتغيري بدون إشعار. ملاحظة:*

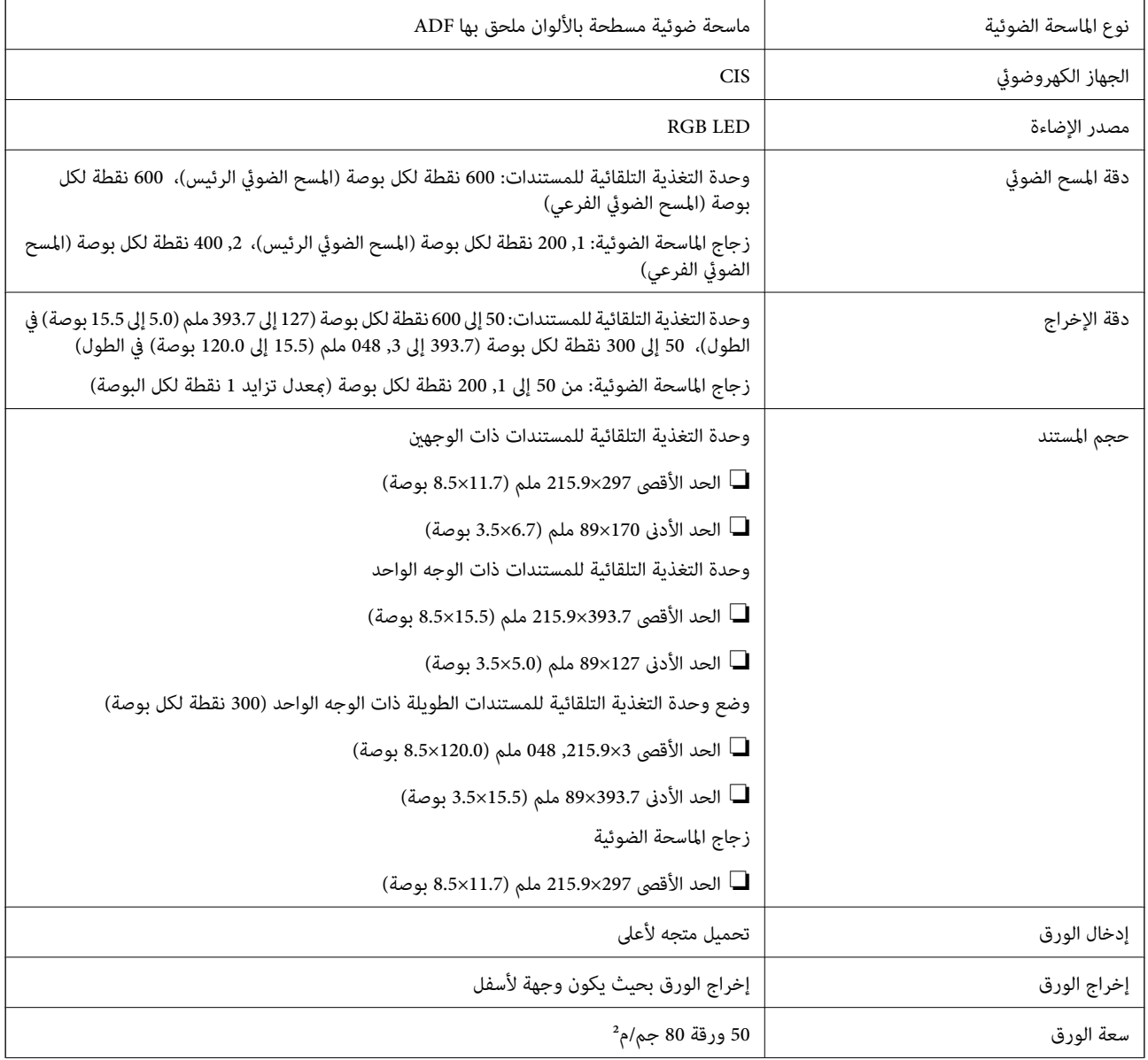

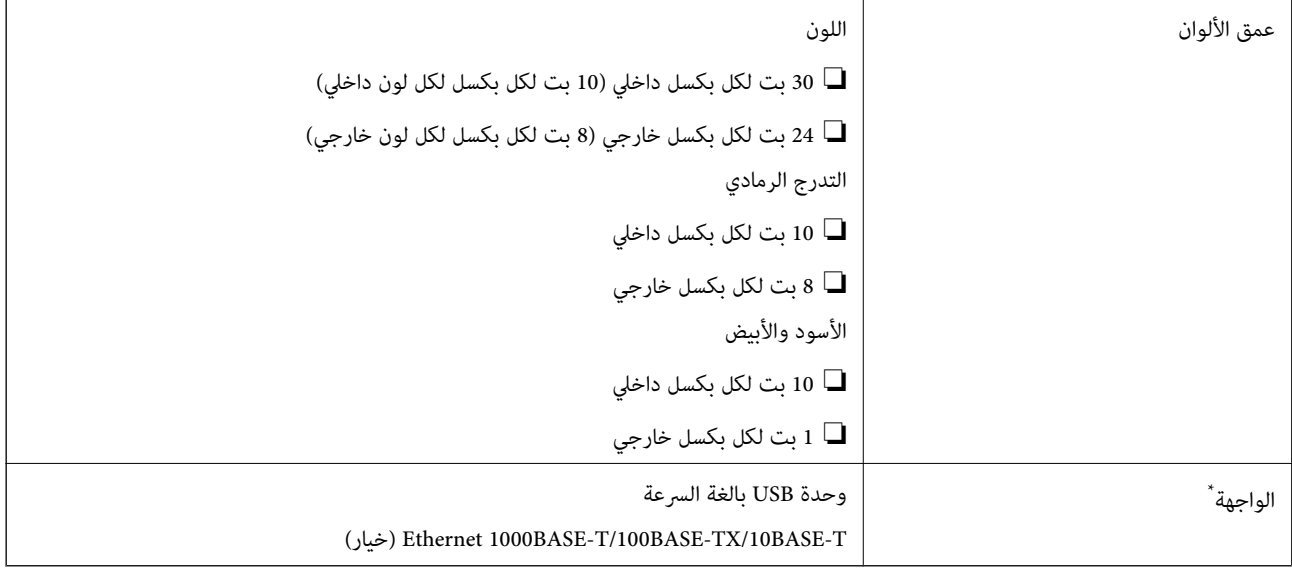

\* غري مسموح باستخدام وصلة USB والشبكة في وقتٍ واحد (الوصول في وقت واحد).

# **مواصفات الأبعاد**

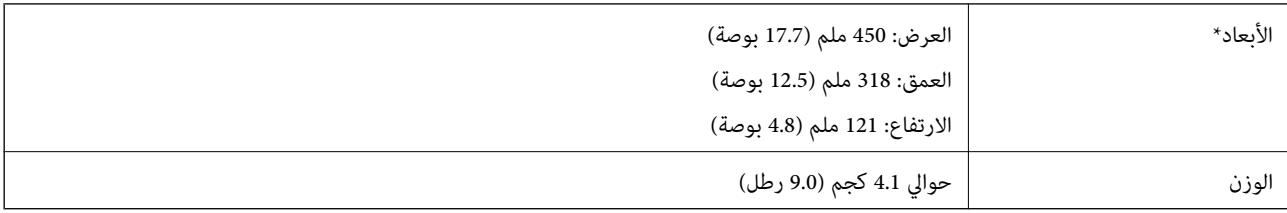

بدون الأجزاء البارزة.

# **المواصفات الكهربائية**

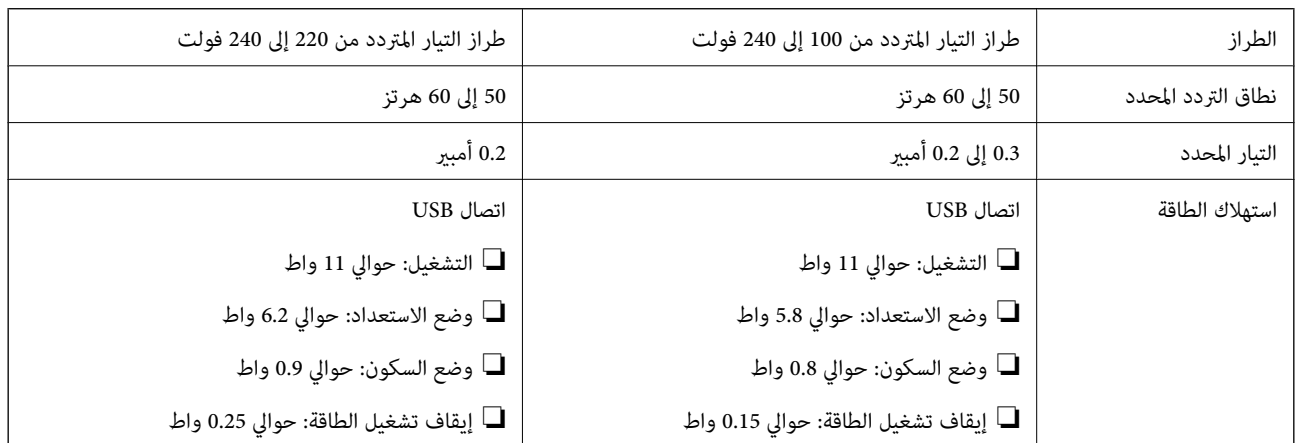

*افحص الملصق الموجود على الماسحة الضوئية لمعرفة جهدها الكهريب. ملاحظة:*

# **المواصفات البيئية**

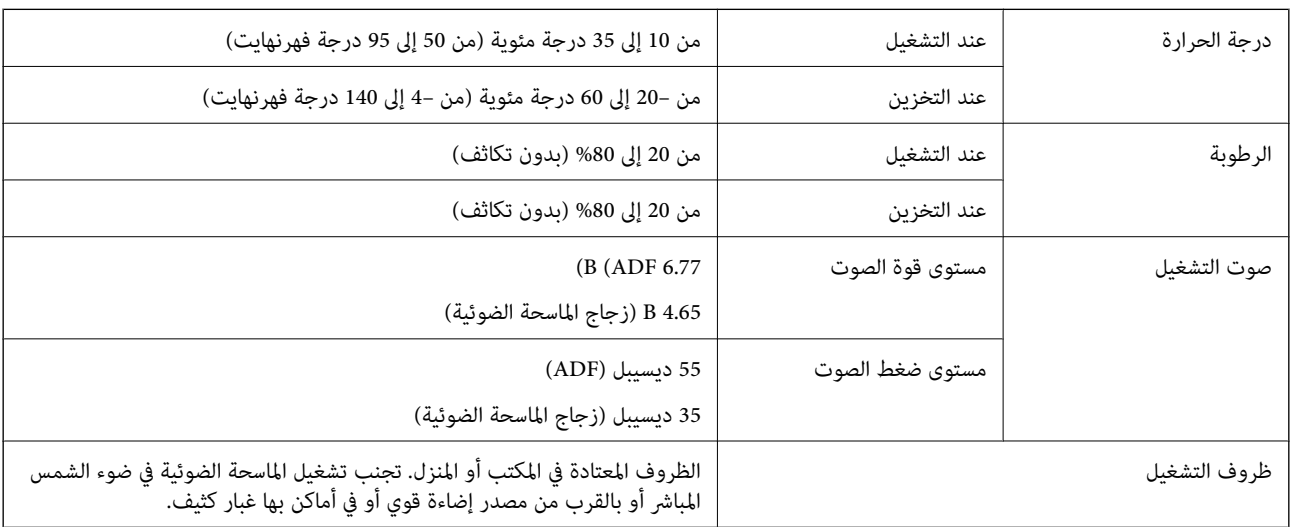

# **متطلبات النظام**

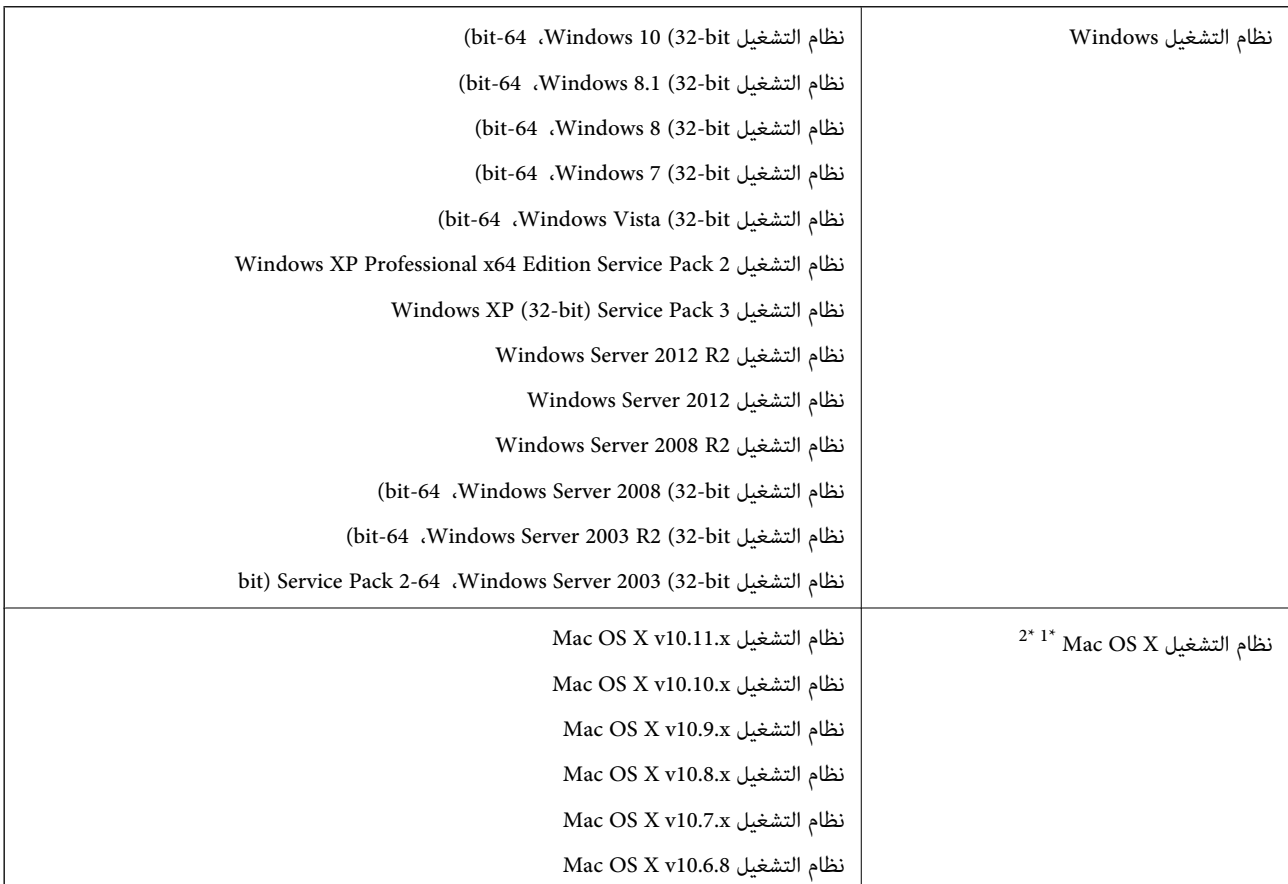

\*1 ميزة التبديل السريع بني المستخدمني غري مدعومة في إصدار نظام التشغيل X OS Mac أو الإصدارات الأحدث.

\*2 نظام الملفات (UFS (UNIX الخاص بنظام التشغيل X OS Mac غري مدعوم.

# **المعايري والموافقات**

# **المعايري والموافقات المعنية بطراز الولايات المتحدة**

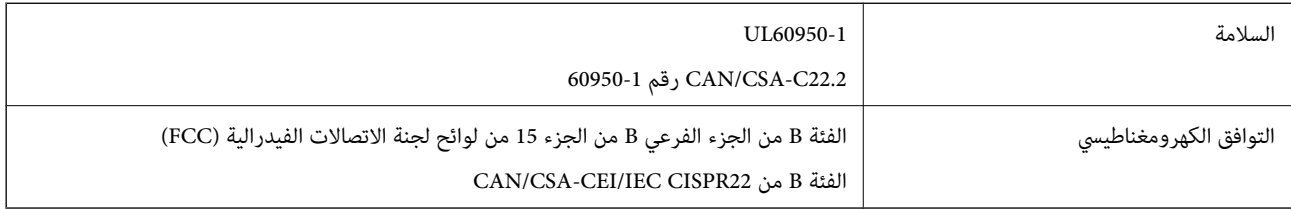

# **المعايري والموافقات الخاصة بالطراز الأورويب**

الطراز التالي حاصل على علامة الأمان الأوروبية (CE) ويتوافق مع جميع توجيهات الاتحاد الأوروبي المعمول بها. لمزيد من التفاصيل، يرجى زيارة<br>الموقع التالي للوصول إلى إعلان المطابقة كاملاً والذي يشتمل على إشارة للتوجيهات والمعاي

<http://:www.epson.eu/conformity>

J411B

# **المعايري والموافقات المعنية بطراز أستراليا**

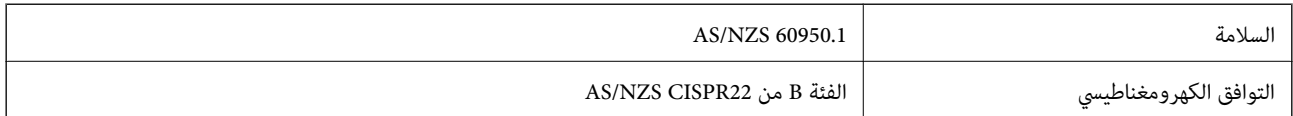

# **أين تجد المساعدة**

# **موقع الويب للدعم الفني**

إذا كنت بحاجة إلى تعليمات إضافية، قم بزيارة موقع دعم الويب الخاص بشر كة Epson الموضح أدناه. حدد البلد أو المنطقة ثم انتقل إلى قسم الدعم<br>لموقع ويب Epson المحلي. تتوفر أيضًا أحدث برامج التشغيل أو الأسئلة الشائعة أو الأدلة أ

<http://support.epson.net/>

(أوروبا)<http://www.epson.eu/Support>

إذا كان منتج Epson لديك لايعمل بشكل صحيح ولا ميكنك حل المشكلة، فاتصل بخدمات دعم شركة Epson للحصول على المساعدة.

# **الاتصال بدعم شركة Epson**

### **قبل الاتصال بشركة Epson**

إذا كان منتج Epson لديك لايعمل بشكل صحيح ولا ميكنك حل المشكلة باستخدام معلومات استكشاف الأخطاء وإصلاحها الموجودة في أدلة المنتج، فاتصل بخدمات دعم شركة Epson للحصول على المساعدة. إذا كان دعم شركة Epson في منطقتك غير مضمن في القائمة التالية، فاتصل<br>بالموزع حيث اشتريت المنتج.

سيكون دعم شركة Epson قادرًا على المساعدة بسرعة أكبر في حالة توفري المعلومات التالية:

❏الرقم التسلسلي للمنتج

(عادةً ما يوجد ملصق الرقم التسلسلي في الجزء الخلفي للمنتج.)

❏طراز المنتج

❏إصدار برنامج المنتج

(انقر فوق **حول**, **معلومات الإصدار**, أو الزر المامثل في برنامج المنتج.)

ماركة الكمبيوتر ونوعه  $\Box$ 

❏اسم نظام تشغيل الكمبيوتر وإصداره

❏أسامء وإصدارات تطبيقات البرامج التي تستخدمها عادةً مع المنتج

#### *ملاحظة:*

استناداً إلى المنتج، قد يتم تخزين بيانات قامًة الاتصال للفاكس و/أو إعدادات الشبكة في ذاكرة المنتج. قد يتم فقد البيانات و/أو الإعدادات، بسبب عطل<br>المنتج أو إصلاحه. لن تتحمل Epson المسؤولية عند فقدان البيانات، لعمل نسخة احتي

### **تعليامت للمستخدمني في أوروبا**

راجع مستند الضمان في أوروبا للحصول على معلومات حول طريقة الاتصال بدعم شركة Epson.

### **تعليامت للمستخدمني في تايوان**

اتصل للحصول على المعلومات والدعم والخدمات التالية:

دليل المستخدم

### **صفحة الويب العالمية**

#### [http://www.epson.com.tw](http://www.epson.com.tw/)

تتوفر معلومات حول مواصفات المنتج وبرامج التشغيل للتنزيل والاستعلام عن المنتجات.

### **مكتب الدعم الفني بشركة Epson**

هاتف: +886-2-80242008

يستطيع فريق مكتب الدعم لدينا مساعدتك فيام يلي عبر الهاتف:

❏استعلامات المبيعات ومعلومات المنتج

❏مشكلات استخدام المنتج أو الأسئلة الخاصة بذلك

استعلامات حول خدمة الإصلاح والضمان $\Box$ 

### **مركز خدمة الإصلاح:**

#### <http://www.tekcare.com.tw/branchMap.page>

مؤسسة TekCare هي مركز خدمة معتمد لشركة Ltd Trading & Technology Taiwan Epson.

### **تعليامت للمستخدمني في أستراليا**

يتمنى فرع شركة Epson في أستراليا توفير مستوى عالٍ من خدمة العملاء. بالإضافة إلى أدلة المنتج، نحن نوفر المصادر التالية للحصول على<br>معلومات:

### **عنوان URL على شبكة الإنترنت**

#### [http://www.epson.com.au](http://www.epson.com.au/)

قم بالوصول لصفحات الويب العالمية الخاصة بفرع شركة Epson في أستراليا. موقع يستحق استخدام المودم لتصفحه! يوفر الموقع منطقة تنزيل<br>لبرامج التشغيل وجهات الاتصال بشركة Epson ومعلومات المنتجات الجديدة والدعم الفني (البريد الإلكت

### **مكتب الدعم الفني بشركة Epson**

هاتف: 1300-361-054

يعتبر مكتب الدعم الفني بشركة Epson آخر إجراء احتياطي للتأكد من وصول العملاء للنصائح المطلوبة. يستطيع العاملون في مكتب الدعم الفني المساعدة في تثبيت منتجات Epson وتكوينها وتشغيلها. يستطيع أفراد الدعم الفني لما قبل المبيعات توفير الوثائق حول منتجات Epson الجديدة<br>وتقديم النصيحة حول مكان أقرب موزع أو وكيل صيانة. تتم الإجابة على أنواع عديدة من الاستعلاما

نحن نشجعك على الحصول على كل المعلومات المطلوبة عند الاتصال. كلما قمت بإعداد المزيد من المعلومات، زادت سرعتنا في مساعدتك على حل<br>المشكلة. تتضمن هذه المعلومات أدلة منتج Epson ونوع الكمبيوتر ونظام التشغيل وبرامج التطبيق وأي م

#### **نقل المنتج**

توصي Epson بالاحتفاظ بعبوة المنتج تحسبًا لنقله مستقبلا.ً

### **تعليامت للمستخدمني في سنغافورة**

مصادر المعلومات والدعم والخدمات المتوفرة من Epson في سنغافورة هي:

#### **صفحة الويب العالمية**

[http://www.epson.com.sg](http://www.epson.com.sg/)
تتوفر معلومات حول مواصفات المنتج وبرامج التشغيل للتنزيل والأسئلة الشائعة واستعلامات المبيعات والدعم الفني عبر البريد الإلكتروين.

**مكتب الدعم الفني بشركة Epson** الاتصال المجاين: 800-120-5564 يستطيع فريق مكتب الدعم لدينا مساعدتك فيما يلى عبر الهاتف: ❏استعلامات المبيعات ومعلومات المنتج ❏الأسئلة المتعلقة باستخدام المنتج أو استكشاف المشكلات وحلها ❏استعلامات حول خدمة الإصلاح والضامن

## **تعليامت للمستخدمني في تايلاند**

اتصل للحصول على المعلومات والدعم والخدمات التالية:

**صفحة الويب العالمية** [http://www.epson.co.th](http://www.epson.co.th/) تتوفر معلومات حول مواصفات المنتج وبرامج التشغيل للتنزيل والأسئلة الشائعة والبريد الإلكتروين.

> **الخط الساخن لشركة Epson** هاتف: 66-2685-9899 support@eth.epson.co.th:الإلكتروين البريد يستطيع فريق الخط الساخن لدينا مساعدتك فيما يلى عبر الهاتف: ❏استعلامات المبيعات ومعلومات المنتج ❏مشكلات استخدام المنتج أو الأسئلة الخاصة بذلك استعلامات حول خدمة الإصلاح والضمان $\Box$

## **تعليامت للمستخدمني في فيتنام**

اتصل للحصول على المعلومات والدعم والخدمات التالية:

**الخط الساخن لشركة Epson** هاتف(مدينة هوشي مينه) 84-8-823-9239 هاتف(مدينة هانوي)84-4-3978-4785 , 84-4-3978-4775

**مركز خدمة شركة Epson** 65 Truong Dinh Street, District 1, Hochiminh City, Vietnam. 29 Tue Tinh, Quan Hai Ba Trung, Hanoi City, Vietnam

**تعليامت للمستخدمني في إندونيسيا**

اتصل للحصول على المعلومات والدعم والخدمات التالية:

### **صفحة الويب العالمية**

[http://www.epson.co.id](http://www.epson.co.id/)

ععلومات حول مواصفات المنتج وبرامج التشغيل للتنزيل $\Box$ ❏الأسئلة الشائعة واستعلامات المبيعات والأسئلة عبر البريد الإلكتروين

## **الخط الساخن لشركة Epson**

هاتف: 62-21-572-4350

فاكس: 62-21-572-4357

يستطيع فريق الخط الساخن لدينا مساعدتك فيما يلي عبر الهاتف أو الفاكس:

❏استعلامات المبيعات ومعلومات المنتج

❏الدعم الفني

## **مركز خدمة شركة Epson**

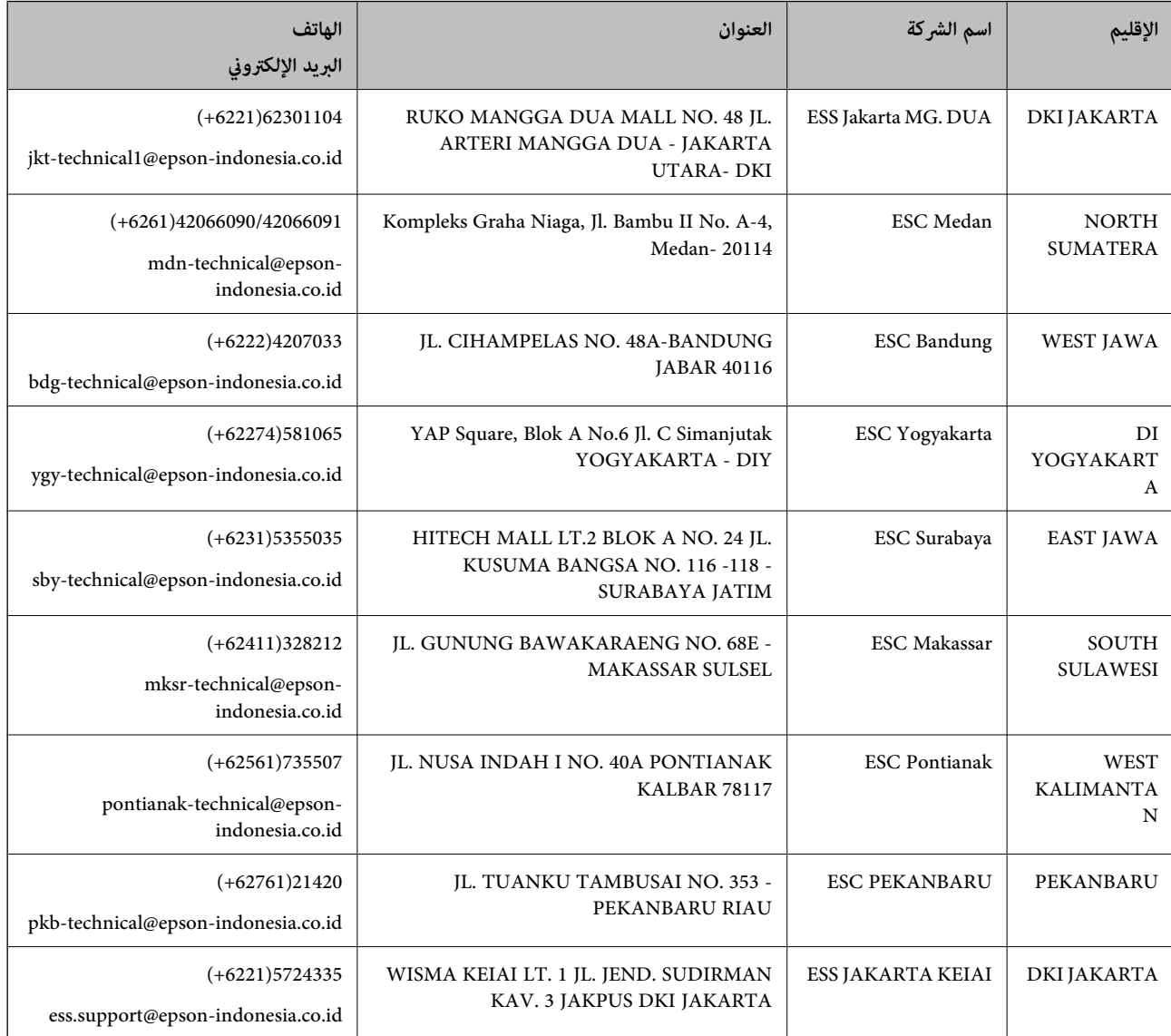

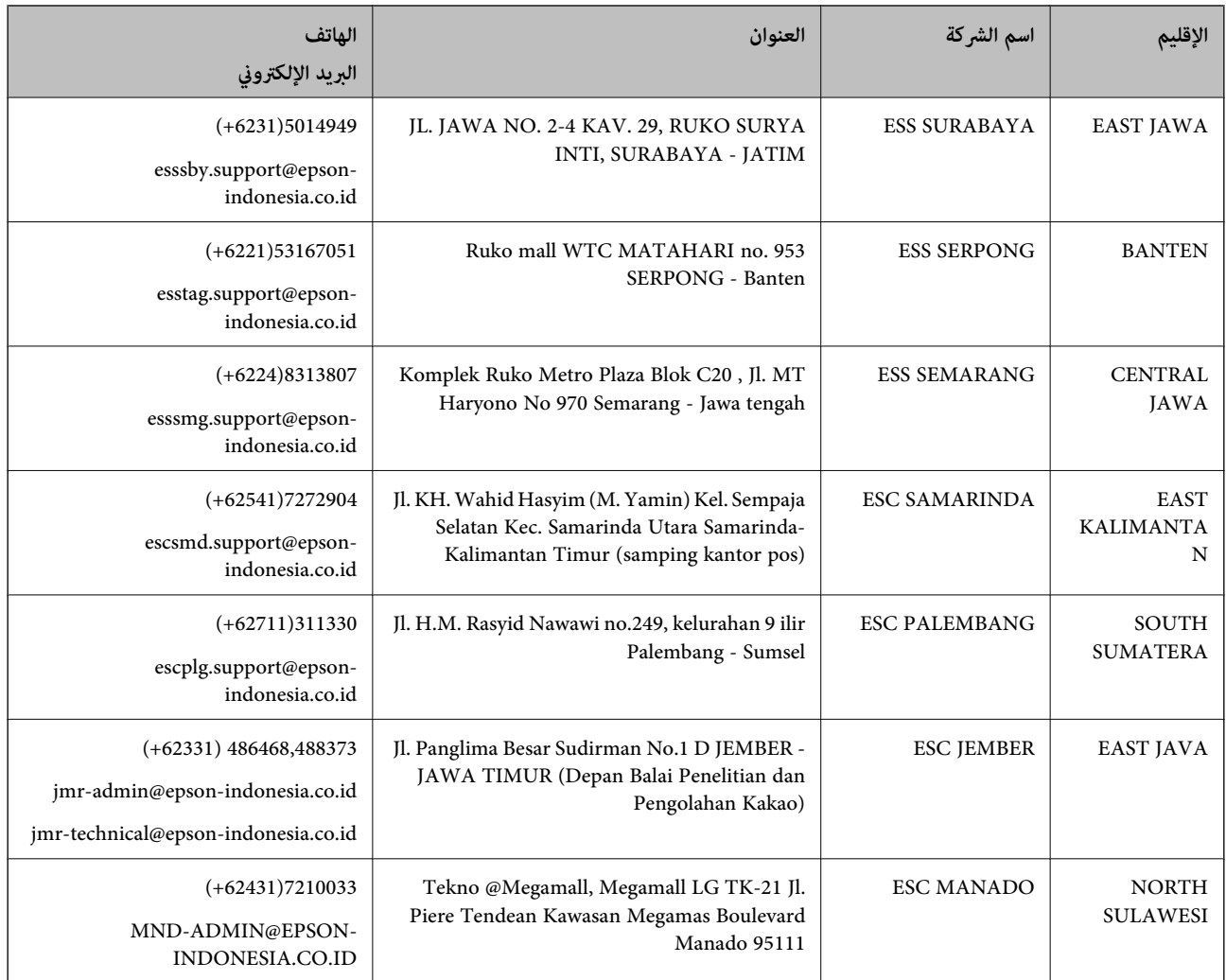

للمدن الأخرى غير المسرودة هنا، اتصل بالخط الساخن: 08071137766.

# **تعليامت للمستخدمني في هونج كونج**

للحصول على دعم فني بالإضافة إلى خدمات ما بعد البيع، نرحب باتصال المستخدمني بشركة Limited Kong Hong Epson في أي وقت.

#### **الصفحة الرئيسية على الإنترنت**

[http://www.epson.com.hk](http://www.epson.com.hk/)

أسست شركة Epson في هونج كونج صفحة رئيسية محلية باللغتني الصينية والإنجليزية على الإنترنت لتوفري المعلومات التالية للمستخدمني:

❏معلومات المنتج

❏إجابات على الأسئلة الشائعة

❏أحدث إصدار من برامج تشغيل منتجات Epson

**الخط الساخن للدعم الفني** كام ميكنك الاتصال بالفريق الفني على أرقام الهواتف والفاكسات التالية: هاتف: 852-2827-8911 فاكس: 852-2827-4383

دليل المستخدم

## **تعليامت للمستخدمني في ماليزيا**

اتصل للحصول على المعلومات والدعم والخدمات التالية:

## **صفحة الويب العالمية** [http://www.epson.com.my](http://www.epson.com.my/)

❏معلومات حول مواصفات المنتج وبرامج التشغيل للتنزيل ❏الأسئلة الشائعة واستعلامات المبيعات والأسئلة عبر البريد الإلكتروين

> **مركز اتصالات Epson** هاتف: 1800-8-17349 +60 ستعلامات المبعات ومعلومات المنتج $\Box$ ❏مشكلات استخدام المنتج أو الأسئلة الخاصة بذلك ❏استعلامات حول خدمات الإصلاح والضامن

> > **المكتب الرئيسي** هاتف: 603-56288288 فاكس: 2088 8388/603-5621 603-5628

## **تعليامت للمستخدمني في الهند**

اتصل للحصول على المعلومات والدعم والخدمات التالية:

**صفحة الويب العالمية** [http://www.epson.co.in](http://www.epson.co.in/) تتوفر معلومات حول مواصفات المنتج وبرامج التشغيل للتنزيل والاستعلام عن المنتجات.

**خط المساعدة**

❏الخدمة ومعلومات المنتج والعناصر المستهلكة للطلبات (خطوط BSNL( رقم الاتصال المجاين: 18004250011 ميكنك الاتصال من 9 صباحًا حتى 6 مساء،ً من الاثنني إلى السبت (باستثناء الإجازات العامة)

❏للخدمة (مستخدمو CDMA والهواتف المحمولة) رقم الاتصال المجاين: 186030001600 ميكنك الاتصال من 9 صباحًا حتى 6 مساء،ً من الاثنني إلى السبت (باستثناء الإجازات العامة)

# **تعليامت للمستخدمني في الفليبني**

للحصول على الدعم الفني بالإضافة إلى خدمات ما بعد البيع، نرحب باتصال المستخدمين بشركة Epson Philippines Corporation من خلال<br>الهاتف أو الفاكس ومن خلال عنوان البريد الإلكتروني أدناه:

دليل المستخدم

#### **صفحة الويب العالمية**

#### [http://www.epson.com.ph](http://www.epson.com.ph/)

تتوفر معلومات حول مواصفات المنتج وبرامج التشغيل للتنزيل والأسئلة الشائعة واستعلامات البريد الإلكتروين.

### **خدمة العملاء بشركة Philippines Epson**

الاتصال المجاين: (1800-1069-37766 (PLDT الاتصال المجاين: (رقمي) 1800-3-0037766 مترو مانيلا: 441-9030(+632) <http://customercare.epson.com.ph>:الويب موقع customercare@epc.epson.som.ph:الإلكتروين البريد يستطيع فريق خدمة العملاء لدينا مساعدتك فيما يلي عبر الهاتف: ❏استعلامات المبيعات ومعلومات المنتج ❏مشكلات استخدام المنتج أو الأسئلة الخاصة بذلك استعلامات حول خدمة الإصلاح والضمان $\Box$ 

### **Epson Philippines Corporation**

خط الاتصال الرئيسي: +632-706-2609 فاكس: +632-706-2665